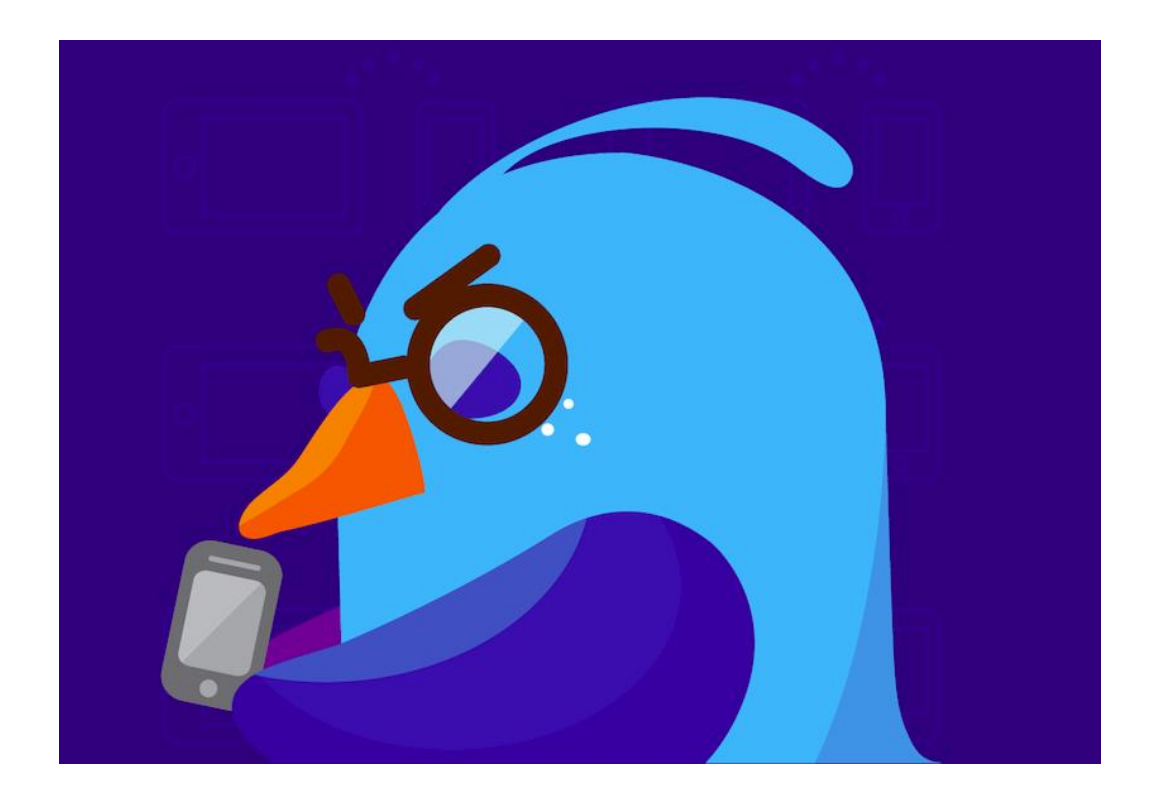

# 第一次使用 Zuvio 就上手!

irs.zuvio.tw

# 目錄(1)

A 課前準備-開設課程 (P.6) 系統需求 (P.7) 登入教師帳號 (P.8) 開新課程 (P.9) 課程資訊(1) (P.11) 課程資訊(2) (P.12) B 課前準備-學生管理 (P.13) 匯入學生名單 (P.14) 學生代碼選課 (P.23) 修課名單 (P.26) 退選學生 (P.27) 學生排序 (P.28)

分組名單 (P.32) 點名簽到 (P.37) 新增助教 (P.42) C 課前準備-章節列表 (P.44) 章節列表 (P.45) D 課前準備-各式題型 (P.49) 新增問題 (P.50) 選擇問答 (P52) 臨時問答 (P.55) 同儕互評 (P.56) 題組&測驗 (P.60)

# 目錄(2)

E 課中互動-播放題目(P.66) 功能列表(P.71) 學生回饋(P.90) F 課中互動-公告討論、學生回 饋(P.83) 新增公告(P.84) 新增討論(P.87) G 課後追蹤-統計資料(P.93) 出缺席紀錄(P.95) 個人作答狀況(P.96) 課程作答狀況(P.97) 匯出資料(P.98)

H 其它(P.100) PowerPoint套件(P.101) 教師App(p.109)

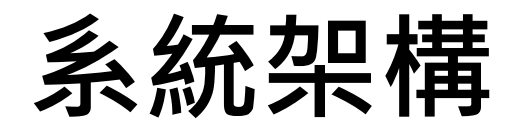

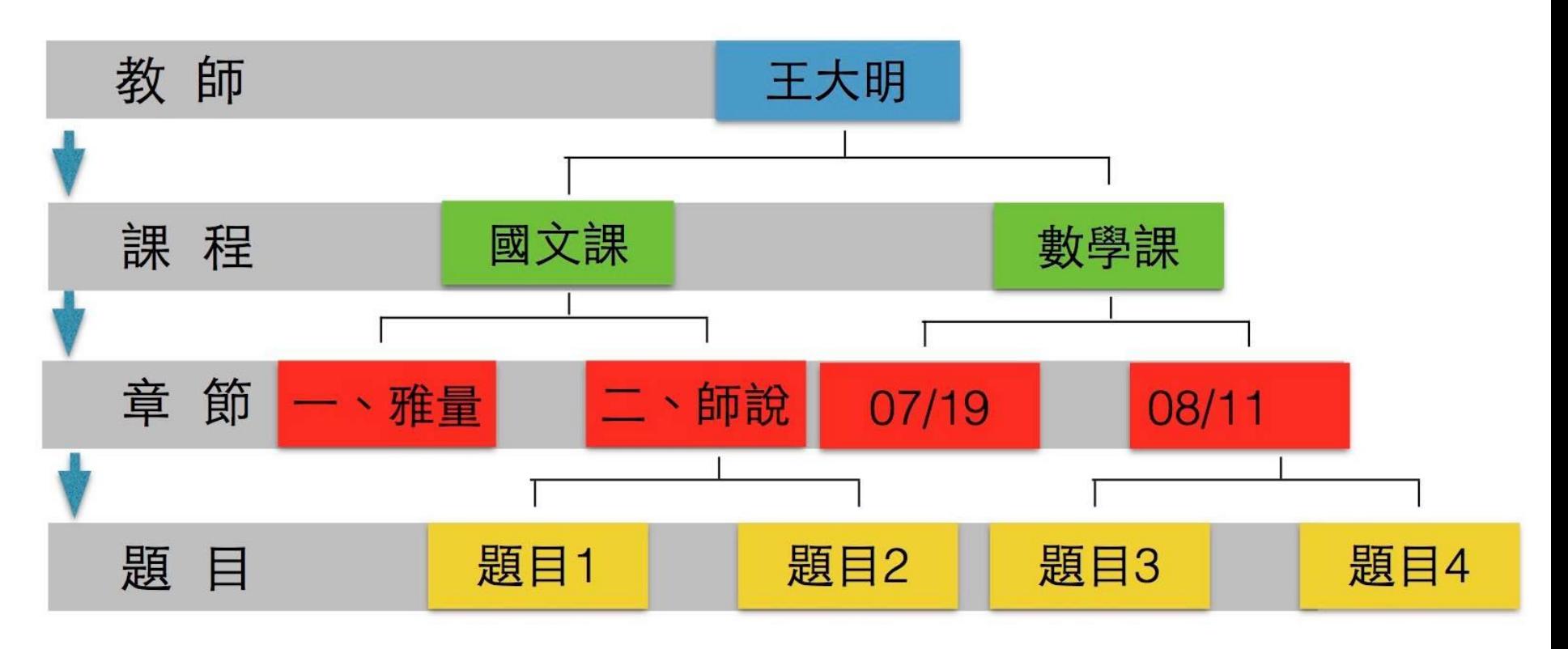

#### (開課程→匯入學生→設立章節與題目→互動)

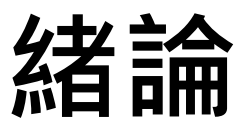

#### Zuivo 提供老師自由創建各式課程 課程底下可由老師做章節分類 (例:第一章-國文導論) 也可以利用上課日期分類 (例:2015-07-23)

每次上課需要互動的問題,則是在章節底下設立。 此份講義將照著步驟,帶領您學習操作 Zuvio

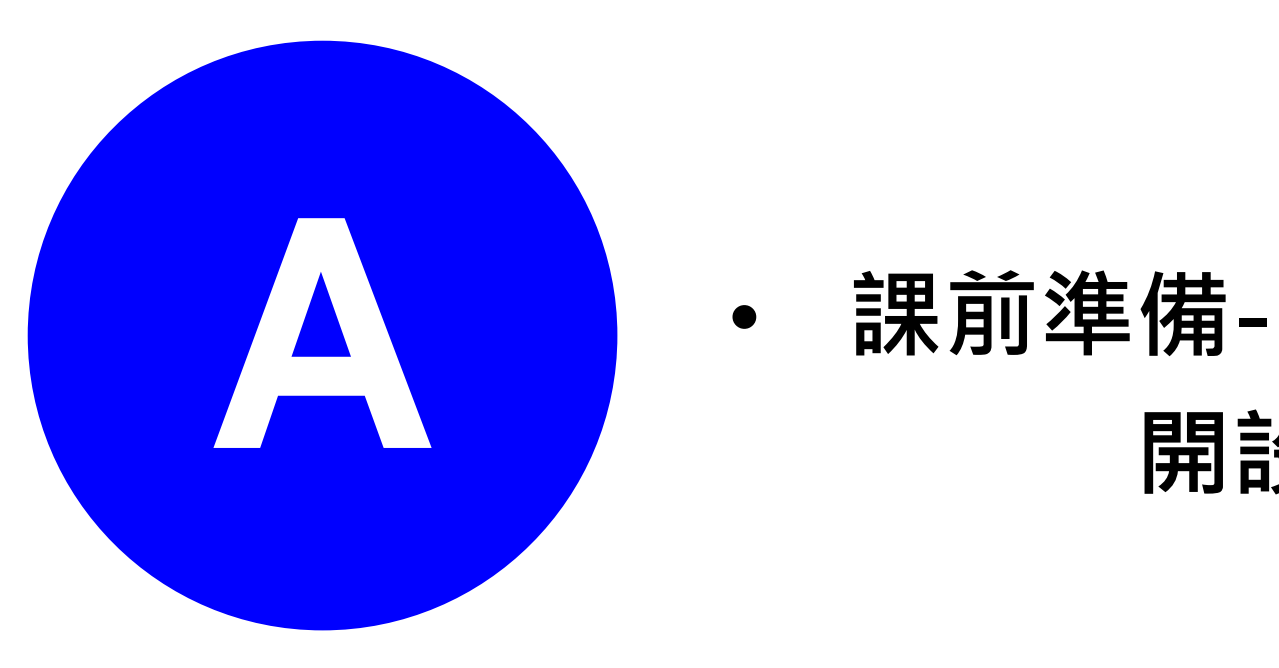

#### 開設課程

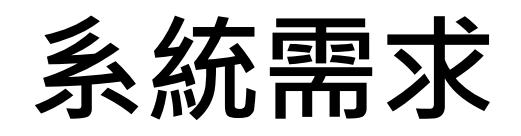

• 瀏覽器:Google Chrome

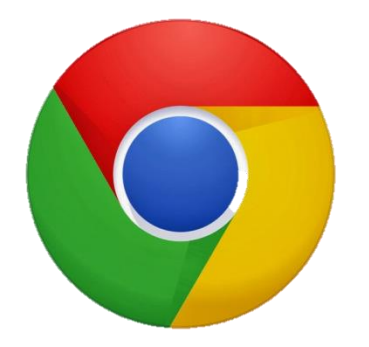

- 系統:Win XP Win 7 Win 8 Win 8.1 OS X
- PPT插件:Microsoft Office 2007 以上 ( Mac 系列目前不支援) ( Windows7 需要更新至 sp3 ) • APP:Android 4.0 版本以上 IOS 6 以上

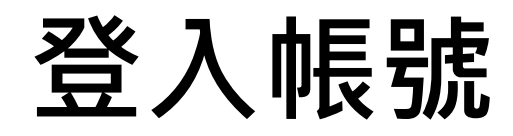

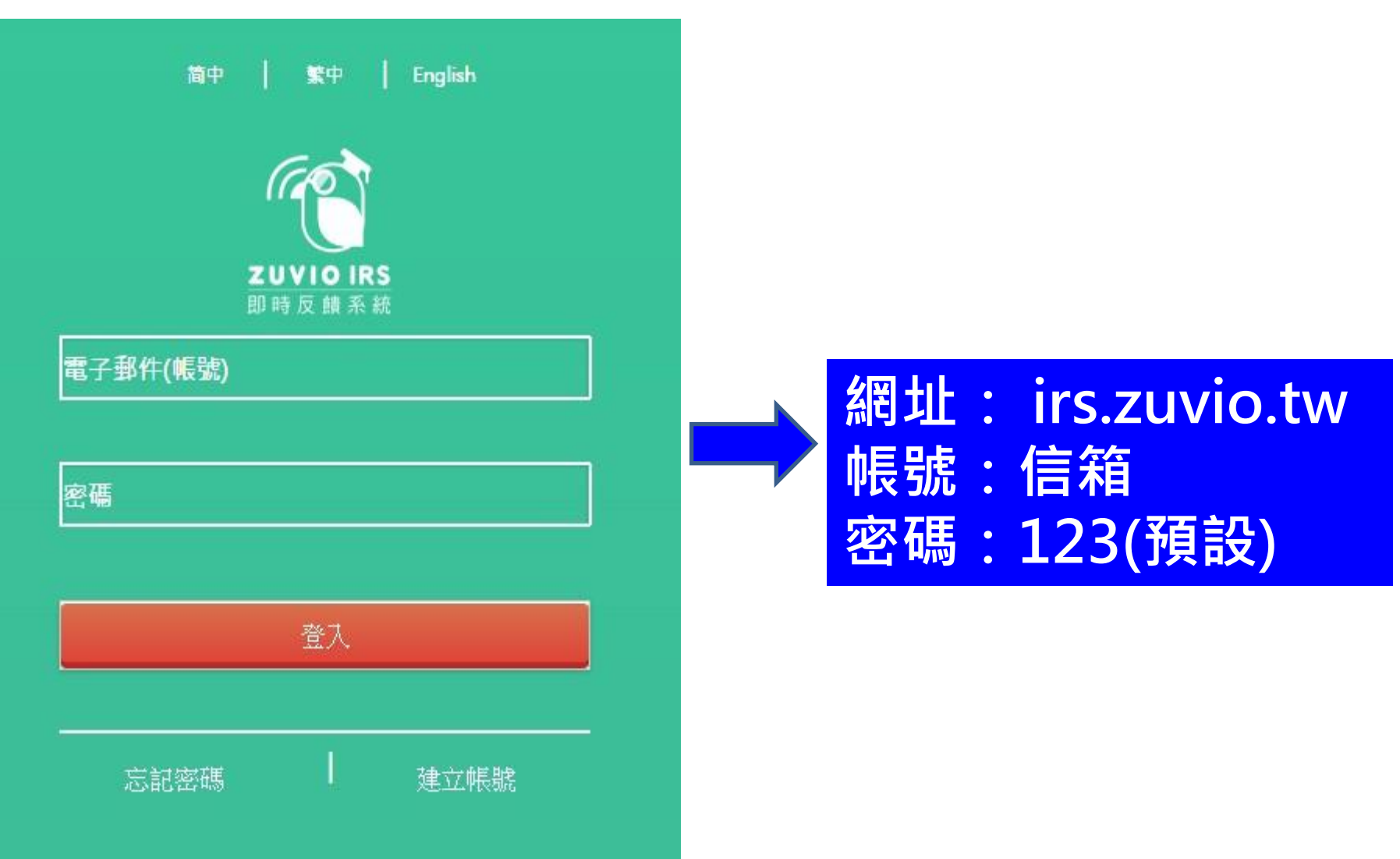

### 開新課程(1)

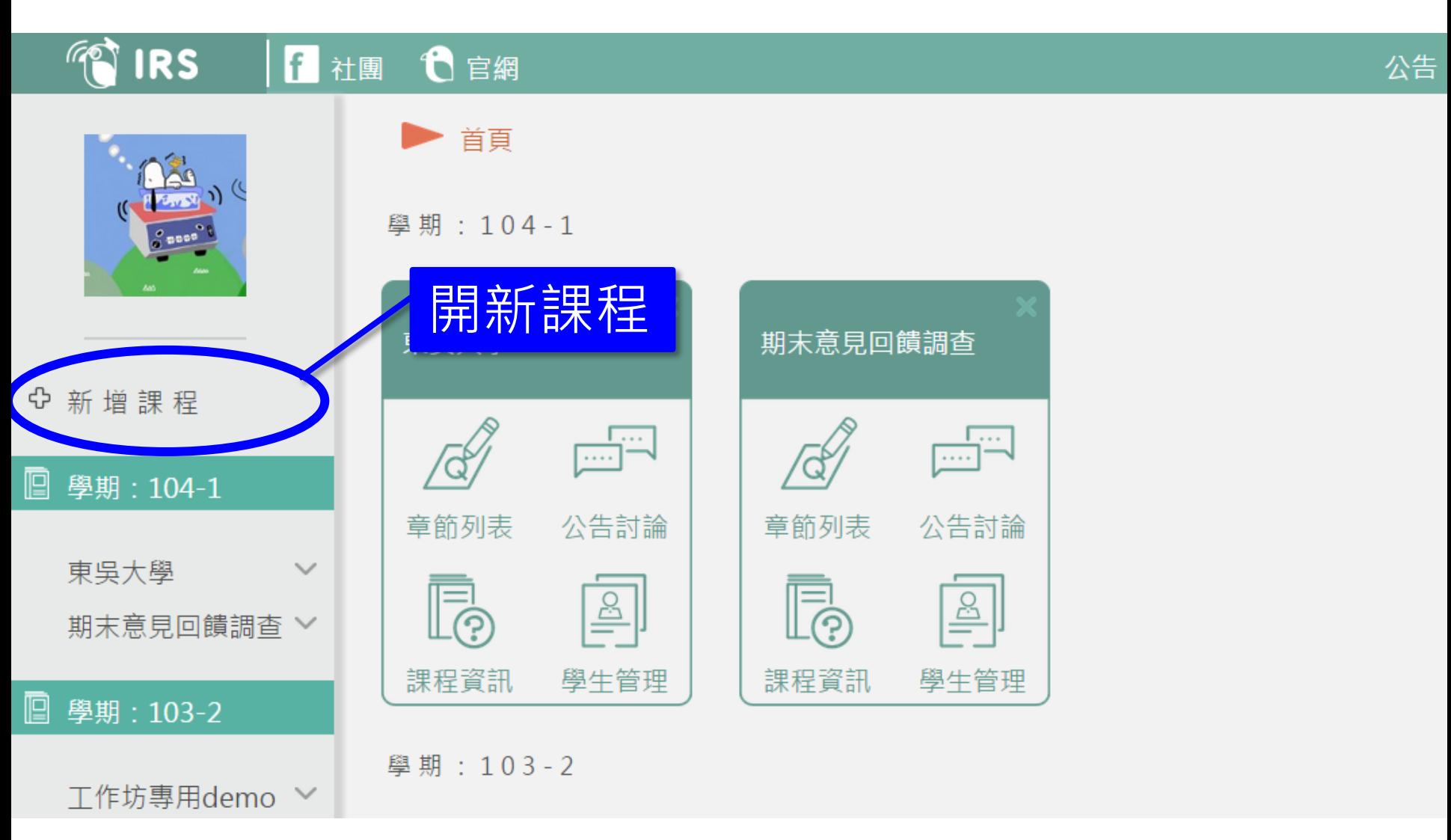

#### 開新課程(2)

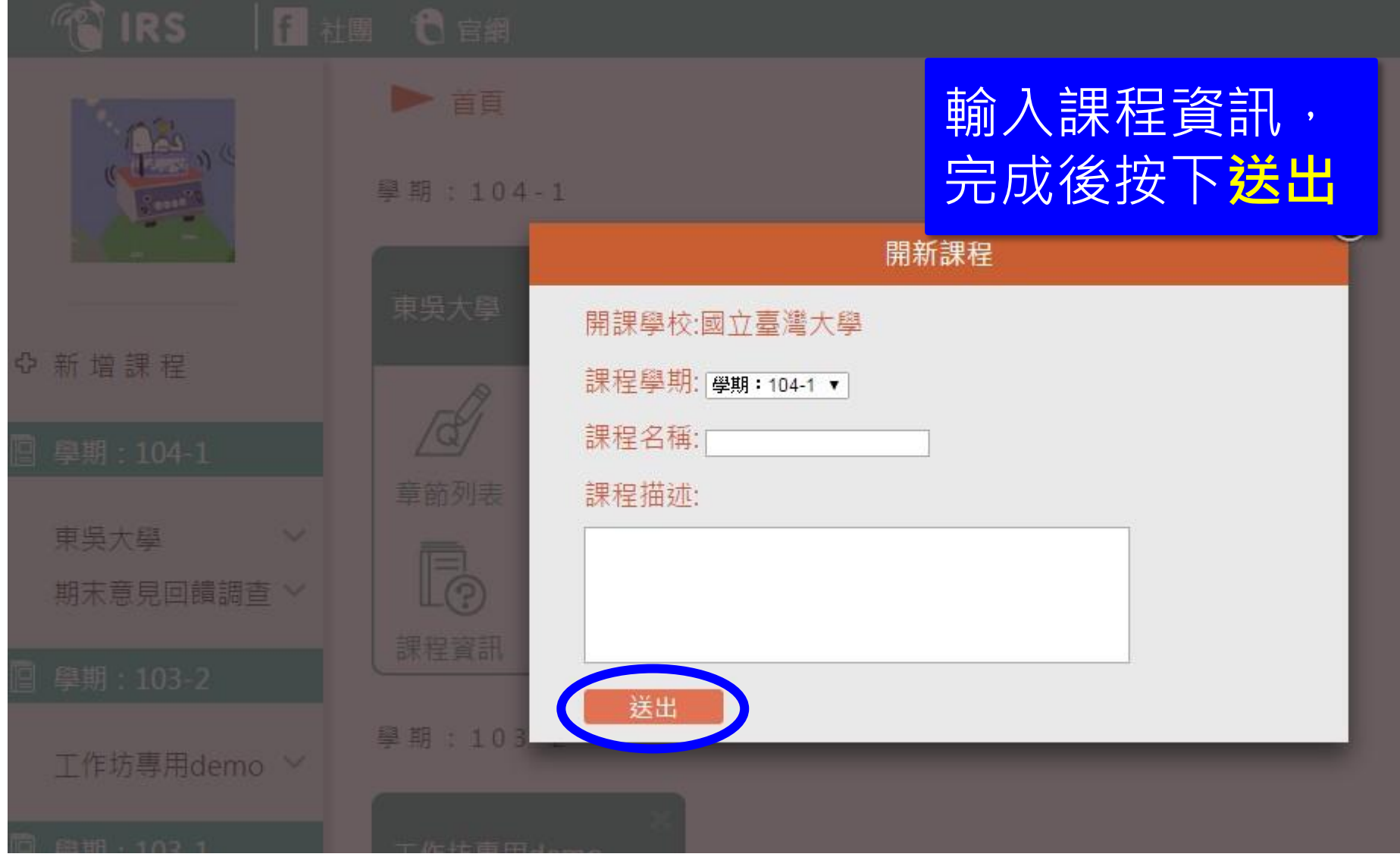

#### 課程資訊(1)

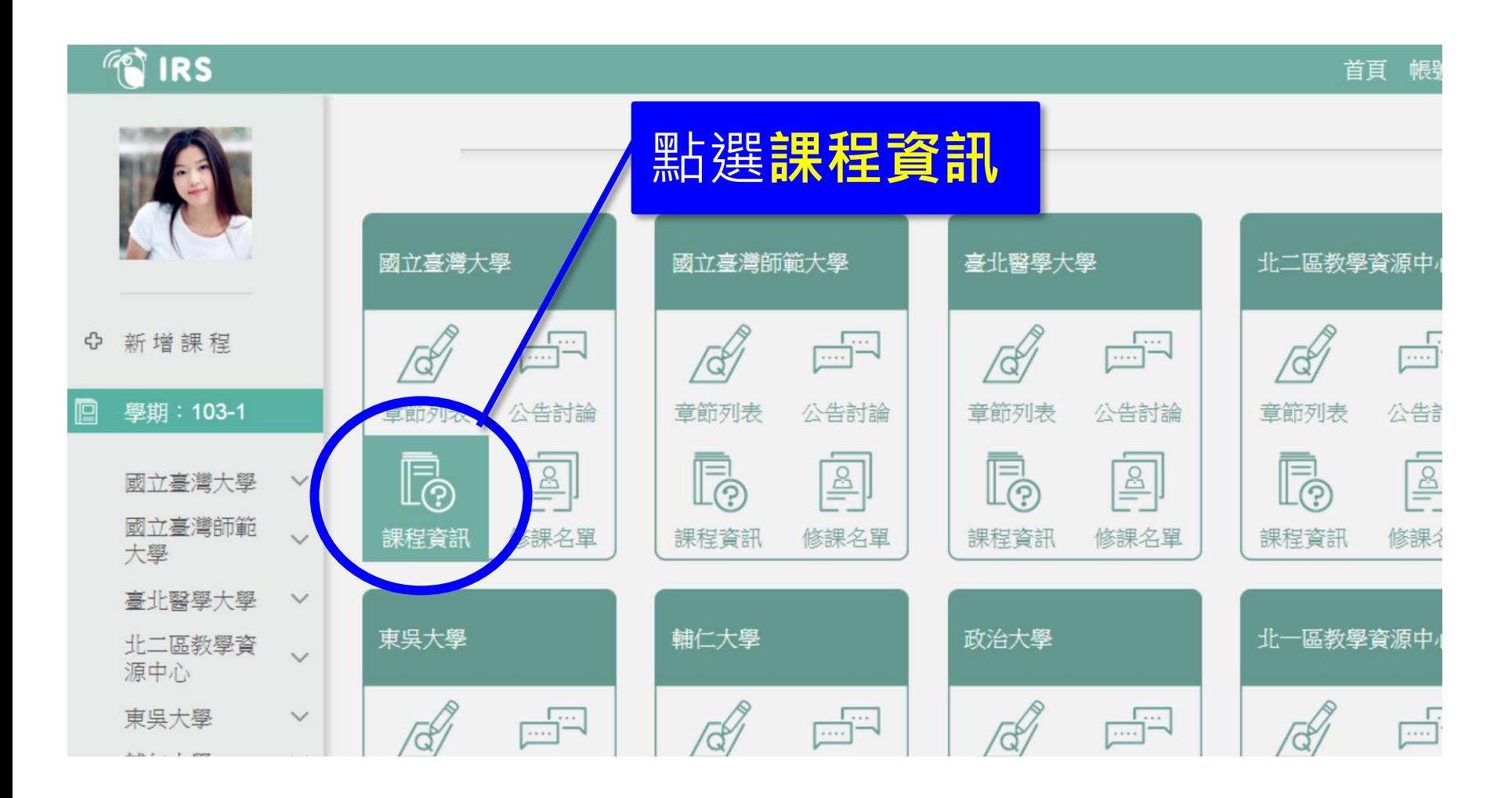

# 課程資訊(2)

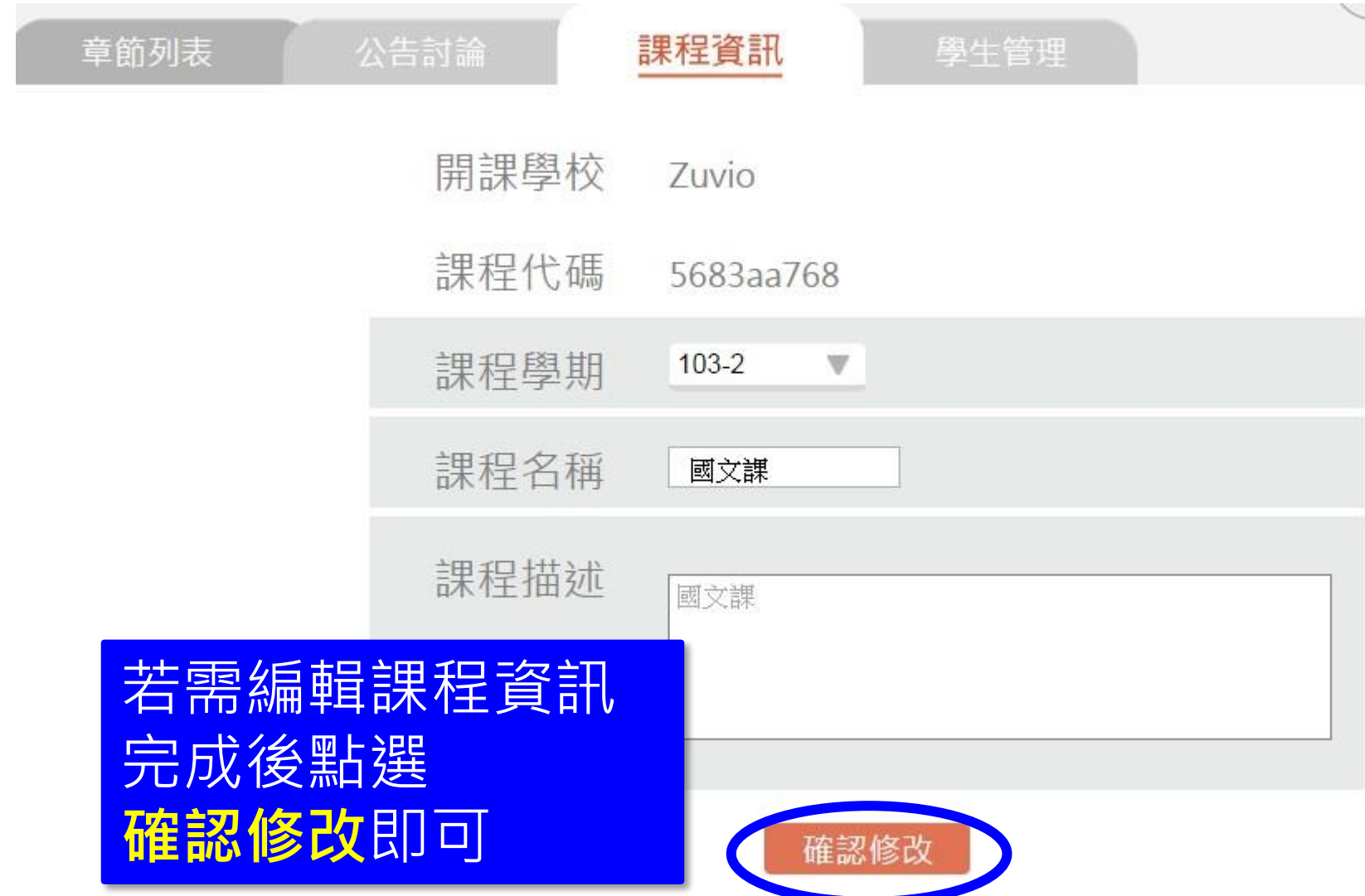

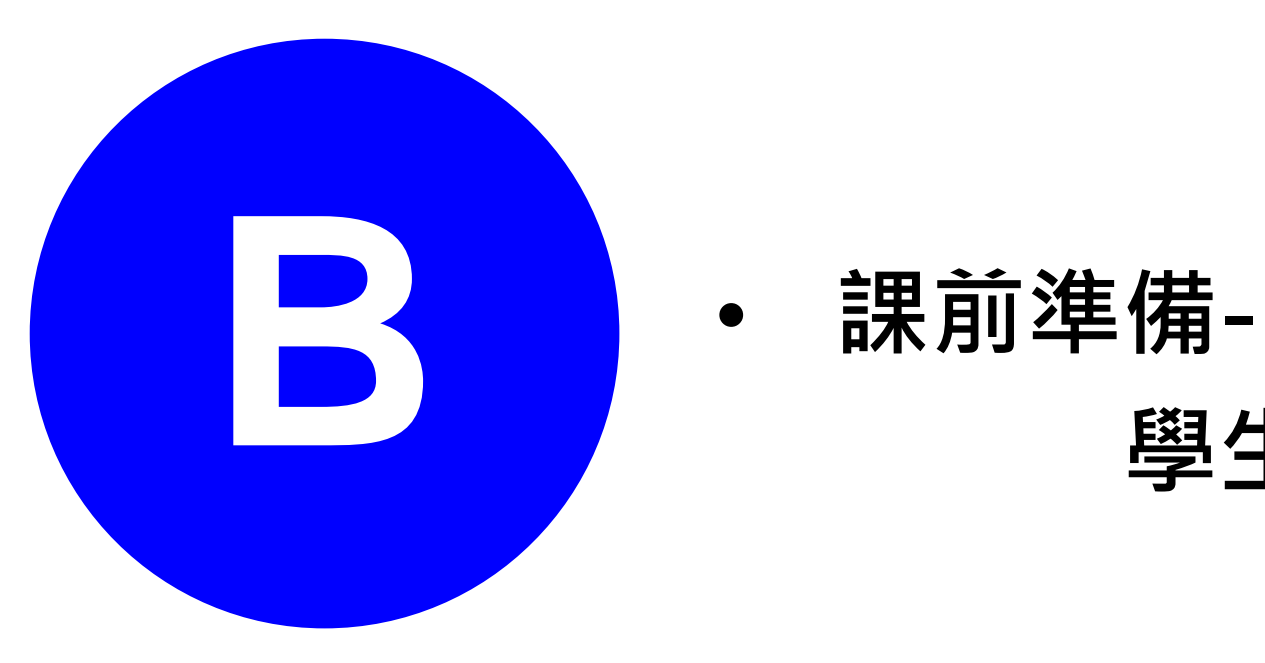

學生管理

#### 匯入學生名單

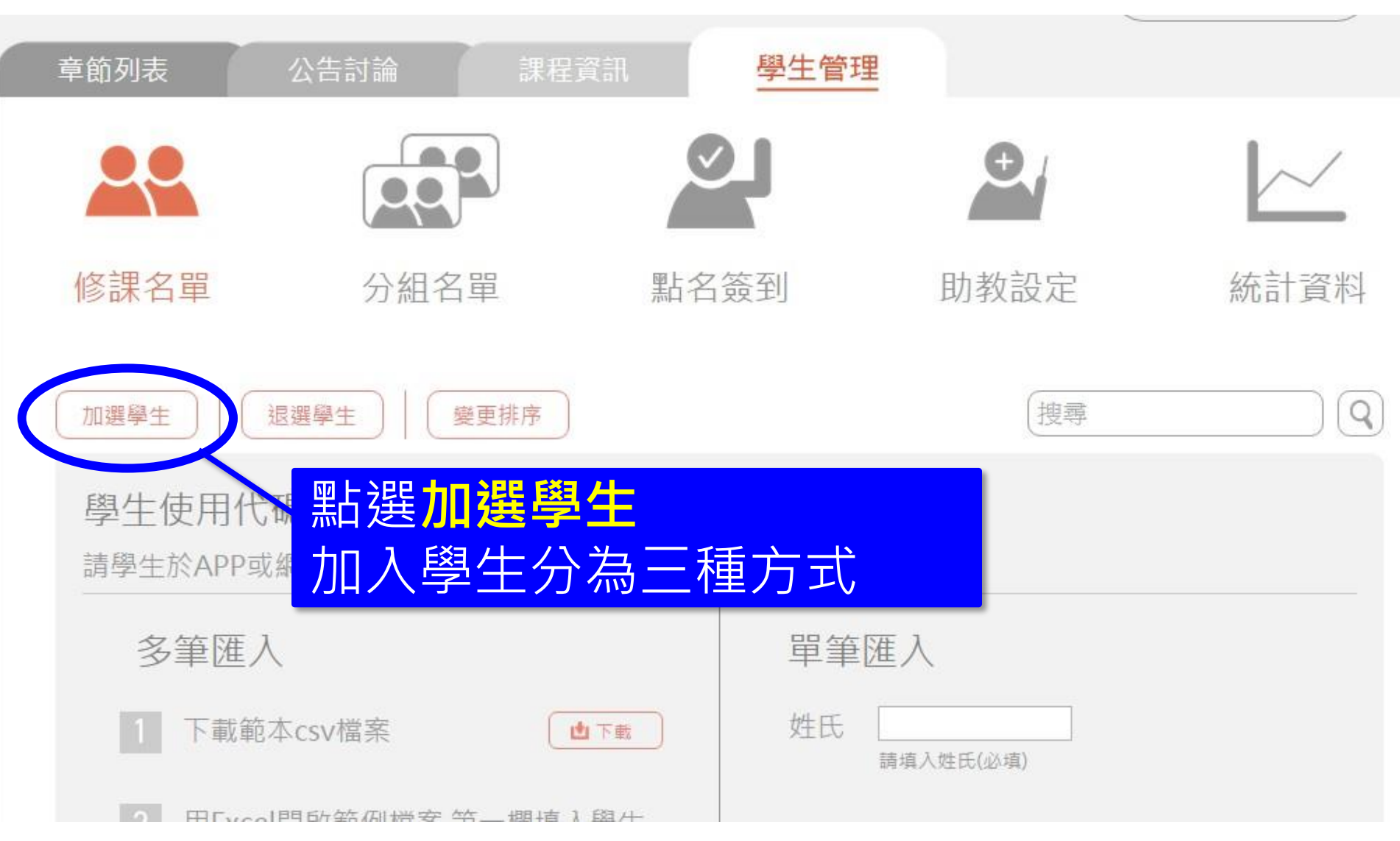

#### 1. 單筆匯入學生名單

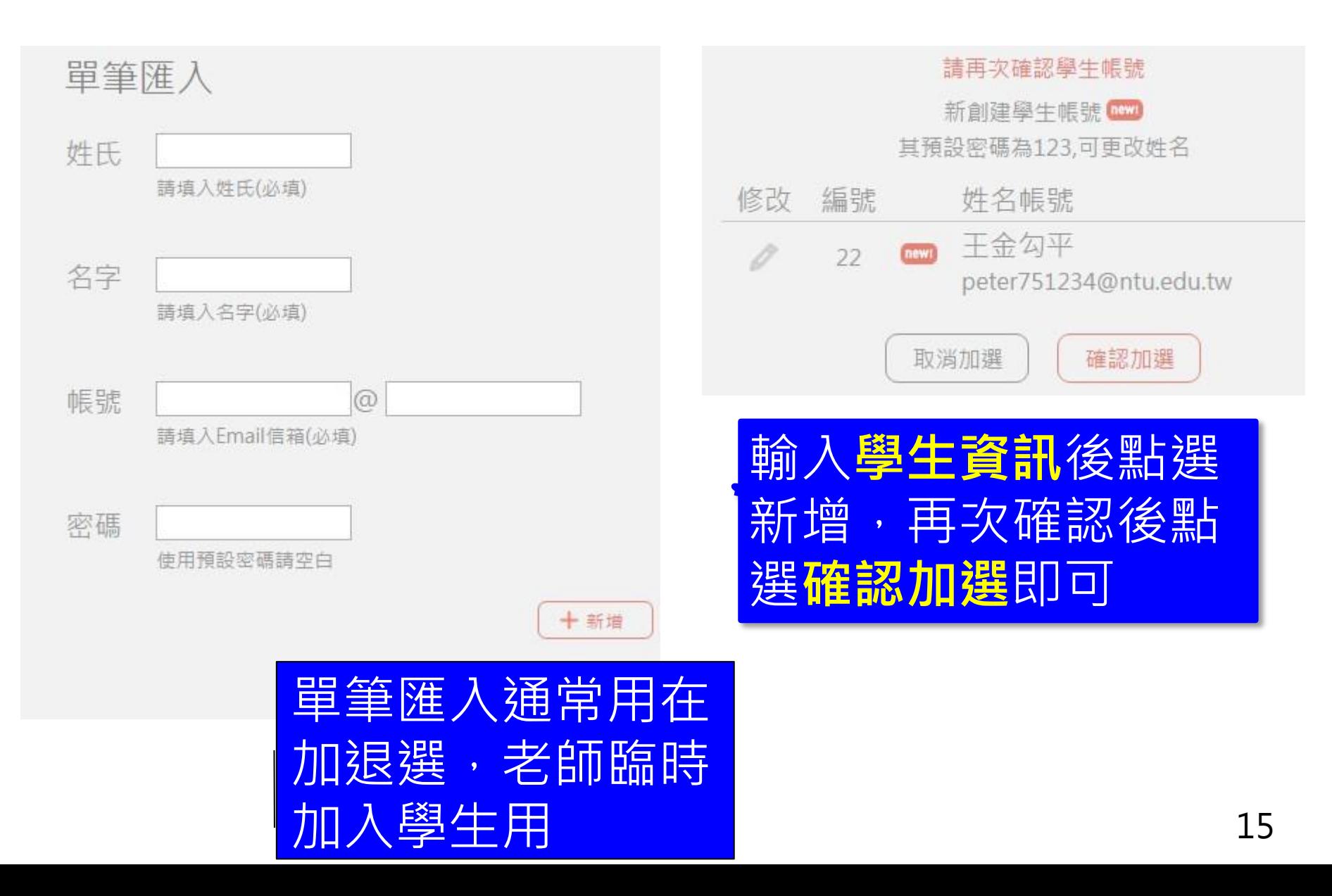

#### 2. 多筆匯入學生名單(1)

**At At NA 1** 

點選下載 下載CSV檔案 並打開檔案

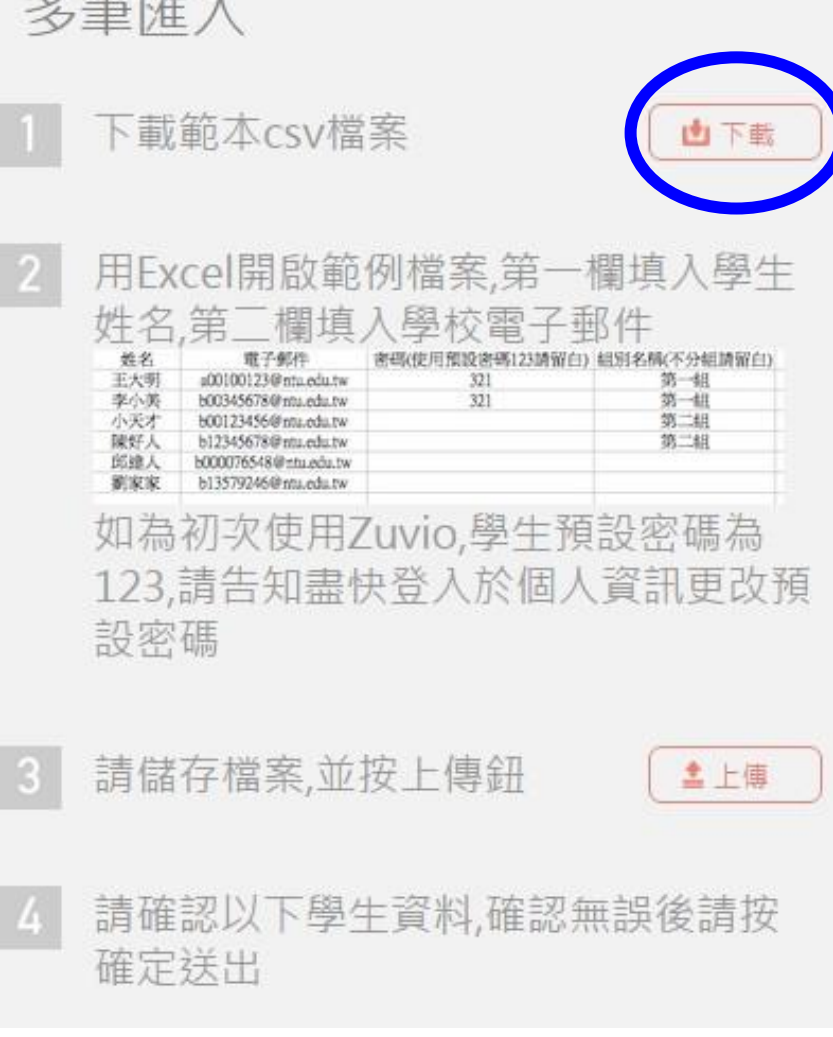

2. 多筆匯入學生名單(2)

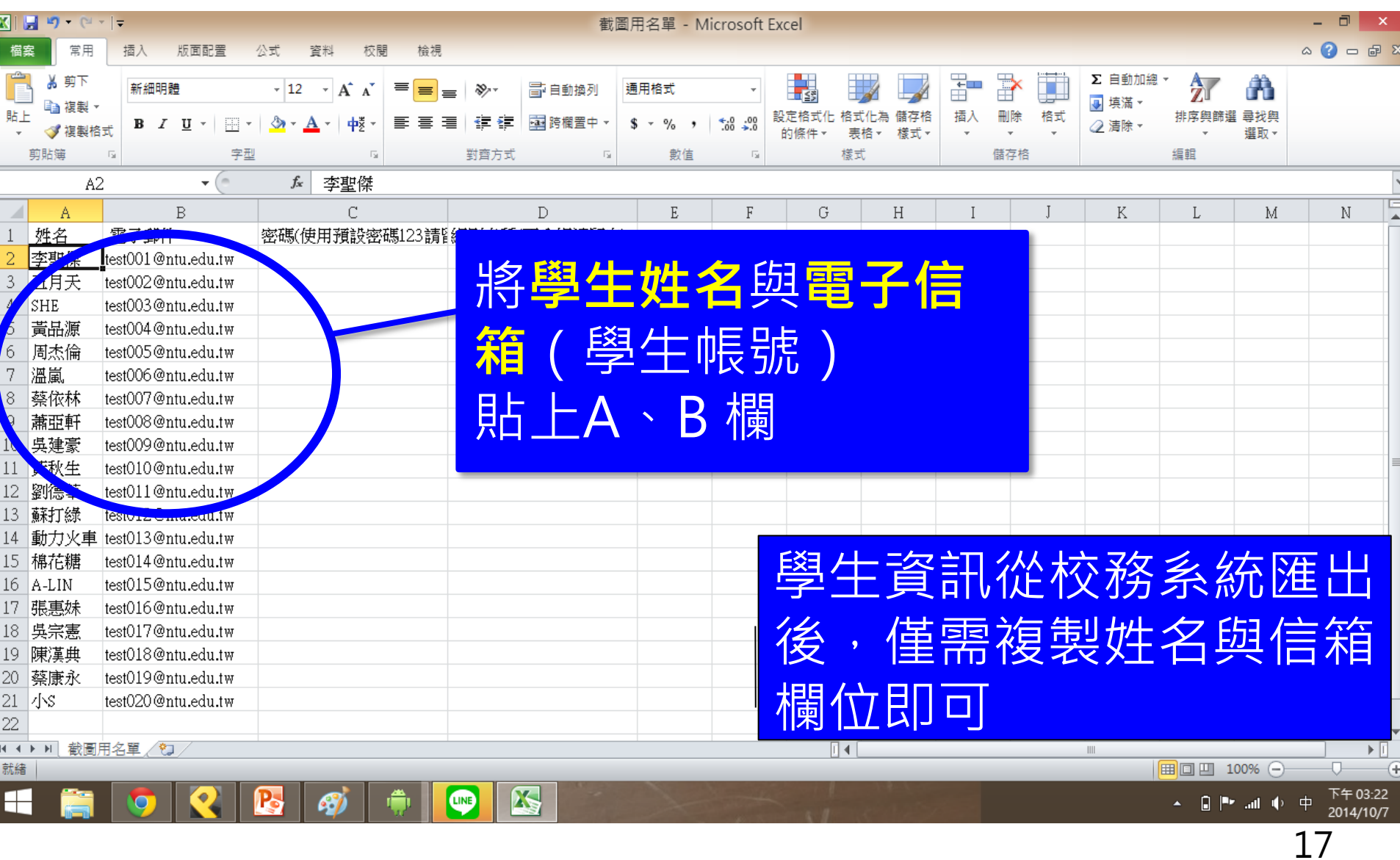

2. 多筆匯入學生名單(3)

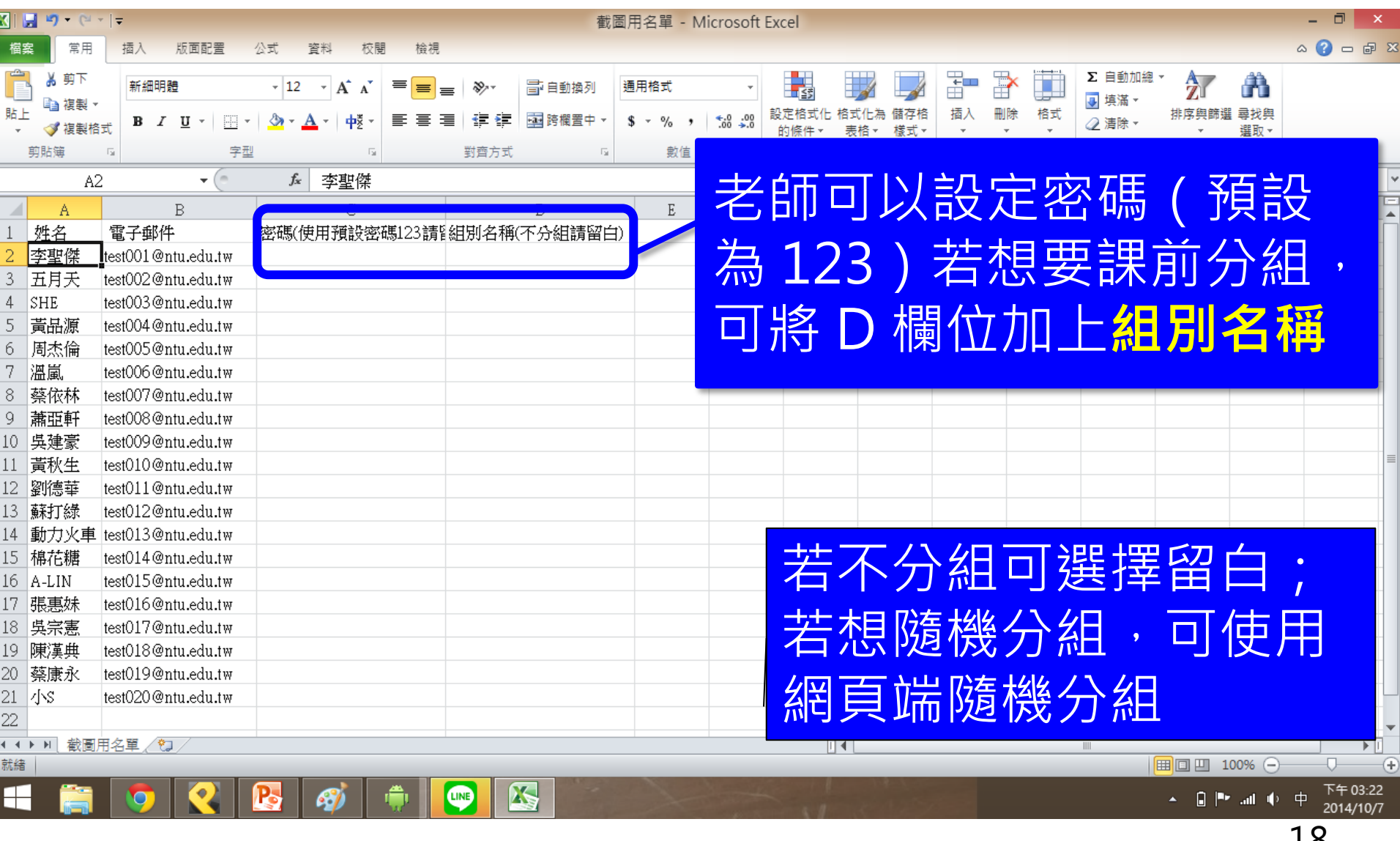

TO

#### 2. 多筆匯入學生名單(4)

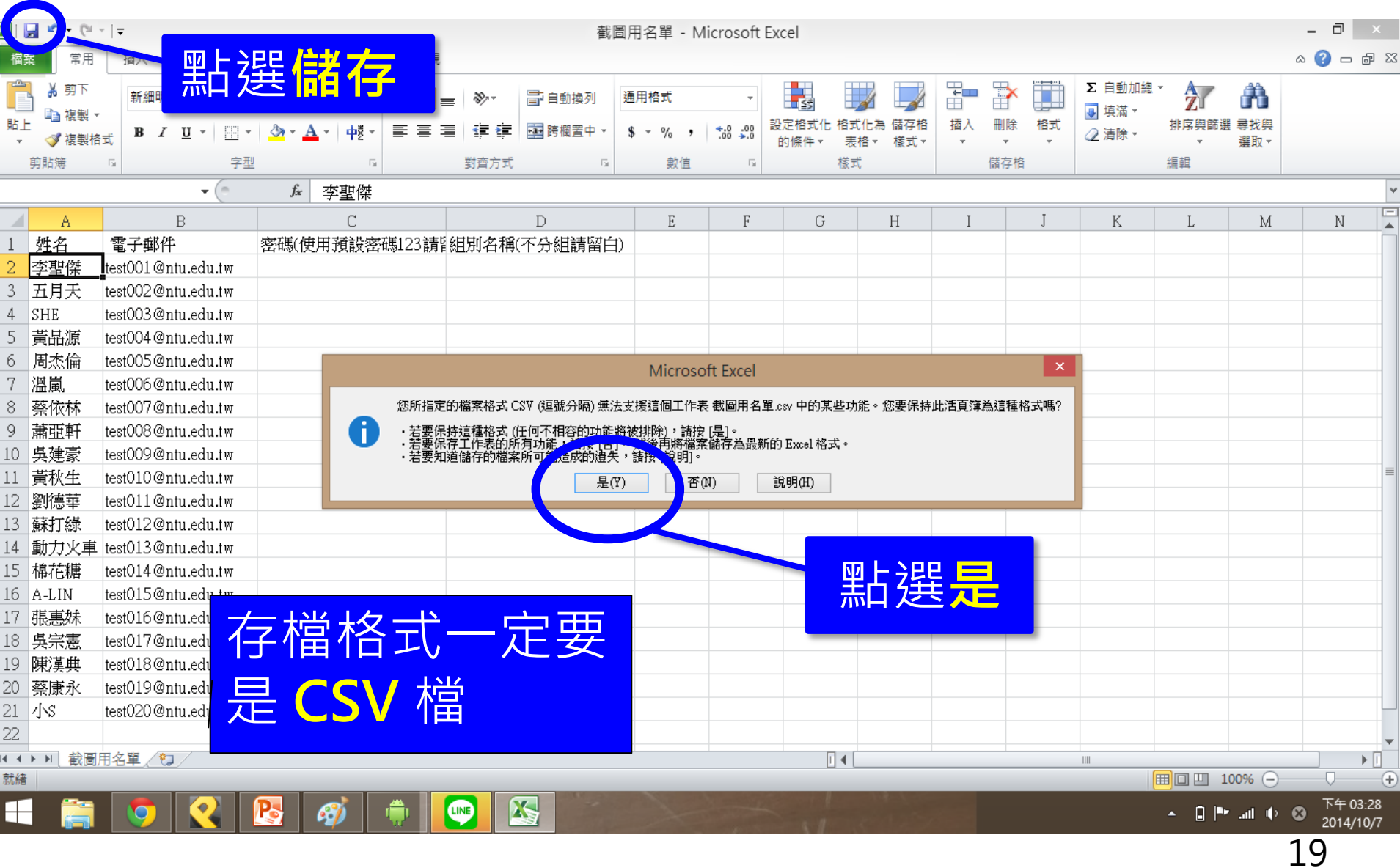

#### 2. 多筆匯入學生名單(5)

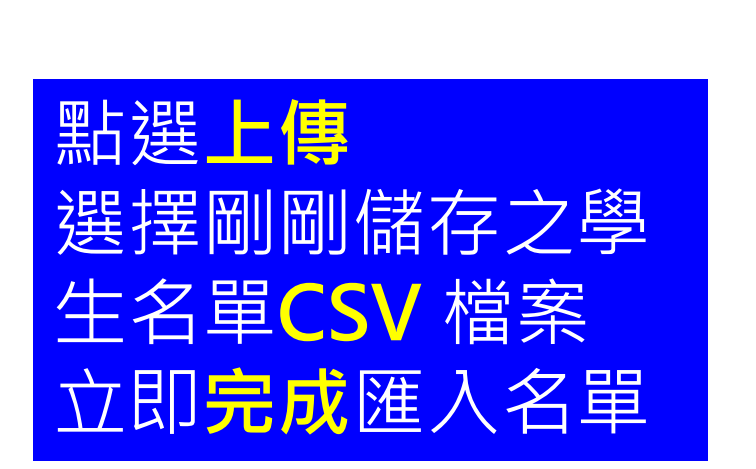

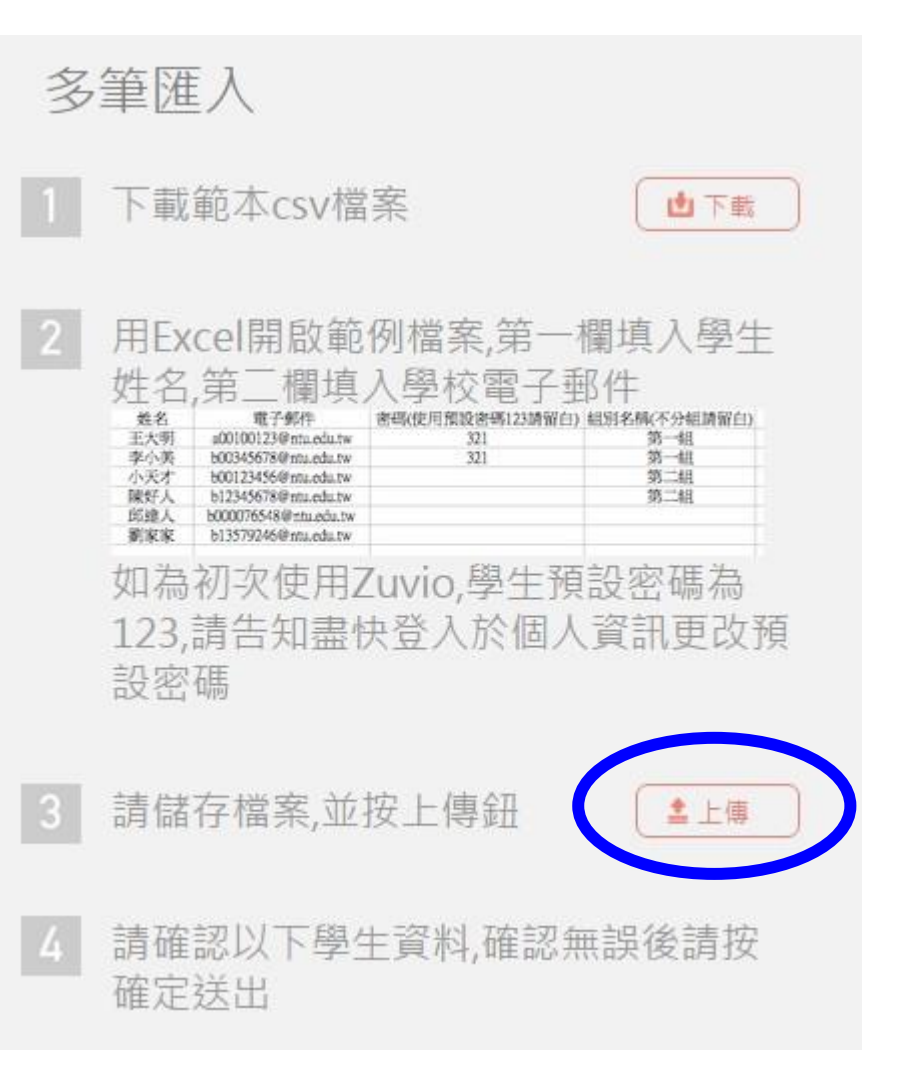

2. 多筆匯入學生名單(6)

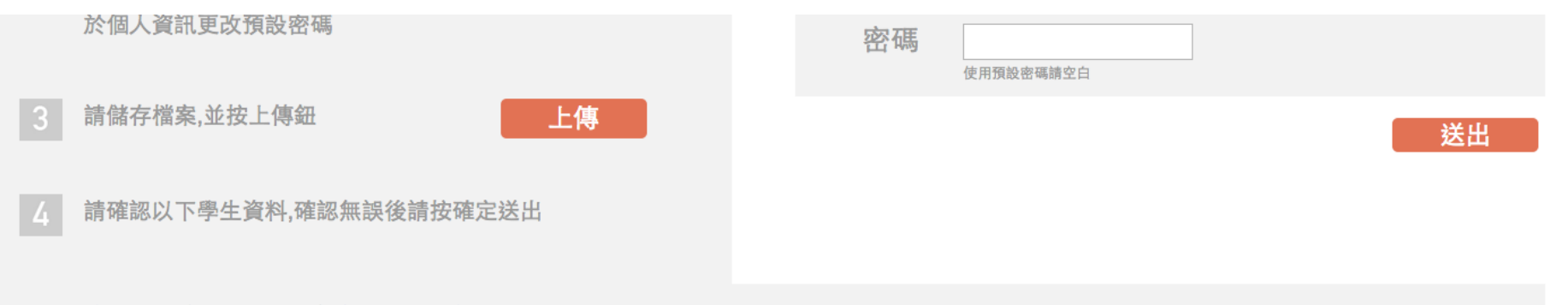

#### 下列帳號符合Email格式,請再次確認

新創建學生帳號 newn

其預設密碼為123,可更改其姓名

取消

確認

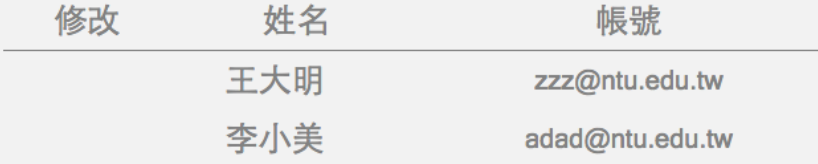

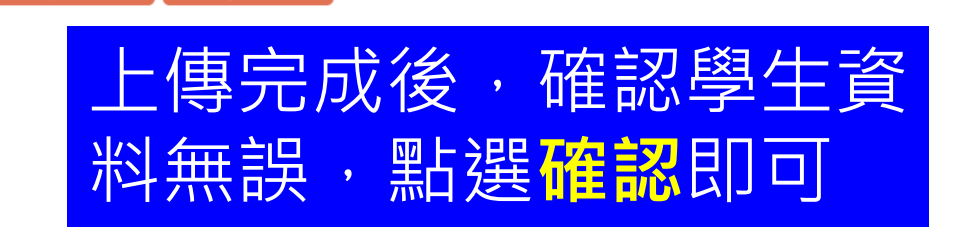

### 2. 多筆匯入學生名單(7)

#### 若校務系統只能抓取 學號,也可將學號貼 在 csv 表格的信箱欄 位內,按下上傳後, 系統可另外將後面網 域匯入。

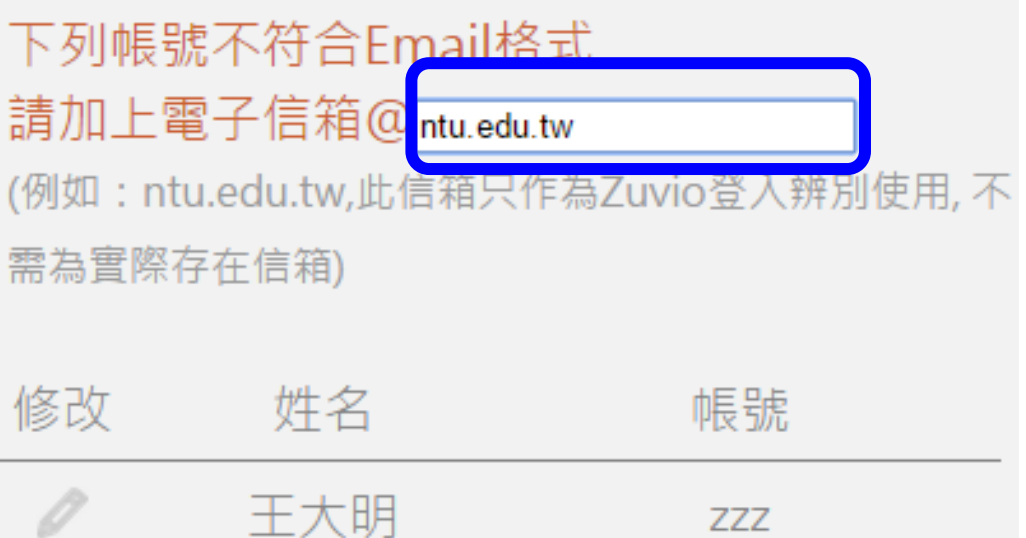

**ZZZ** 

adad

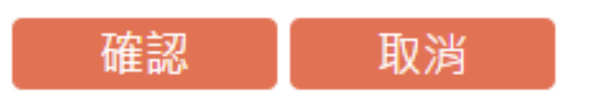

李小美

#### 3. 學生代碼選課

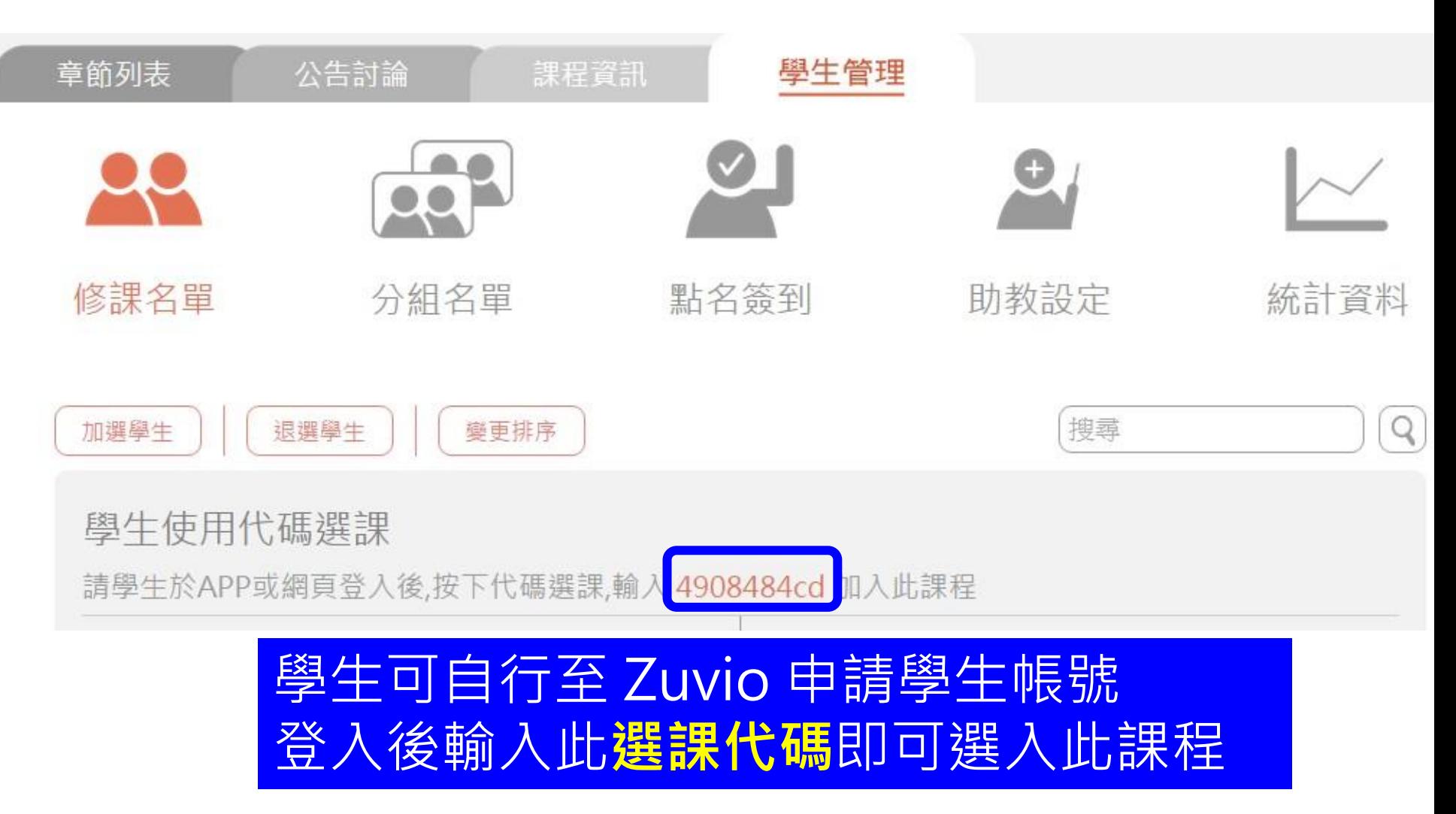

#### 3. 代碼選課 - 學生自行建立帳號

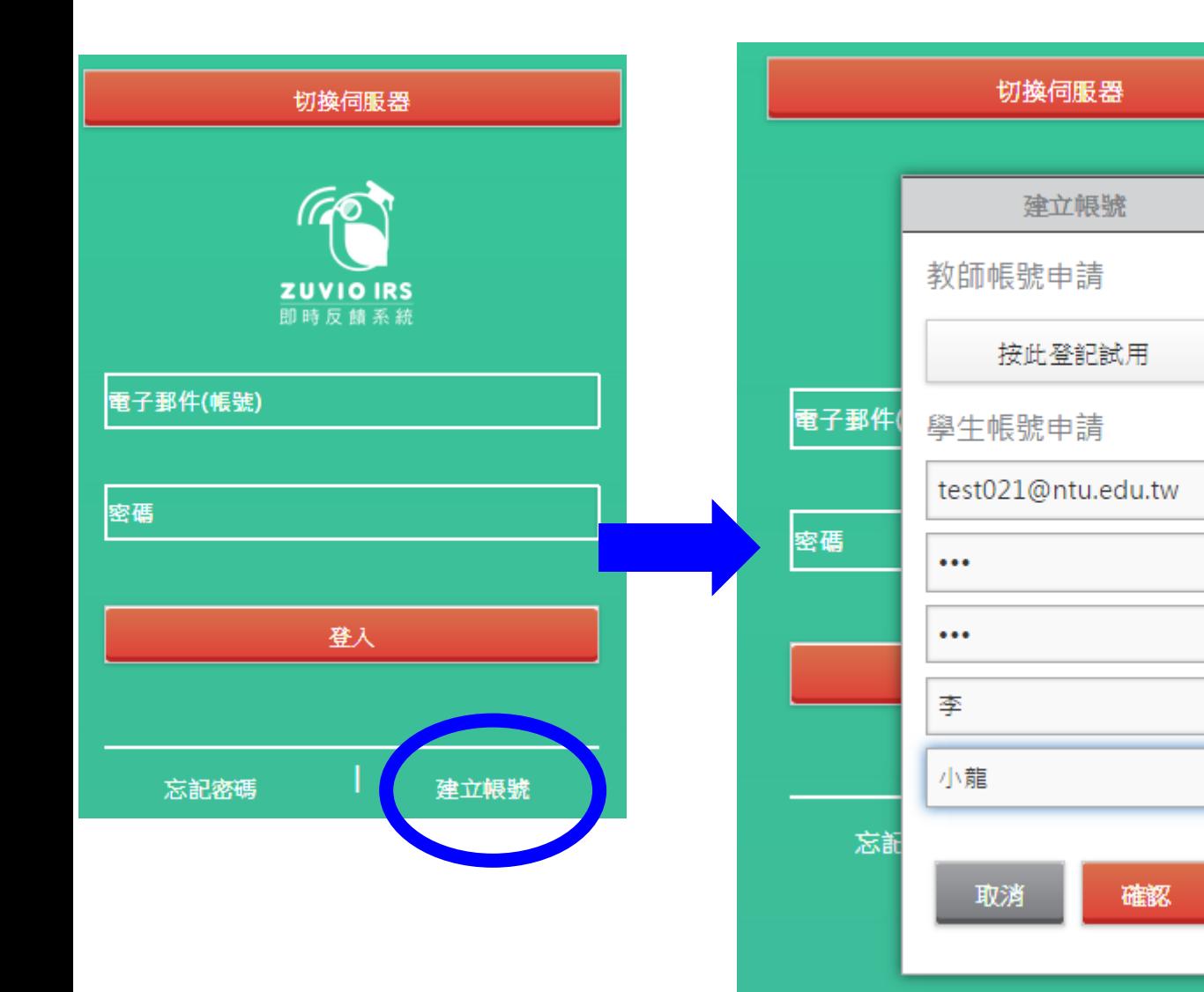

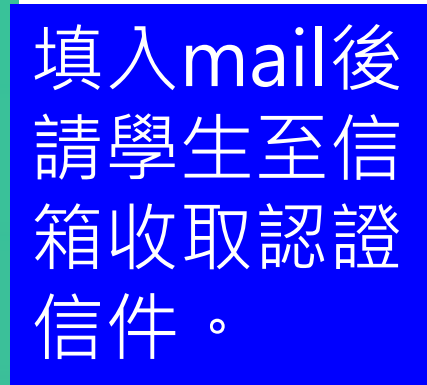

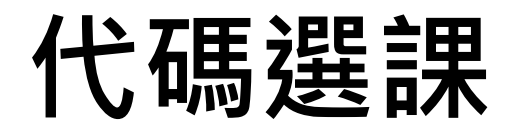

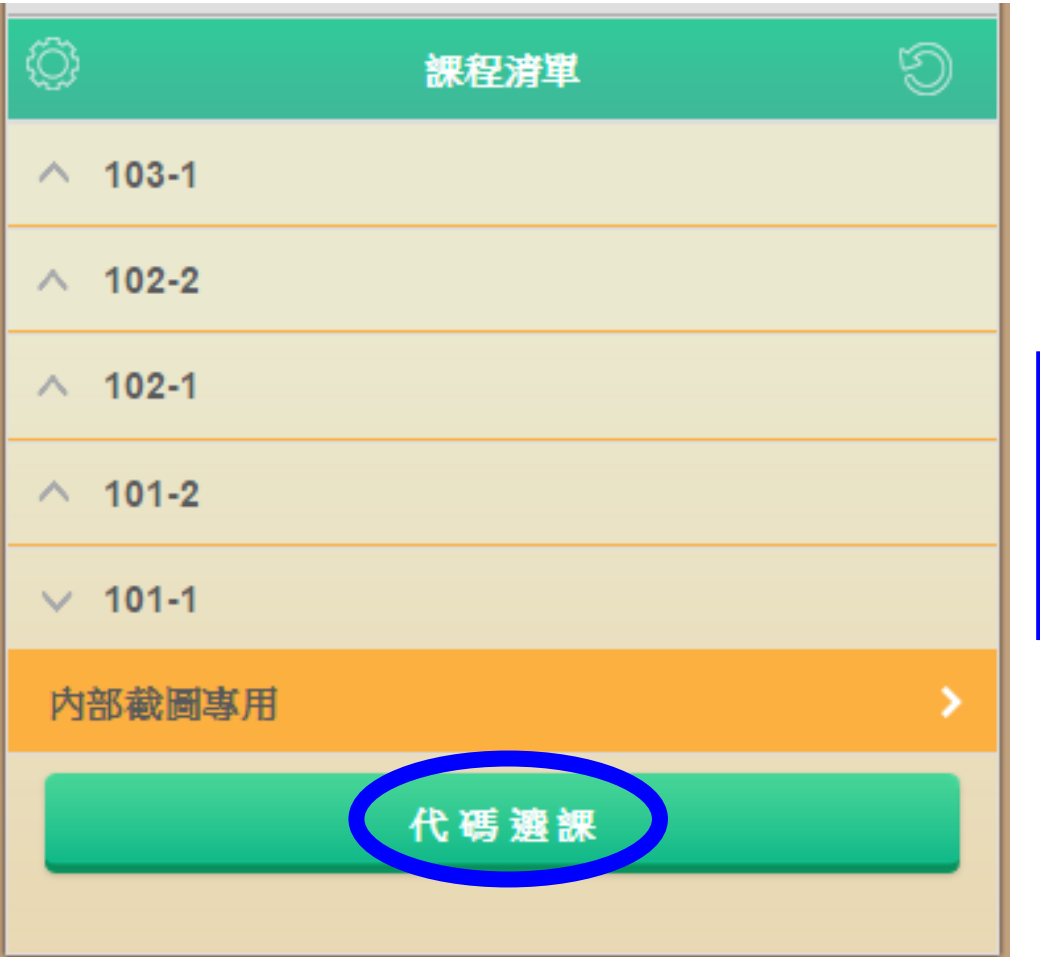

點選代碼選課, 輸入老師課堂的代碼即 可加入。

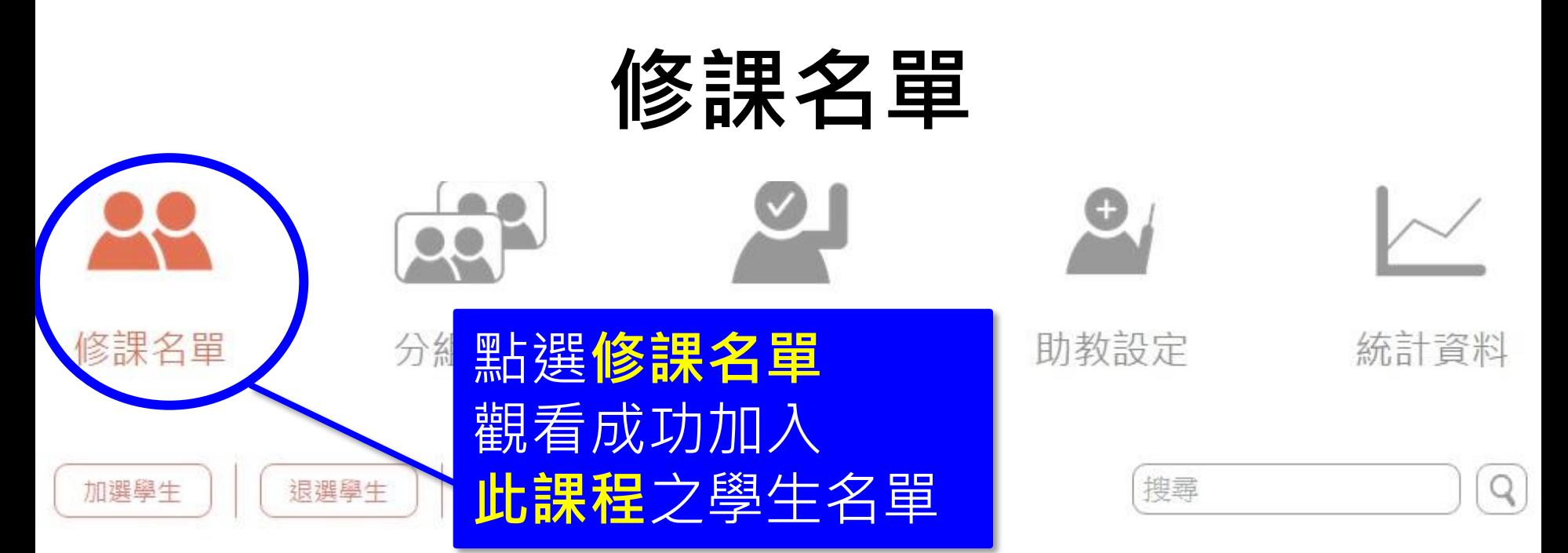

#### 全班人數: 21

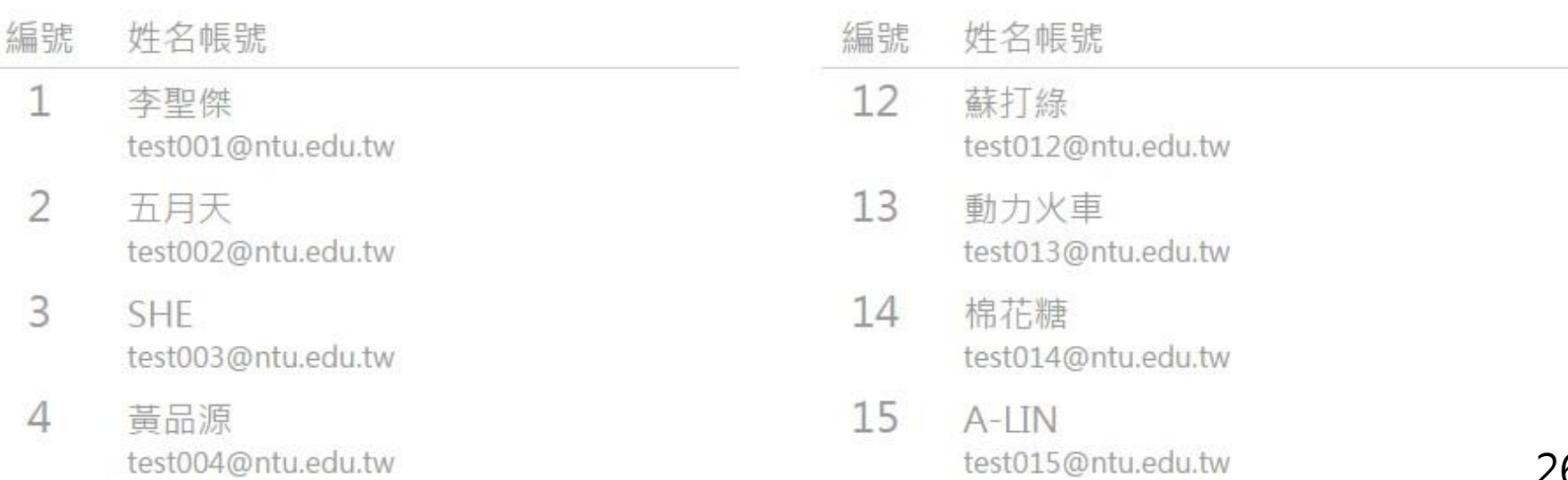

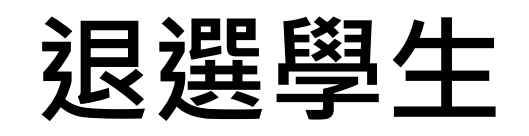

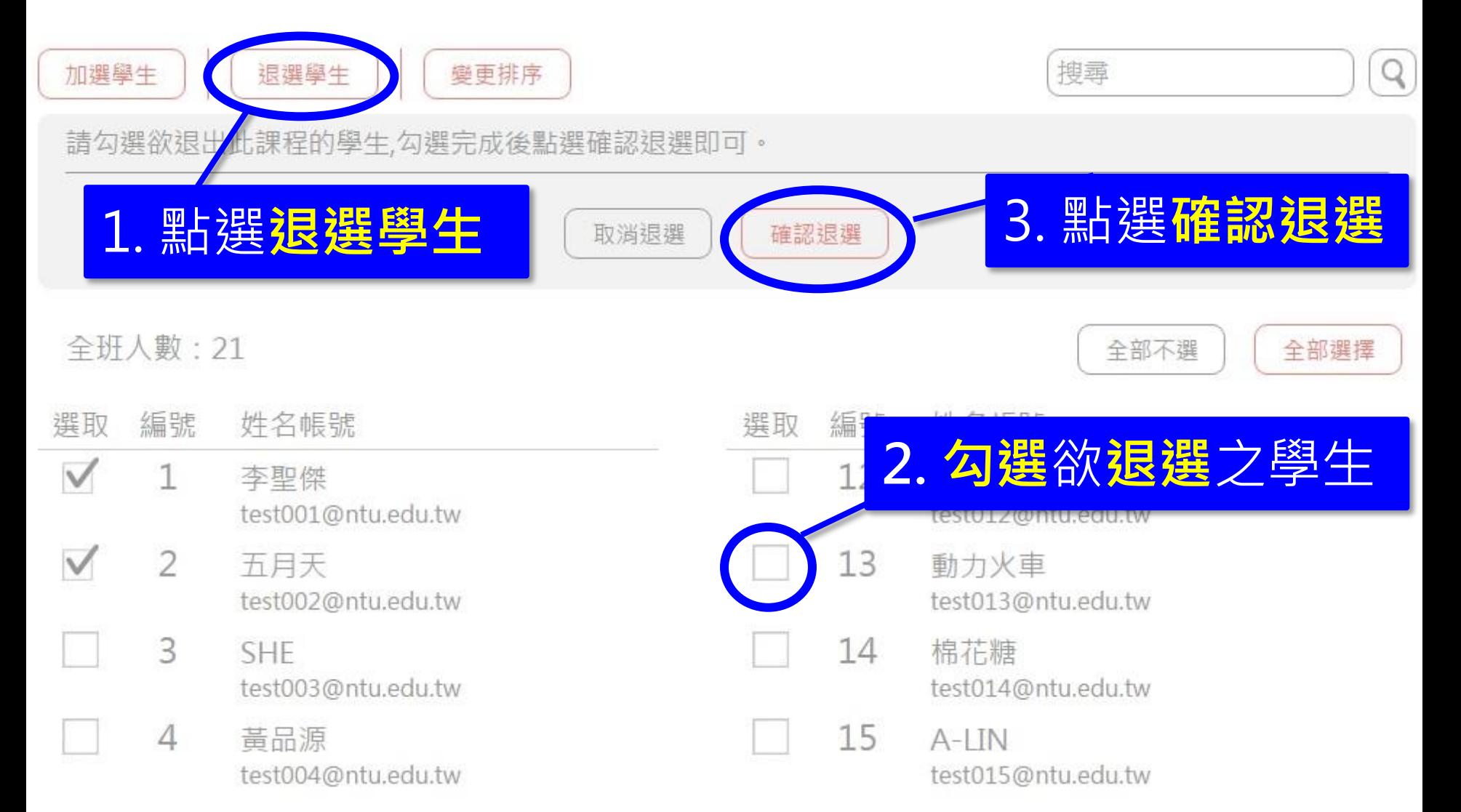

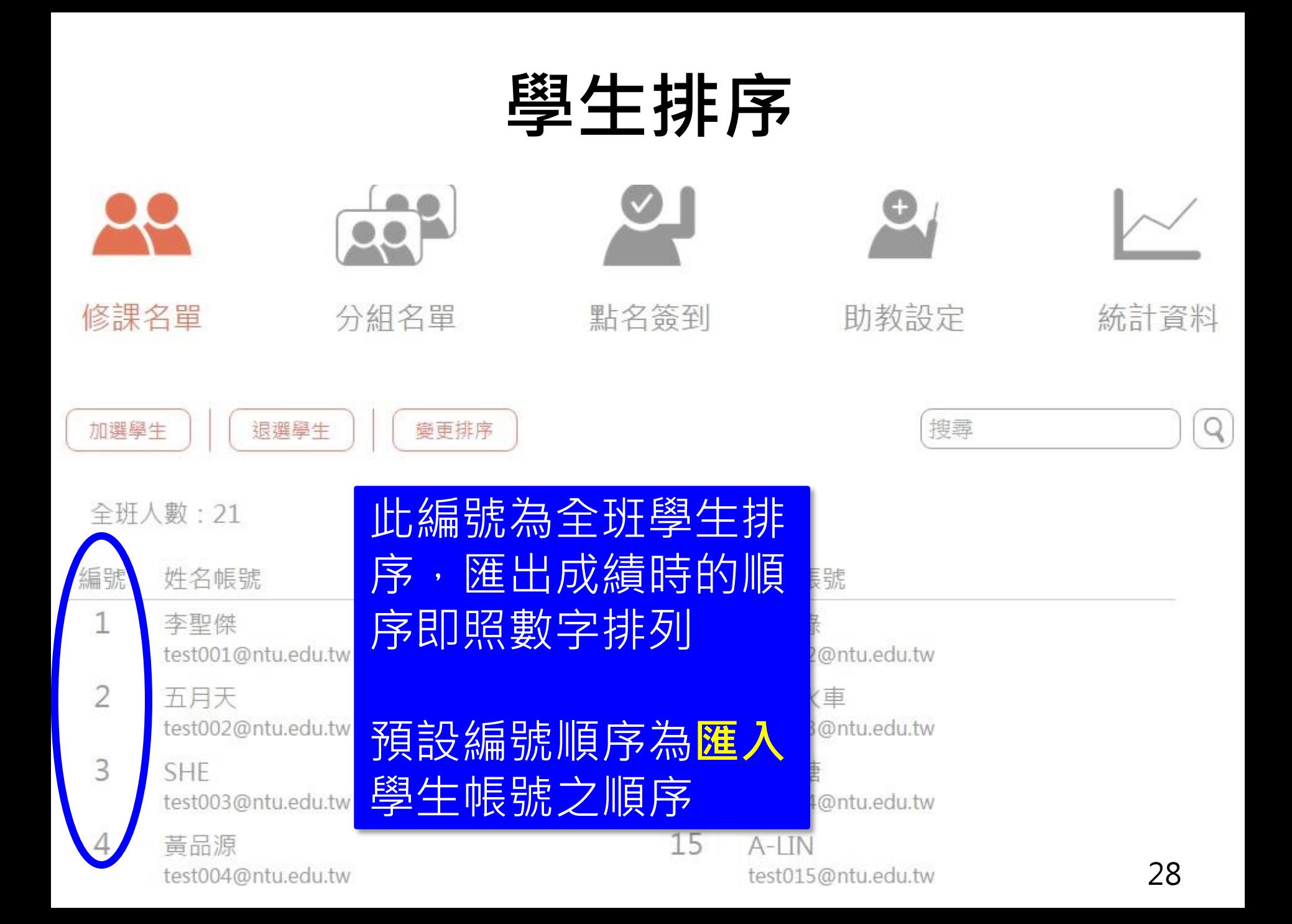

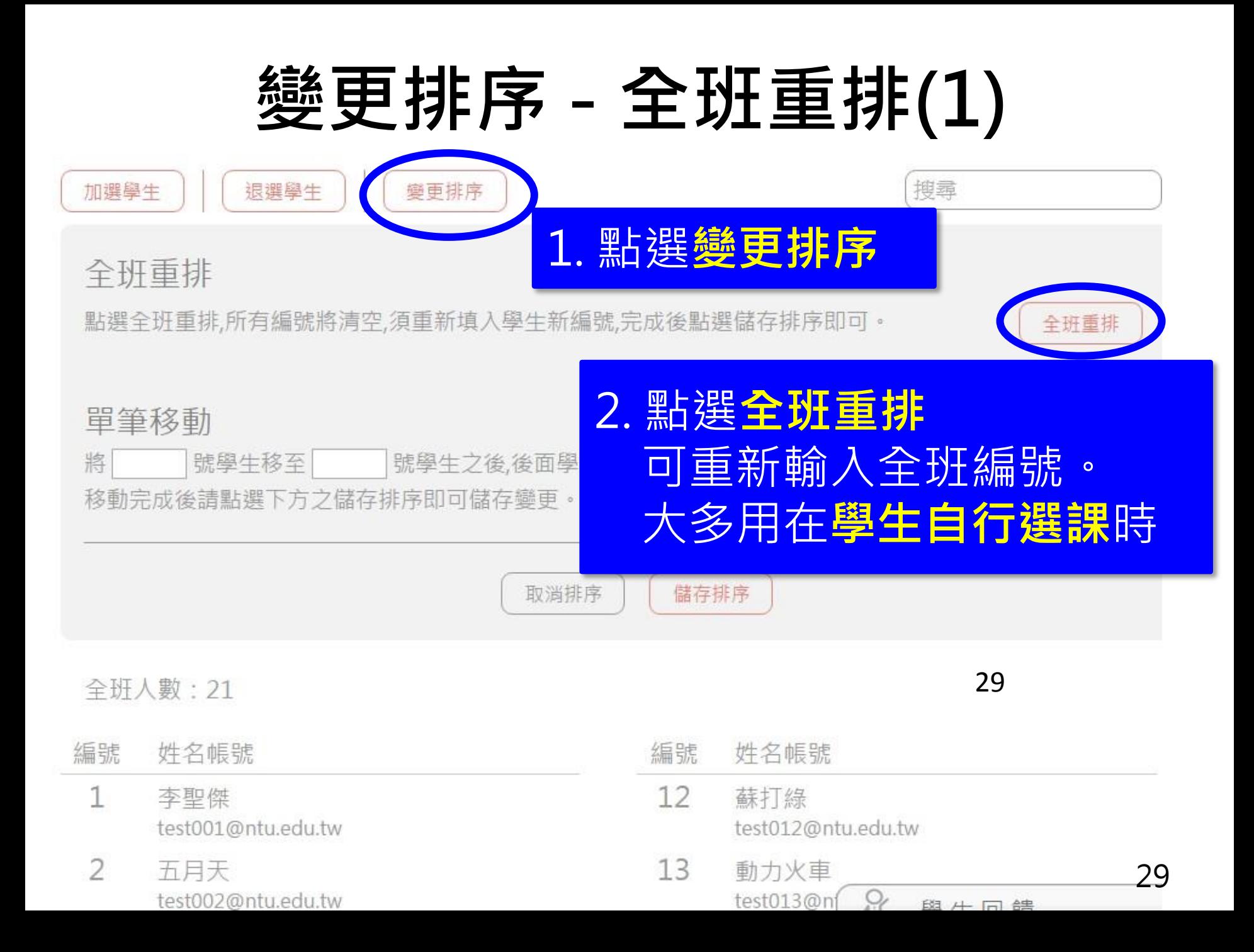

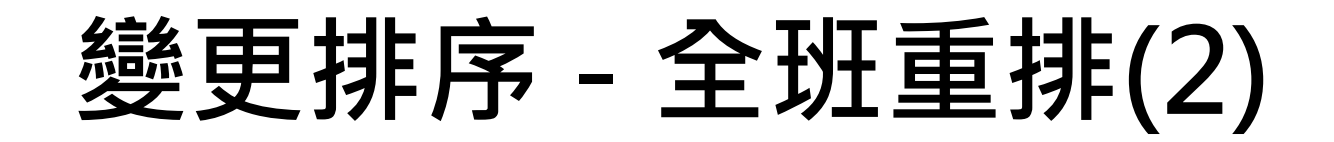

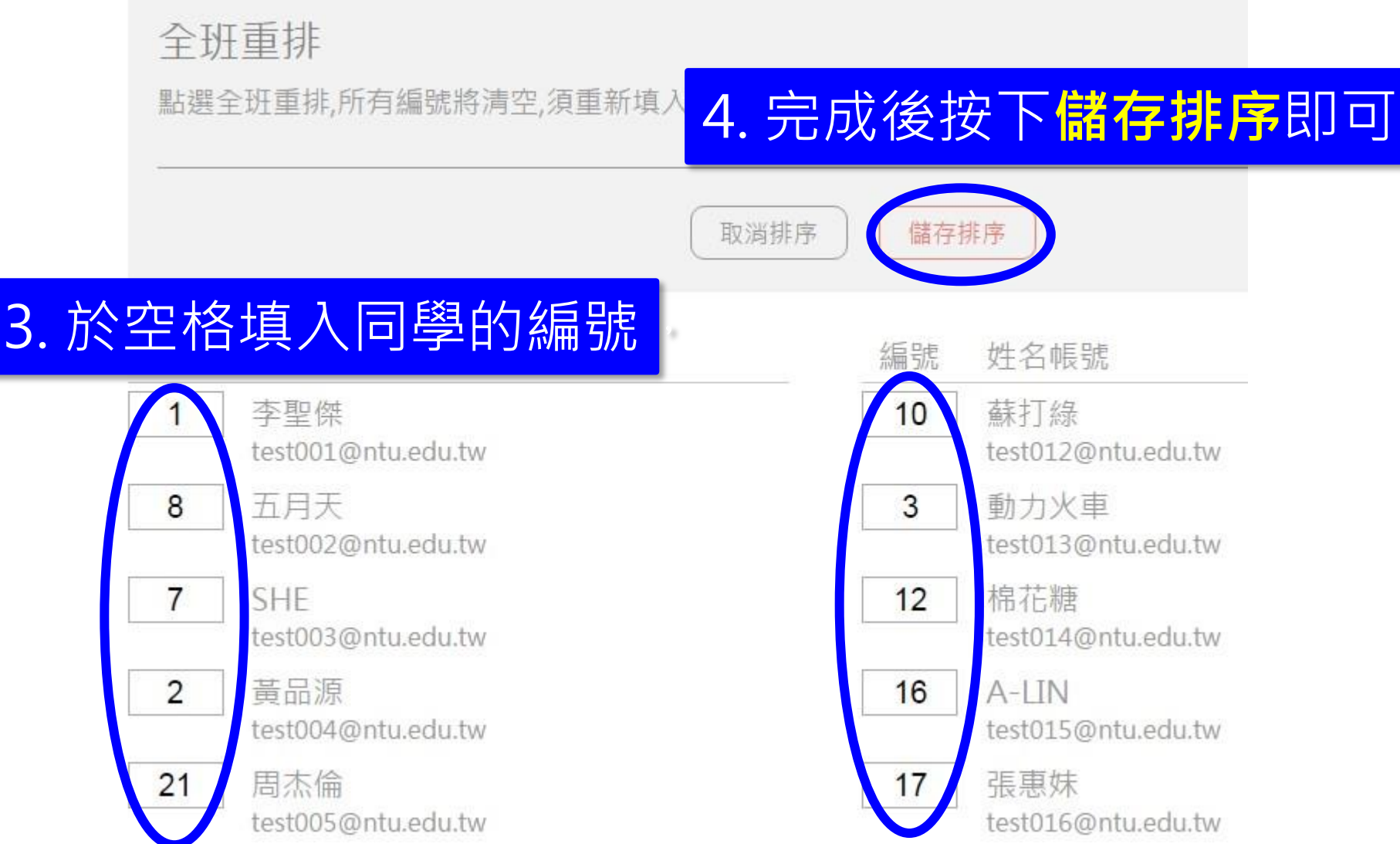

#### 變更排序 – 單筆移動

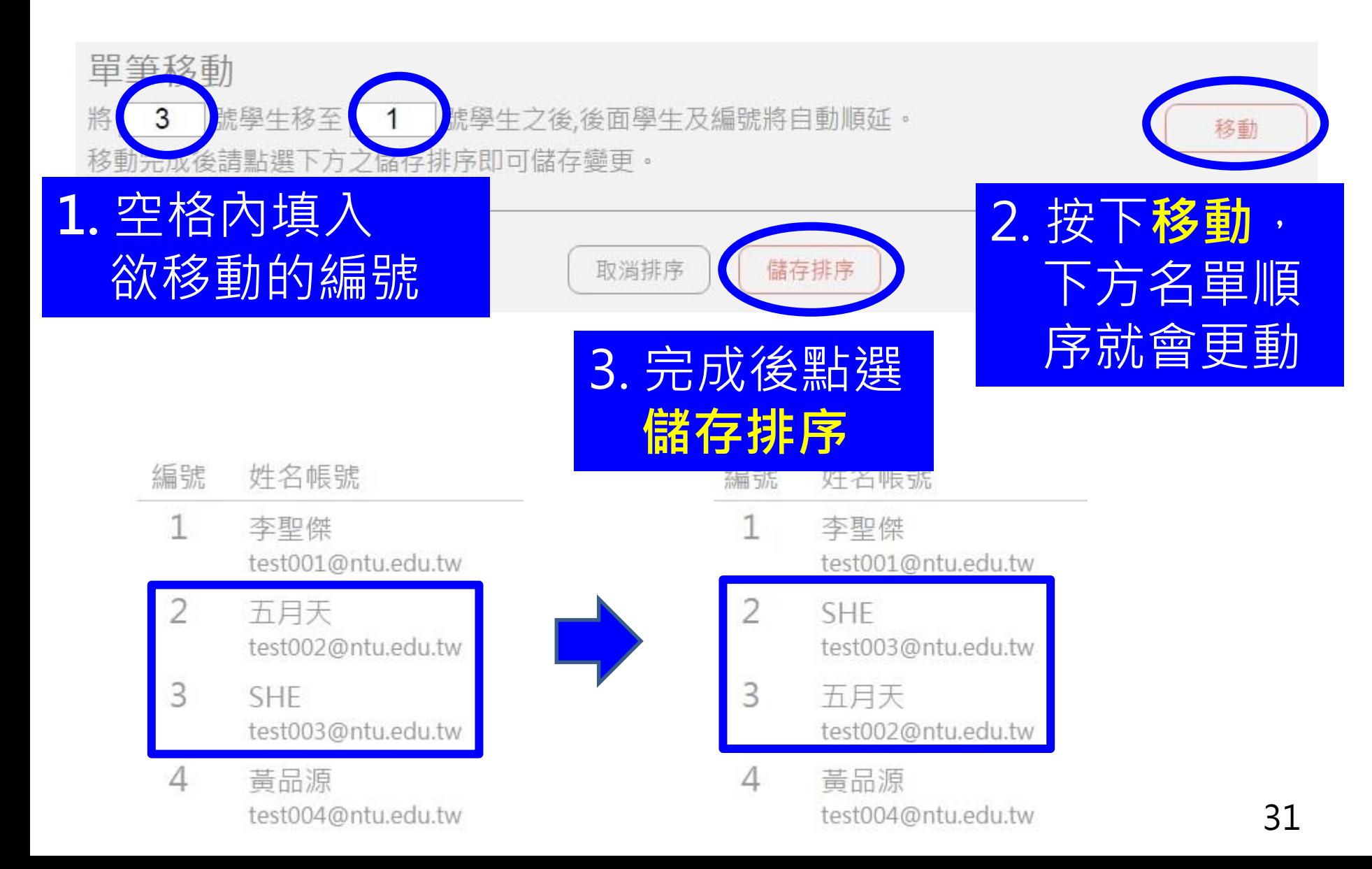

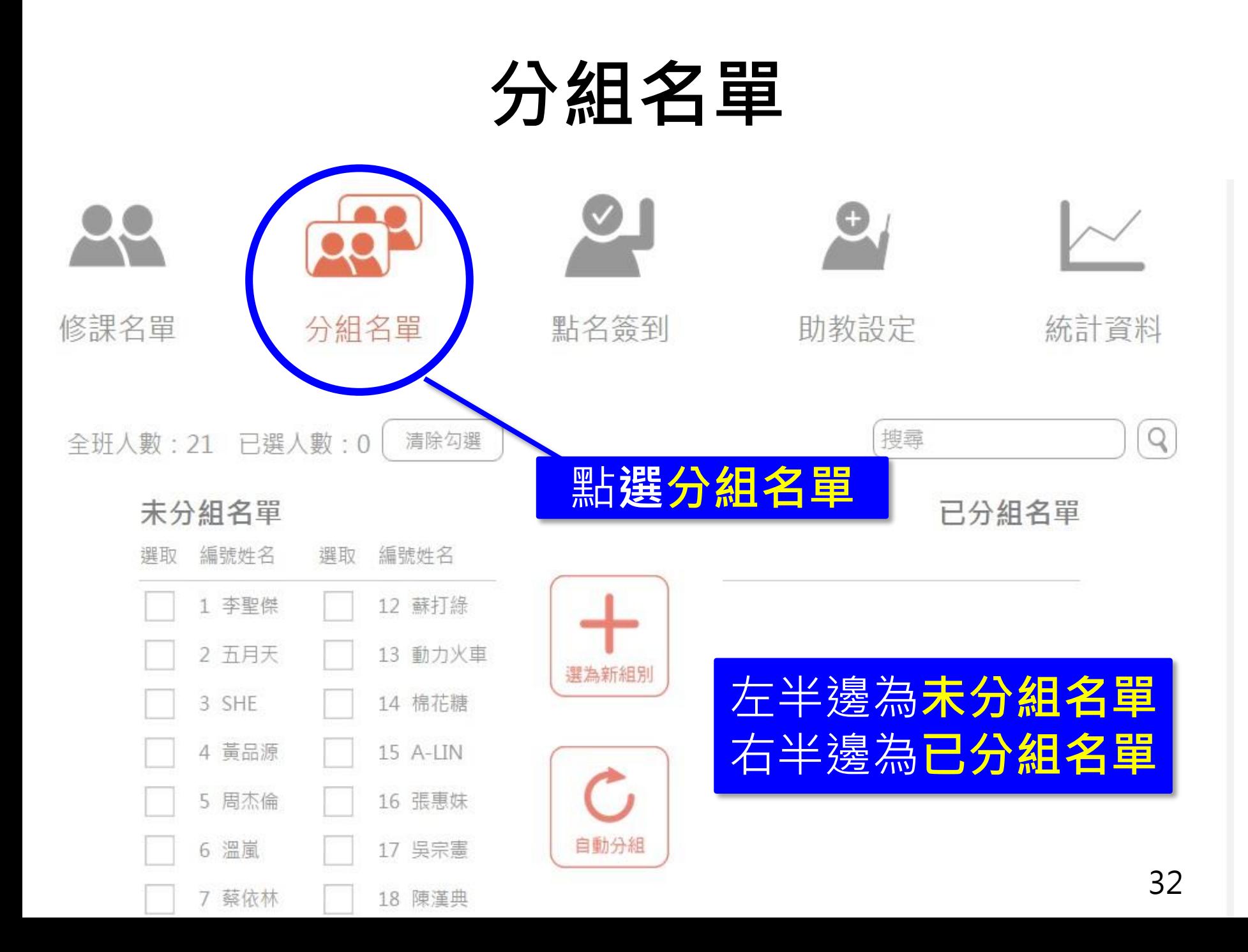

# 手動分組(1)

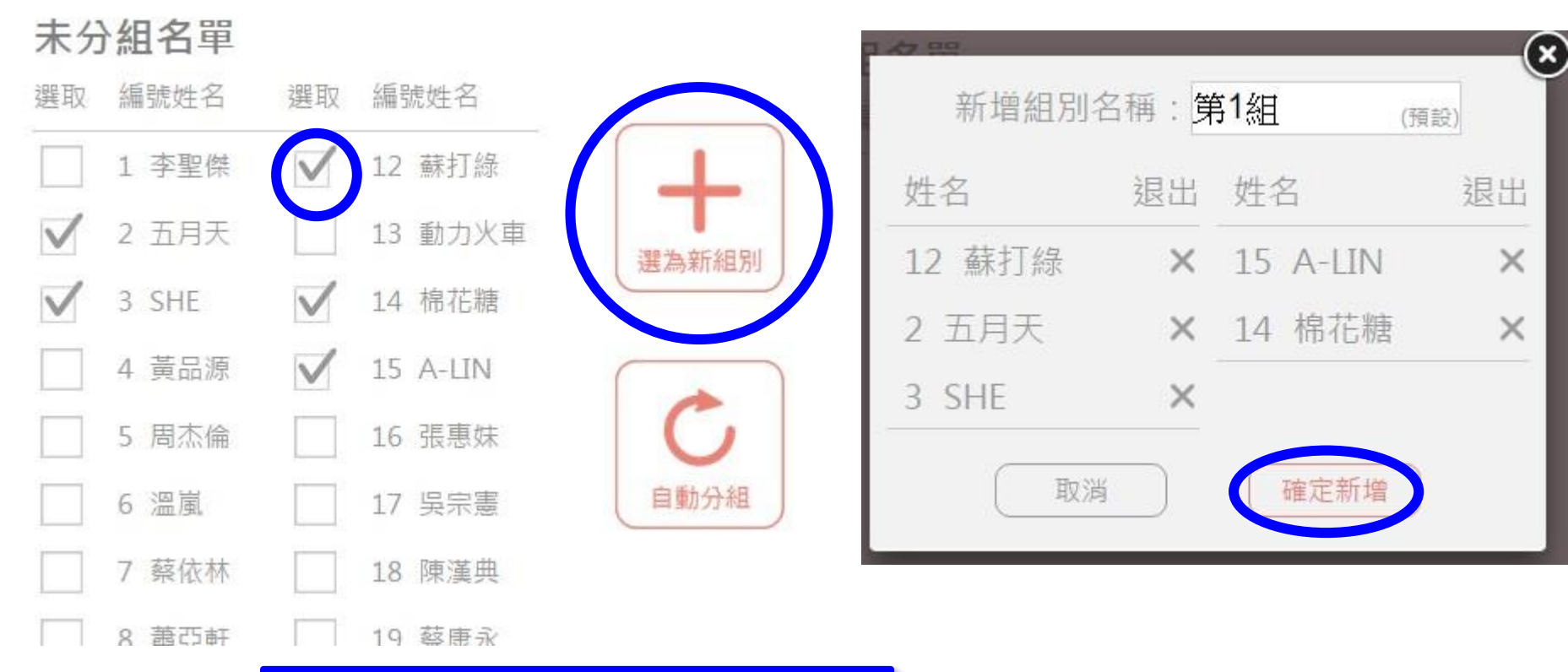

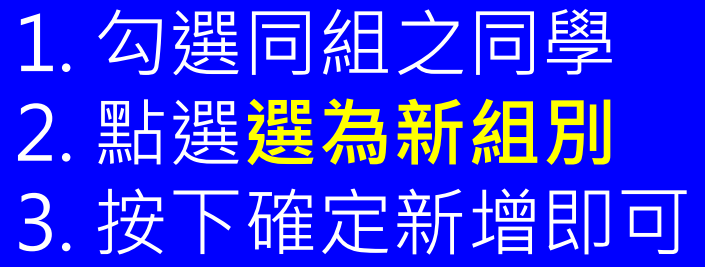

### 手動分組(2)

#### 已分組名單

未分組名單

選取 編號姓名

選取 編號姓名

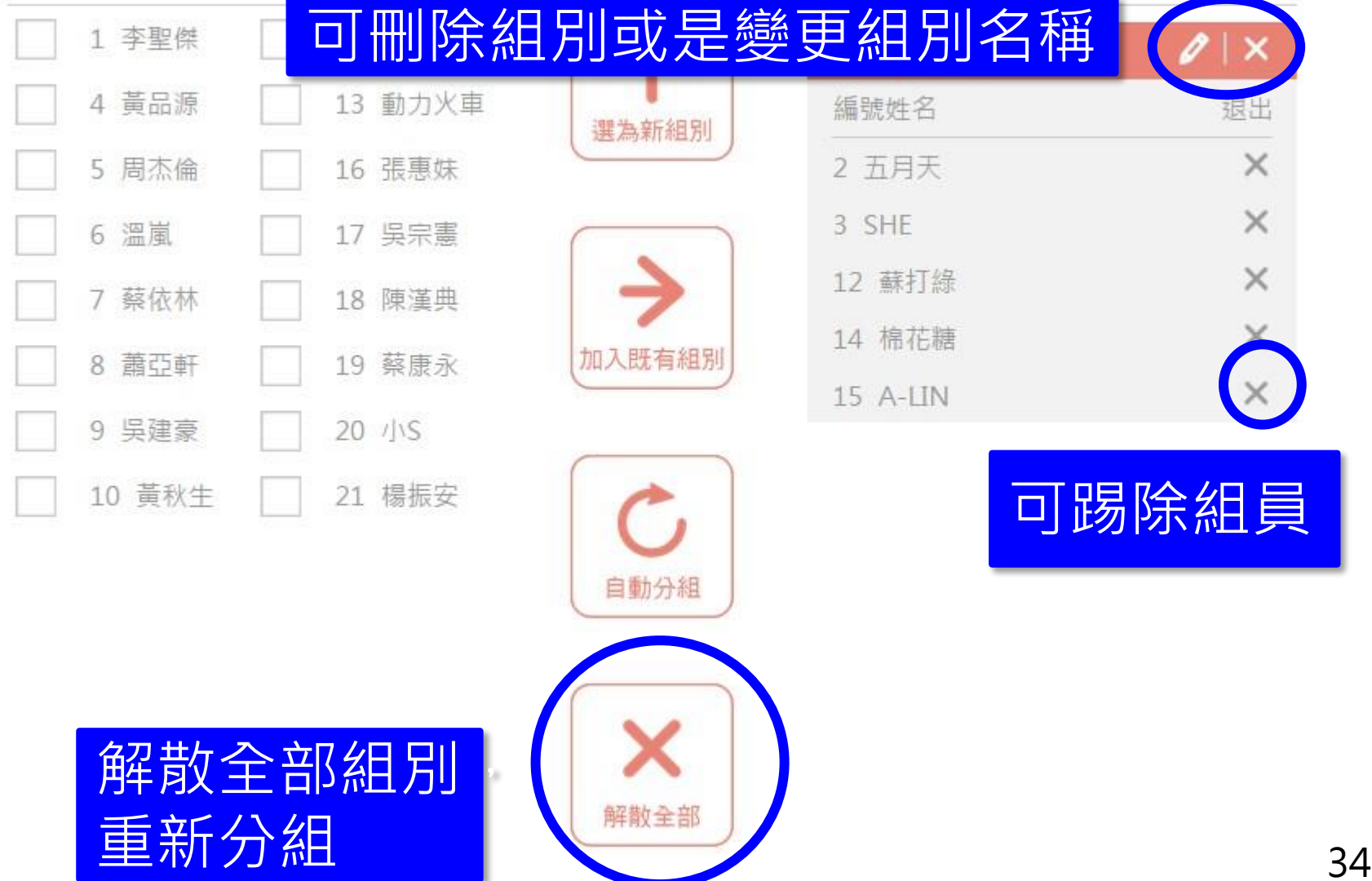

# 手動分組 - 加入既有組別

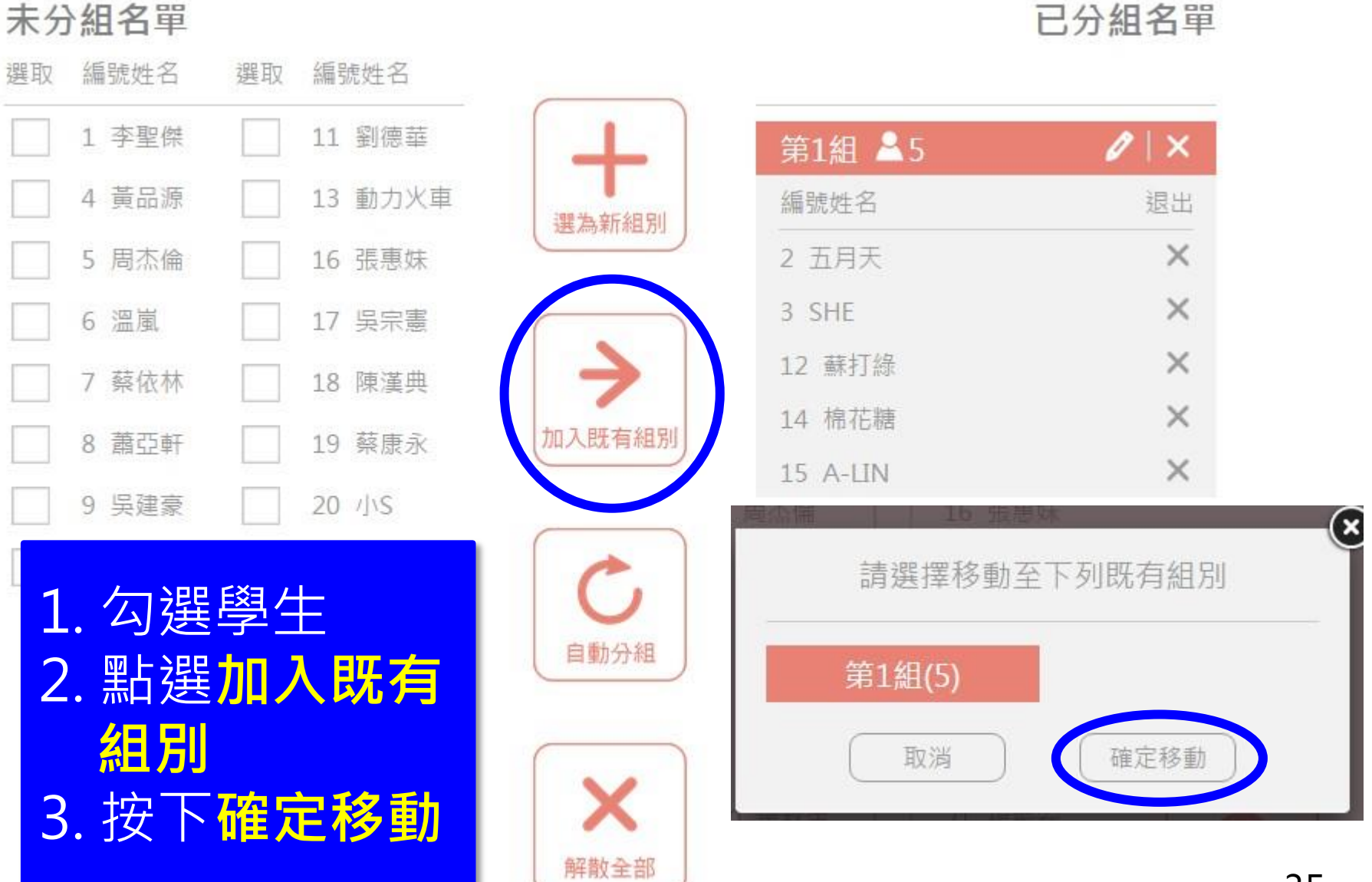

### 自動分組

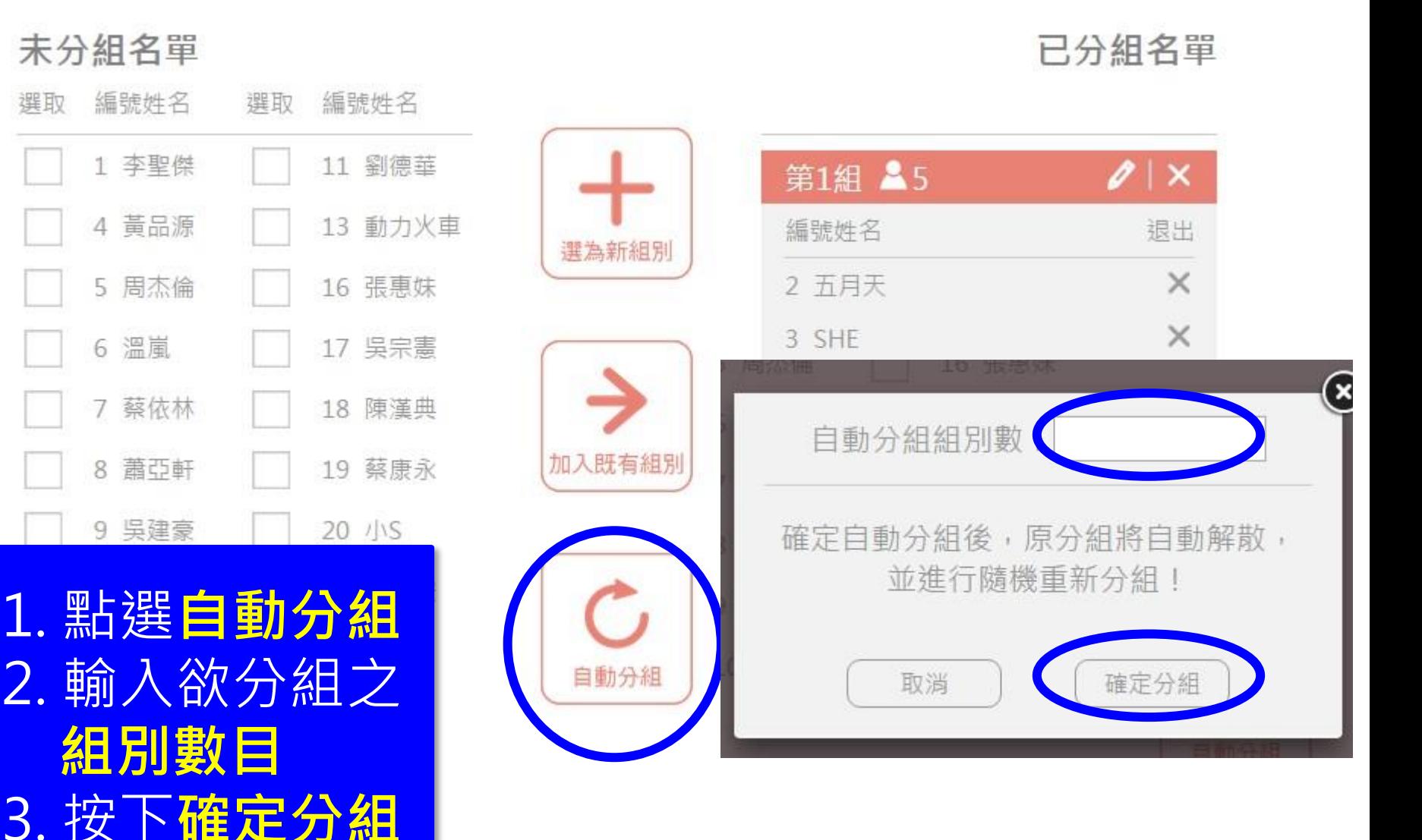
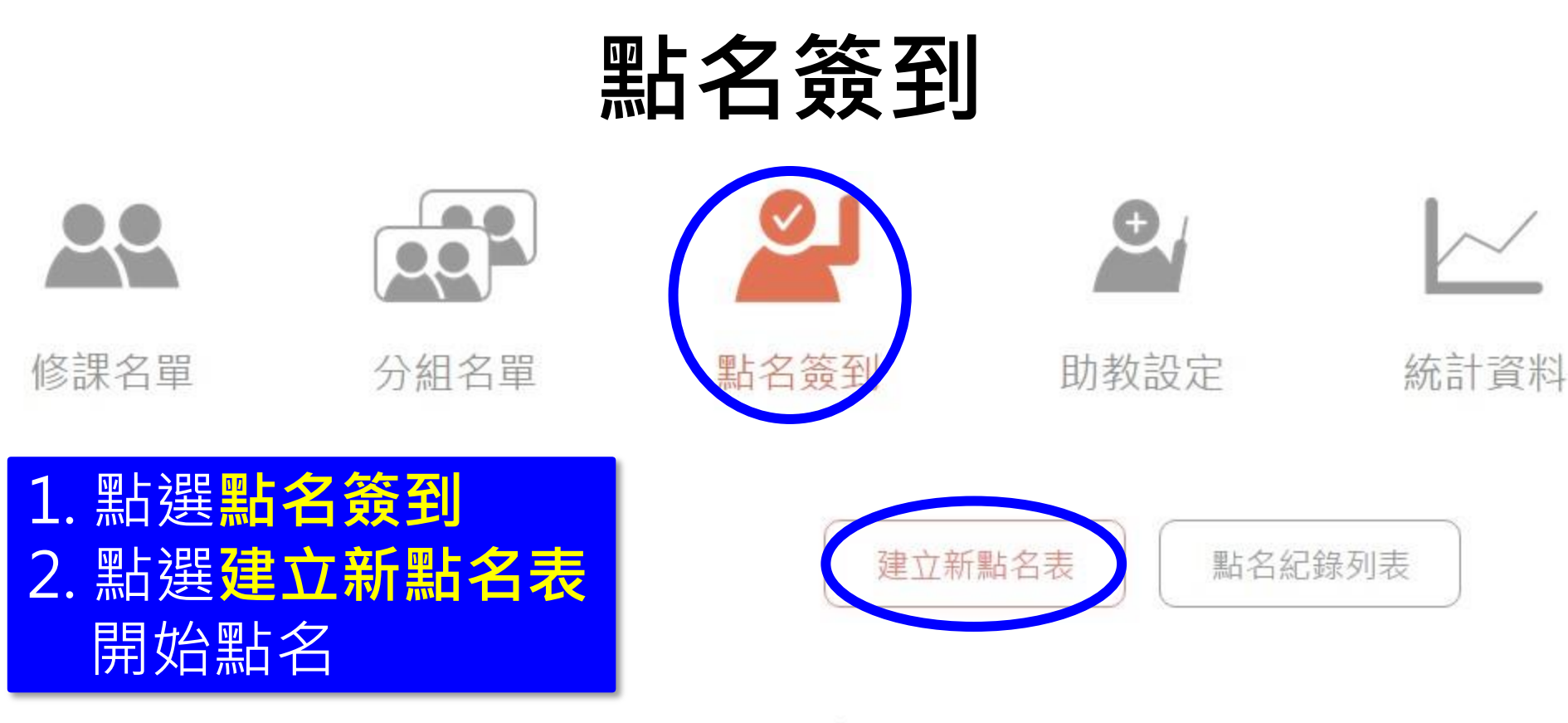

#### 您尚未建立任何點名表, 請點選'建立新點名表'即可開始點名。

#### 您可選擇使用手動點名或開放學生簽到點名

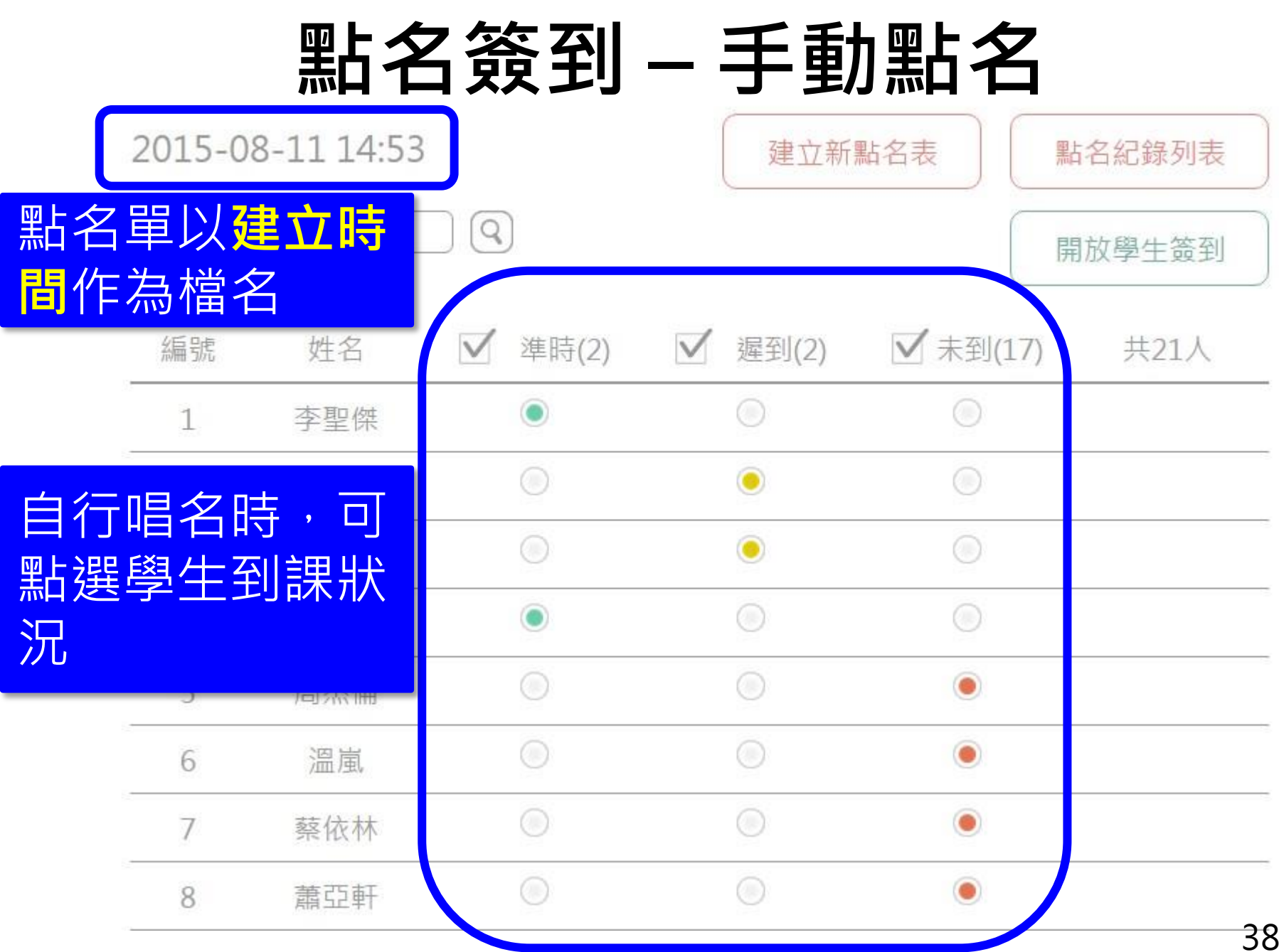

### 點名簽到 - 開放學生簽到(1)

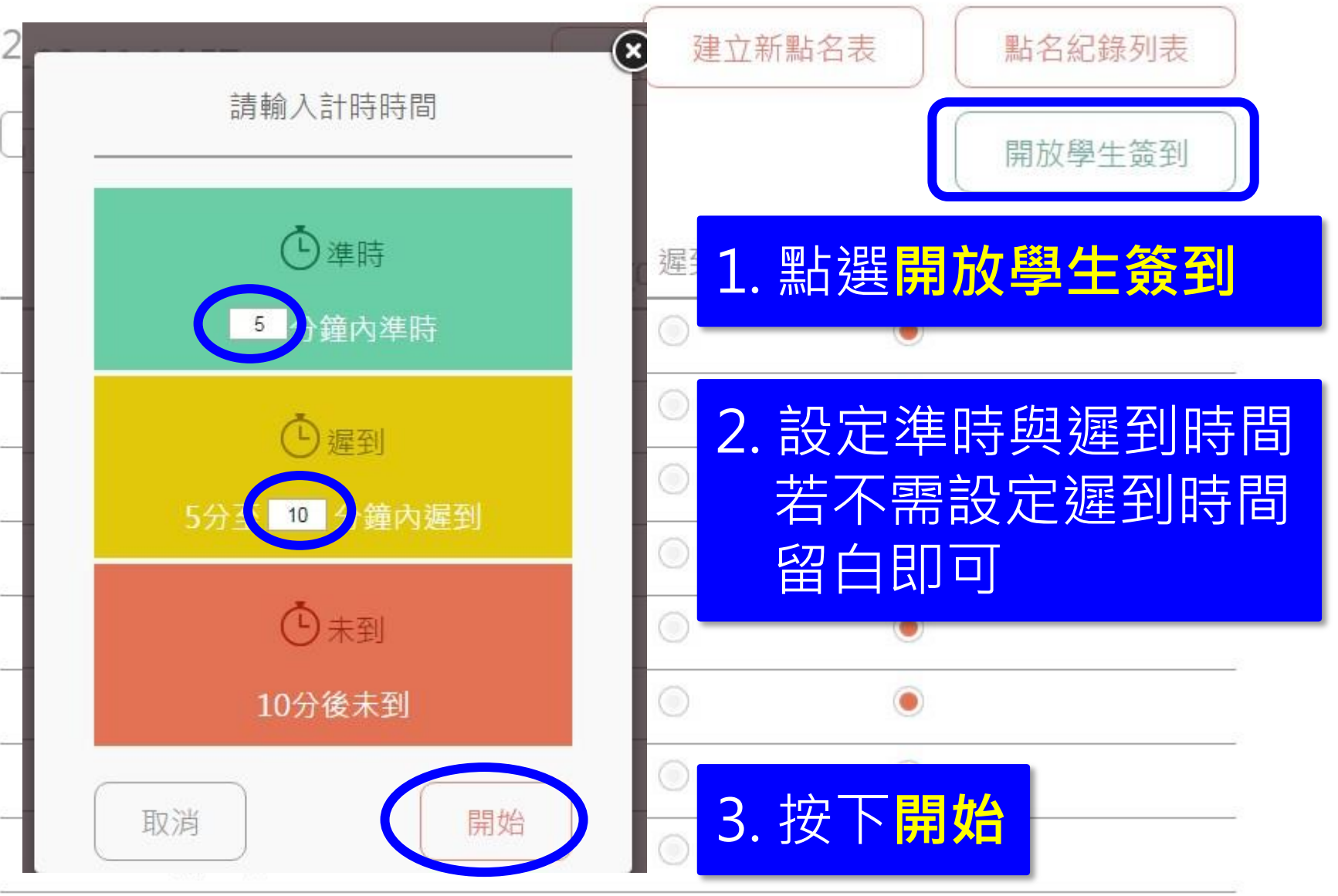

## 點名簽到 - 開放學生簽到(2)

2015-08-11 14:57

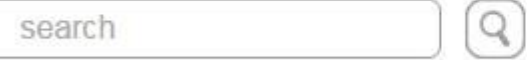

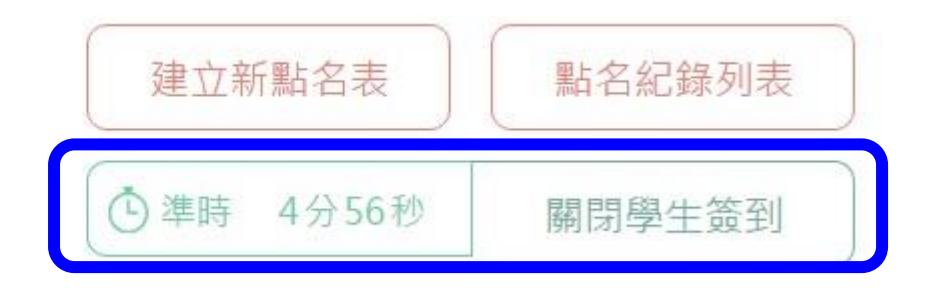

開放後,上方會開始倒 數,學生登入帳號後即 可點選我到囉!按鈕 即完成點名動作 老師也可以隨時關閉

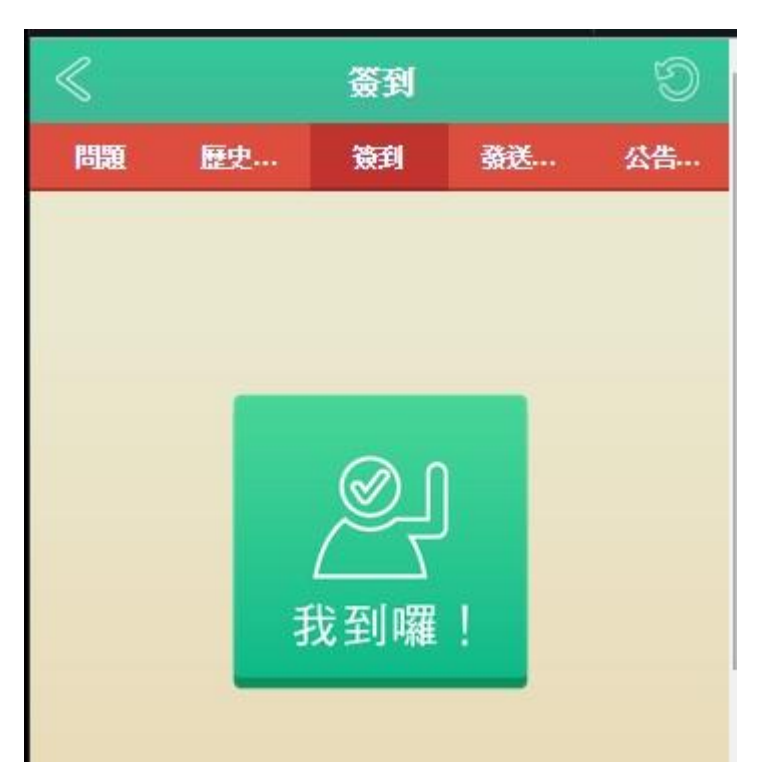

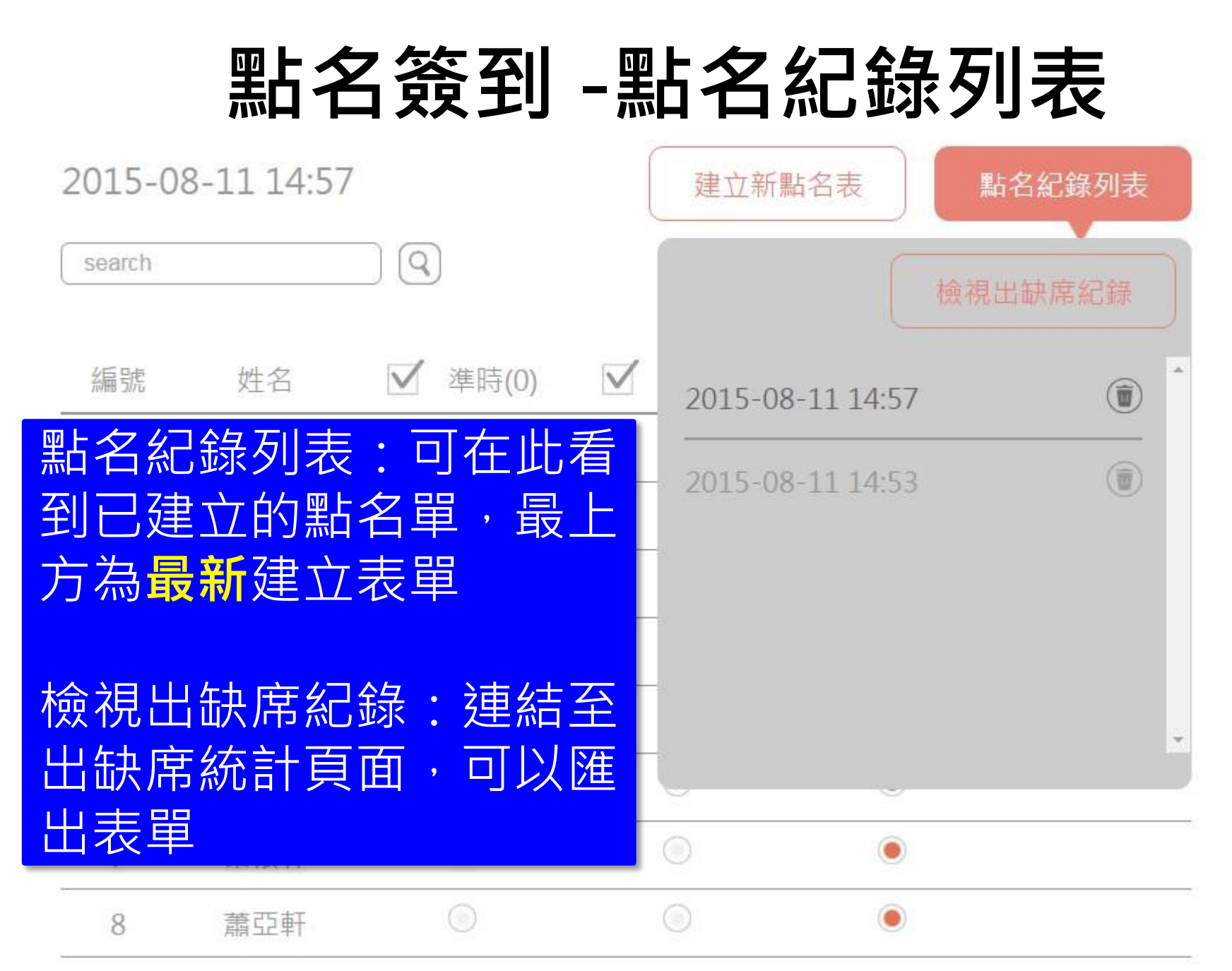

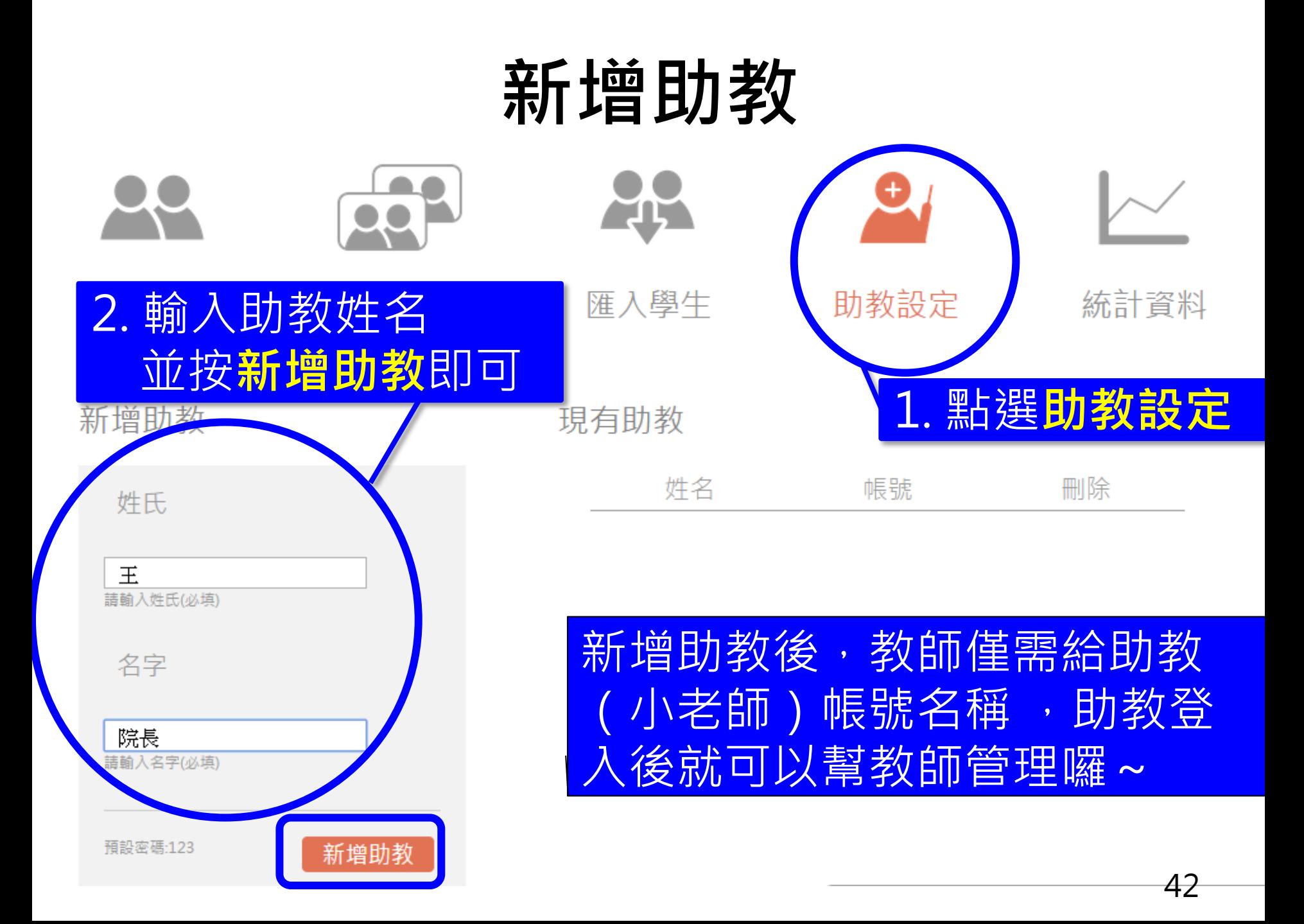

## 刪除助教

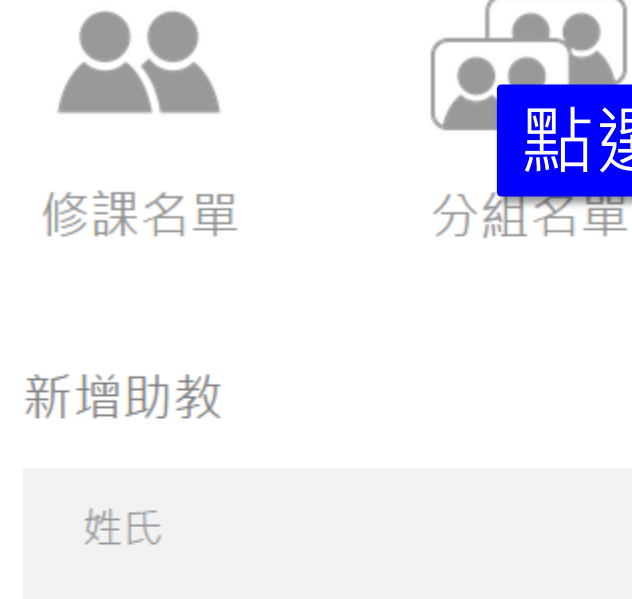

王 請輸入姓氏(必填) 名字 院長 請輸入名字(必填) 現有助教

進人學生

點選助教設定

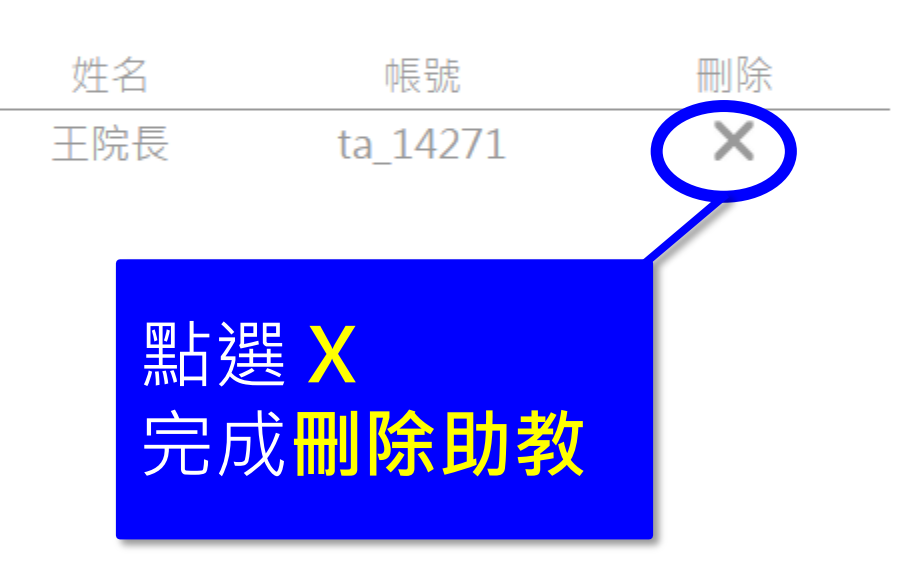

助教設定

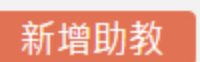

統計資料

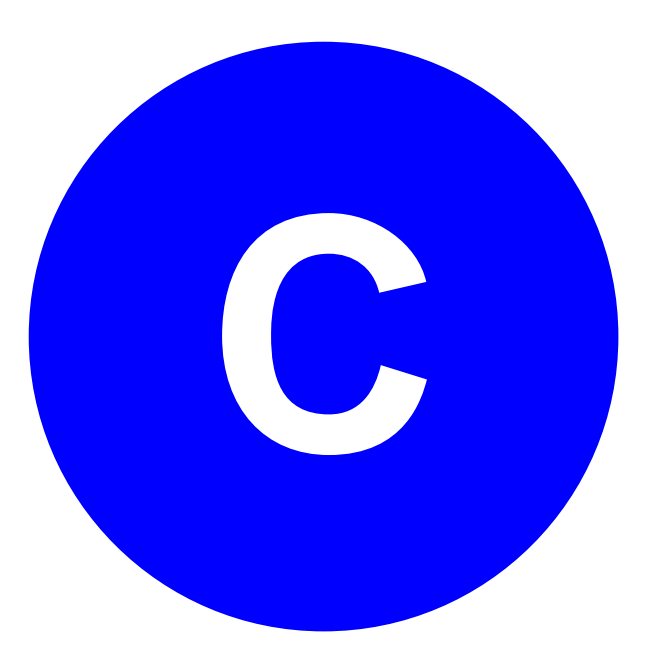

#### • 課前準備-

#### 章節列表

### 章節列表

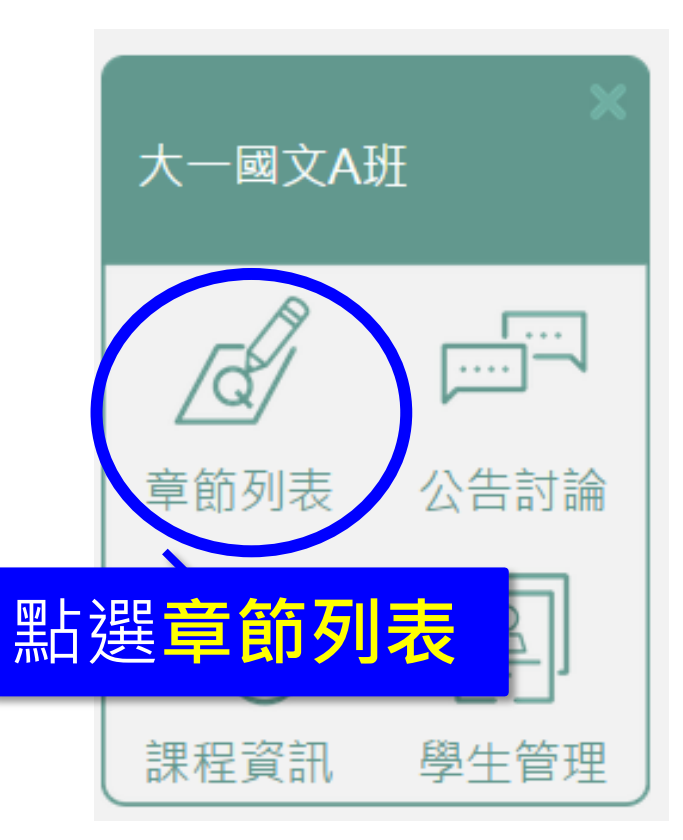

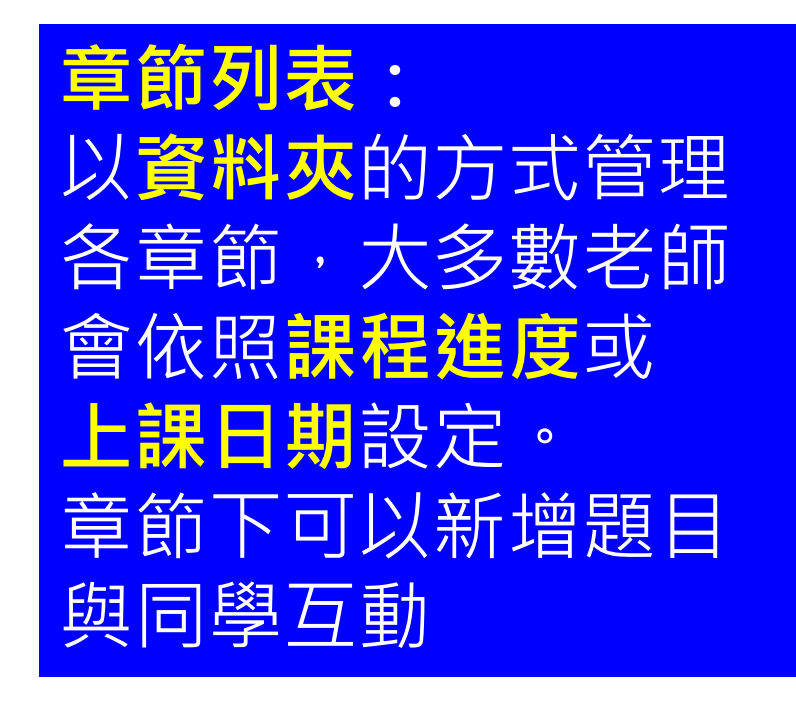

### 新增章節

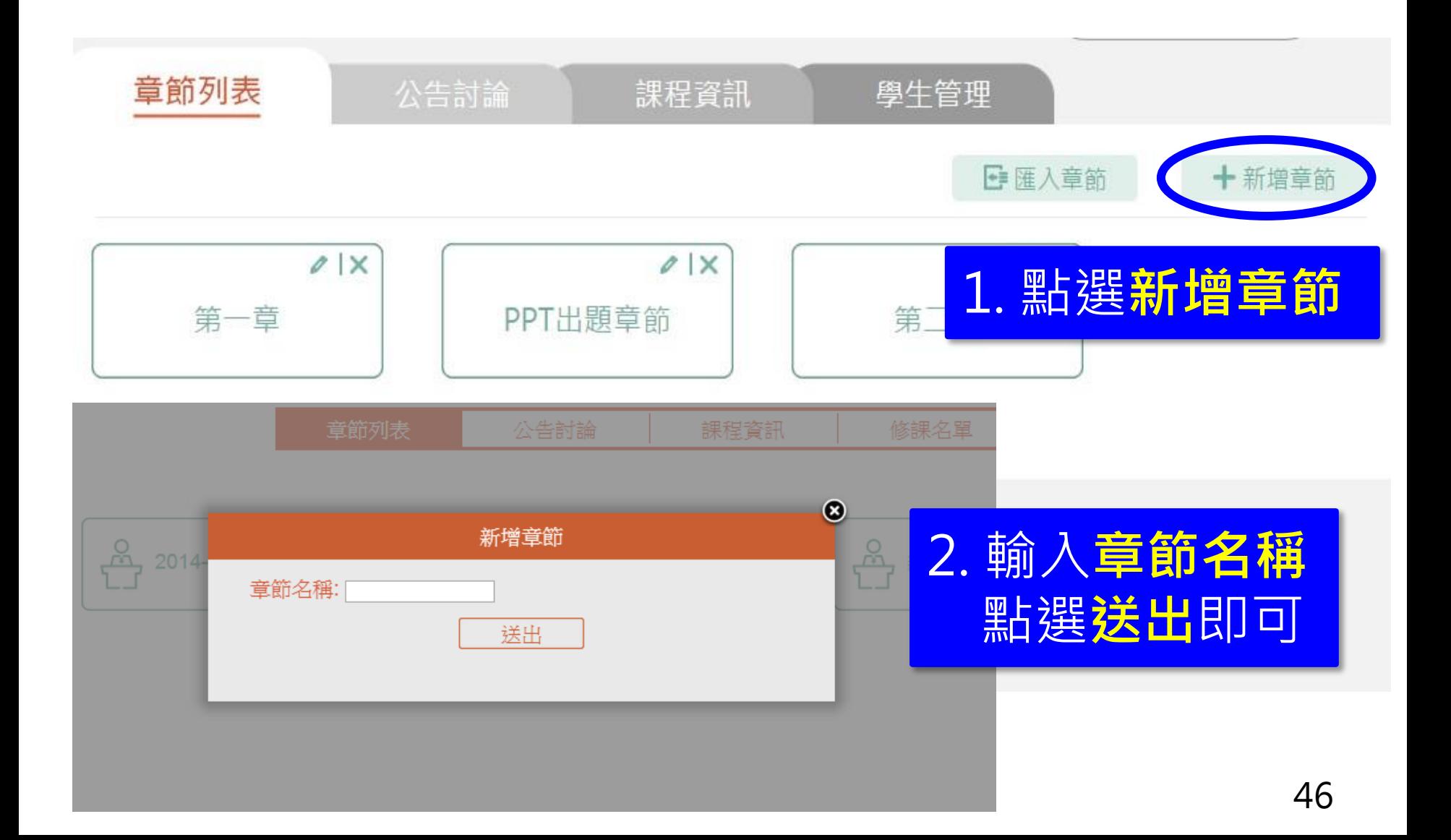

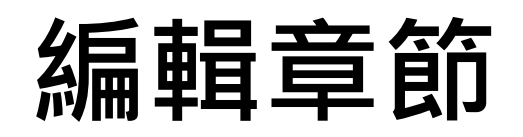

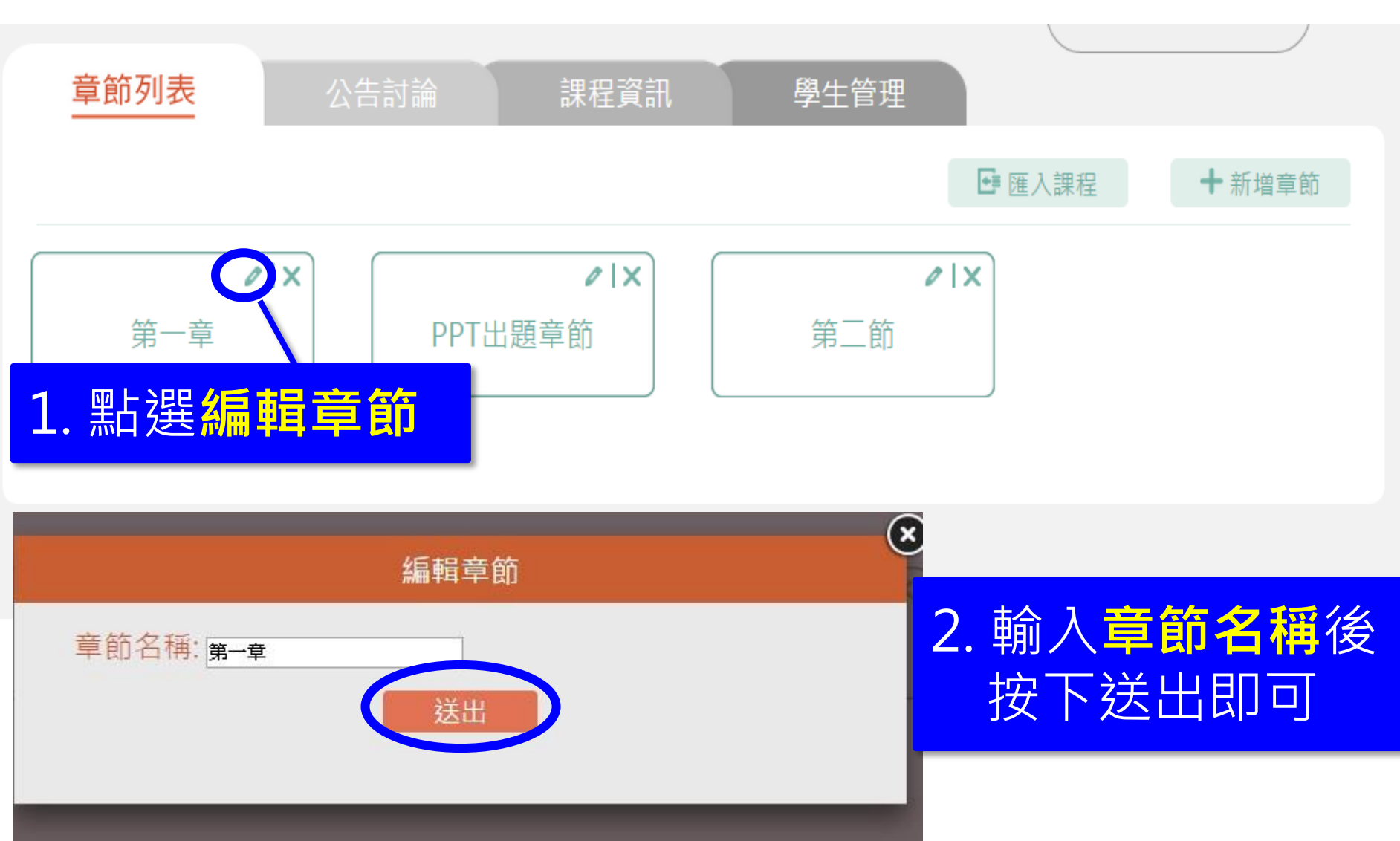

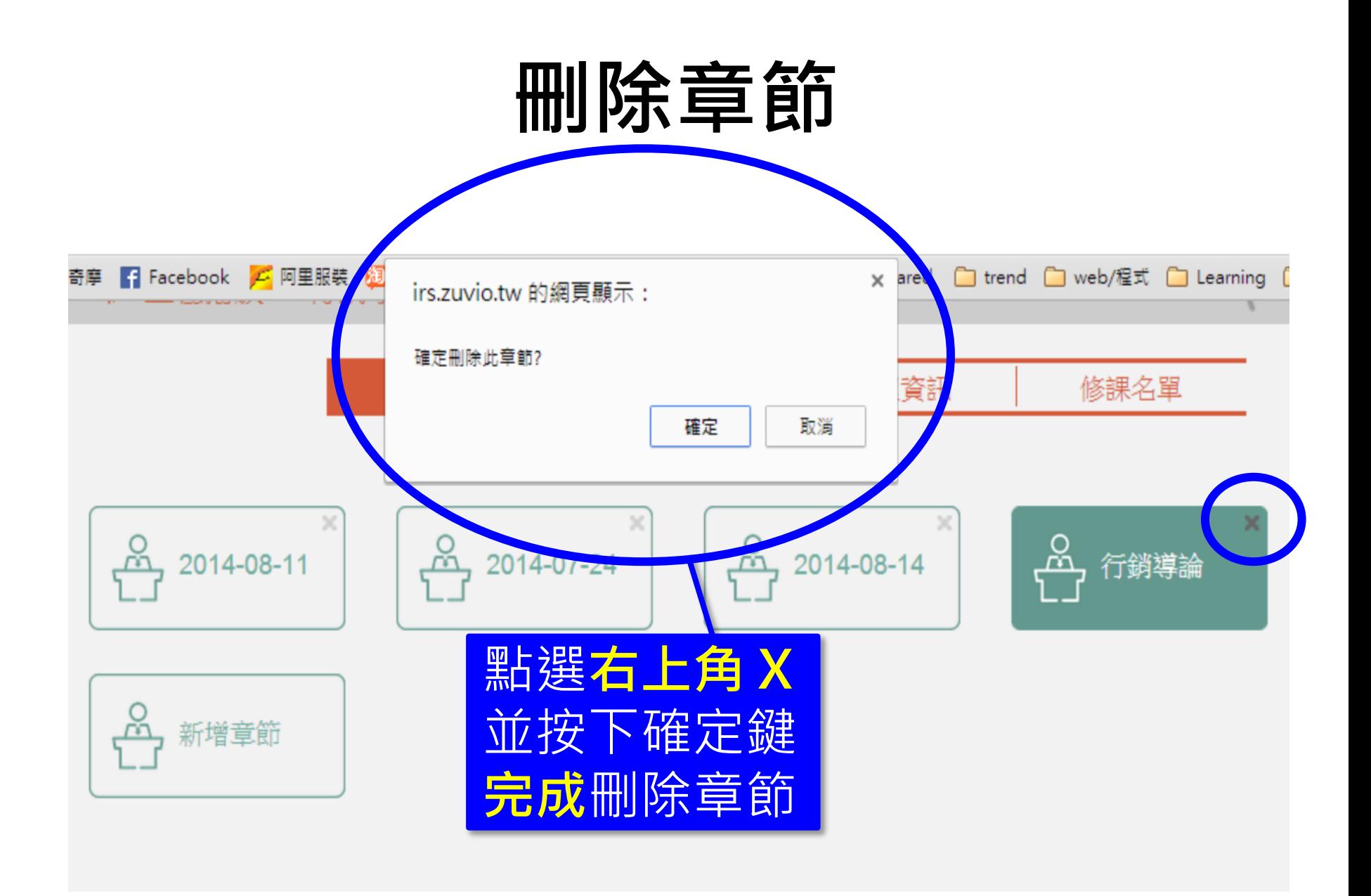

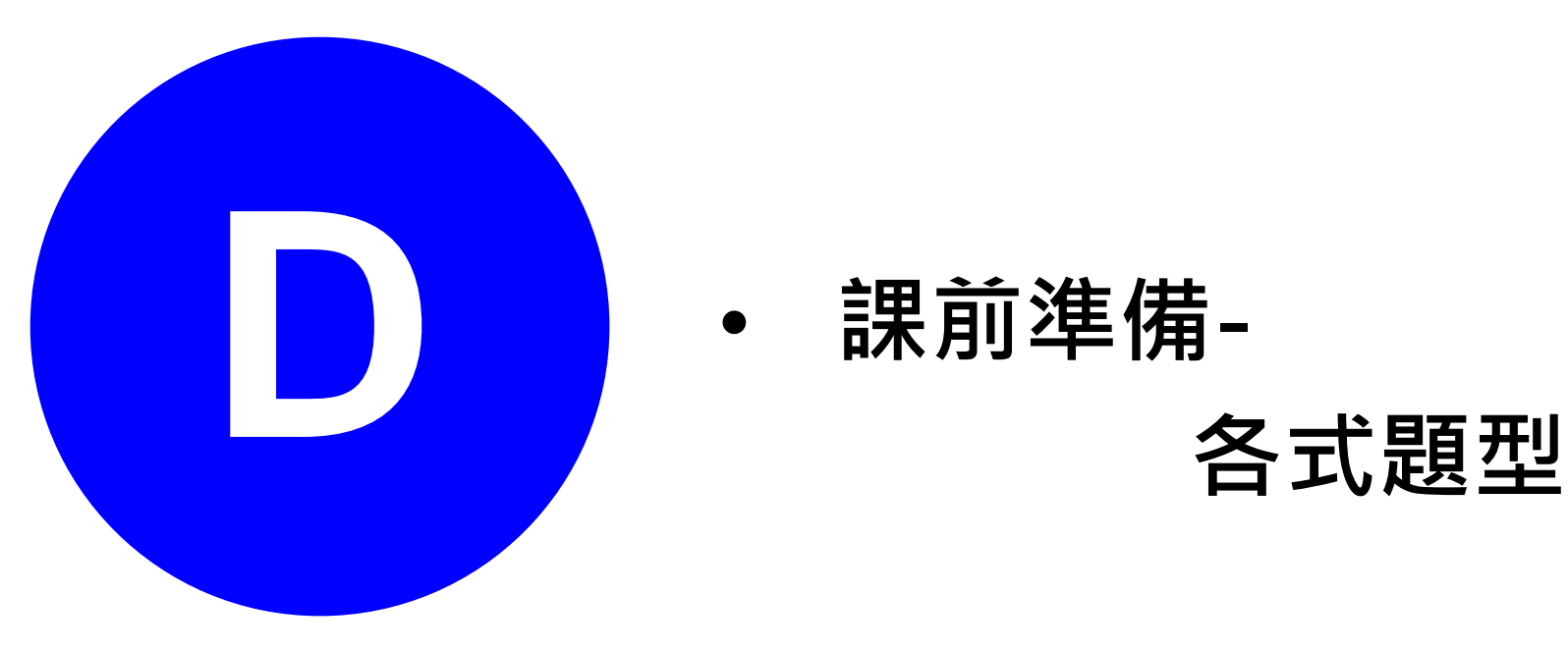

# 新增問題(1)

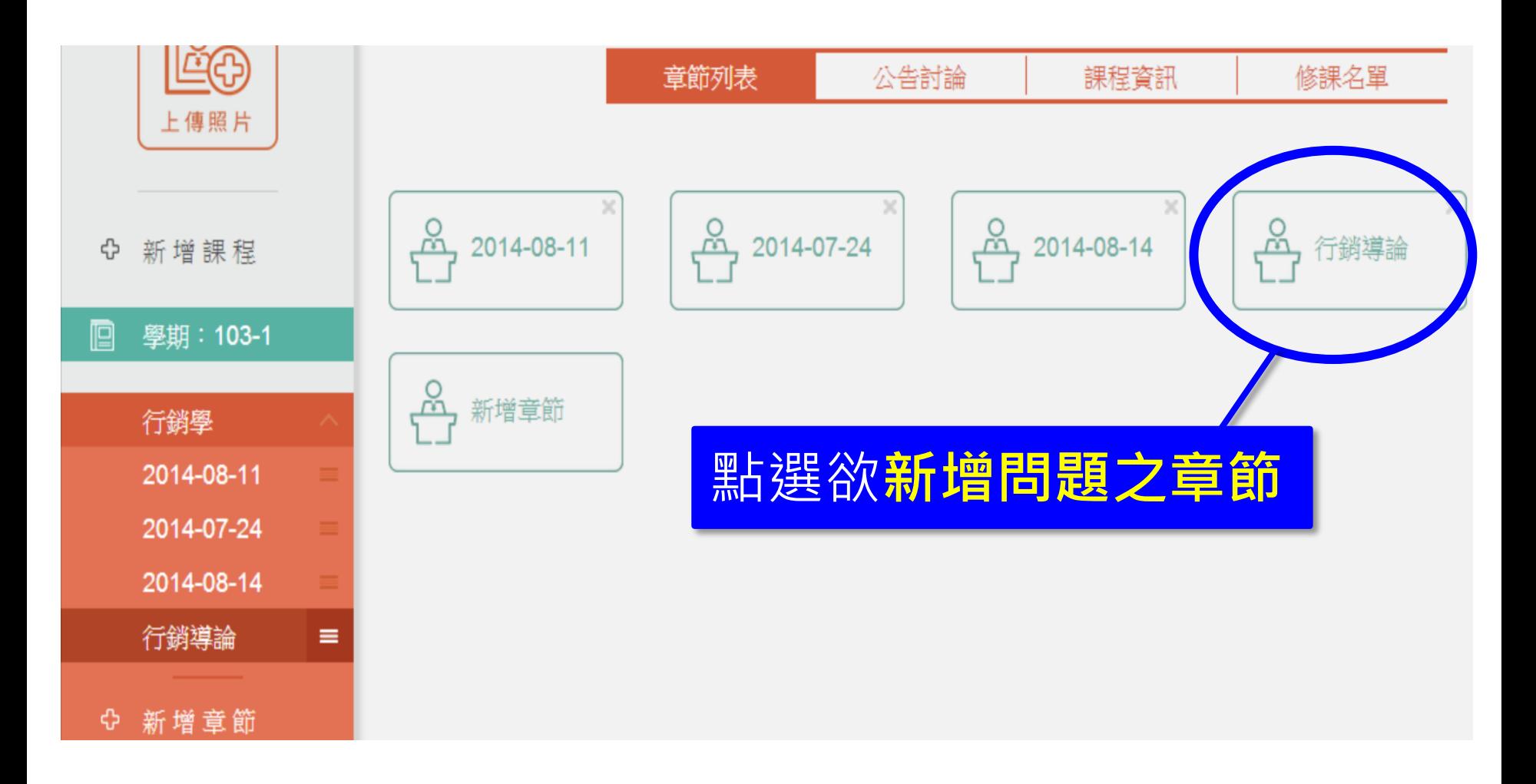

# 新增問題(2)

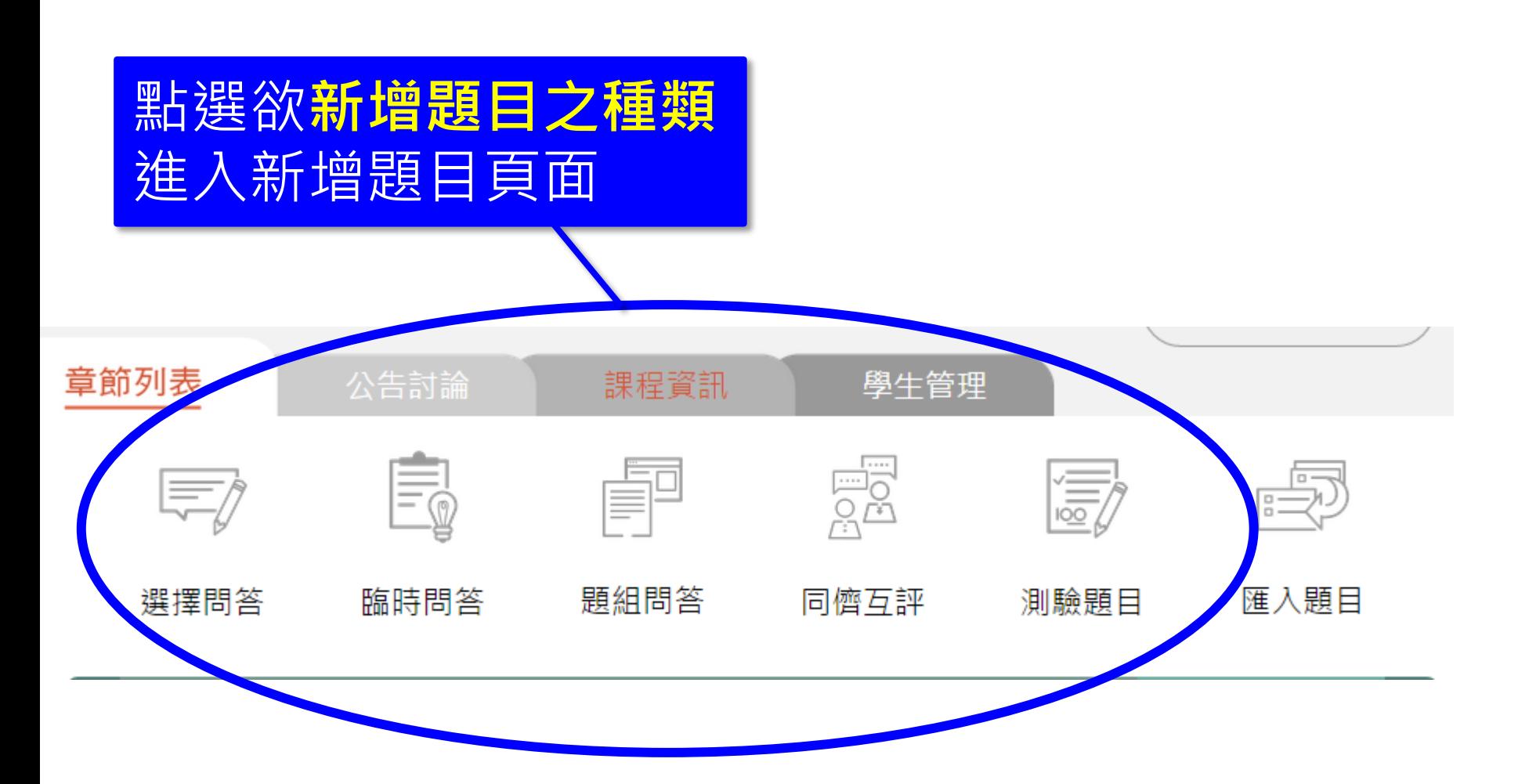

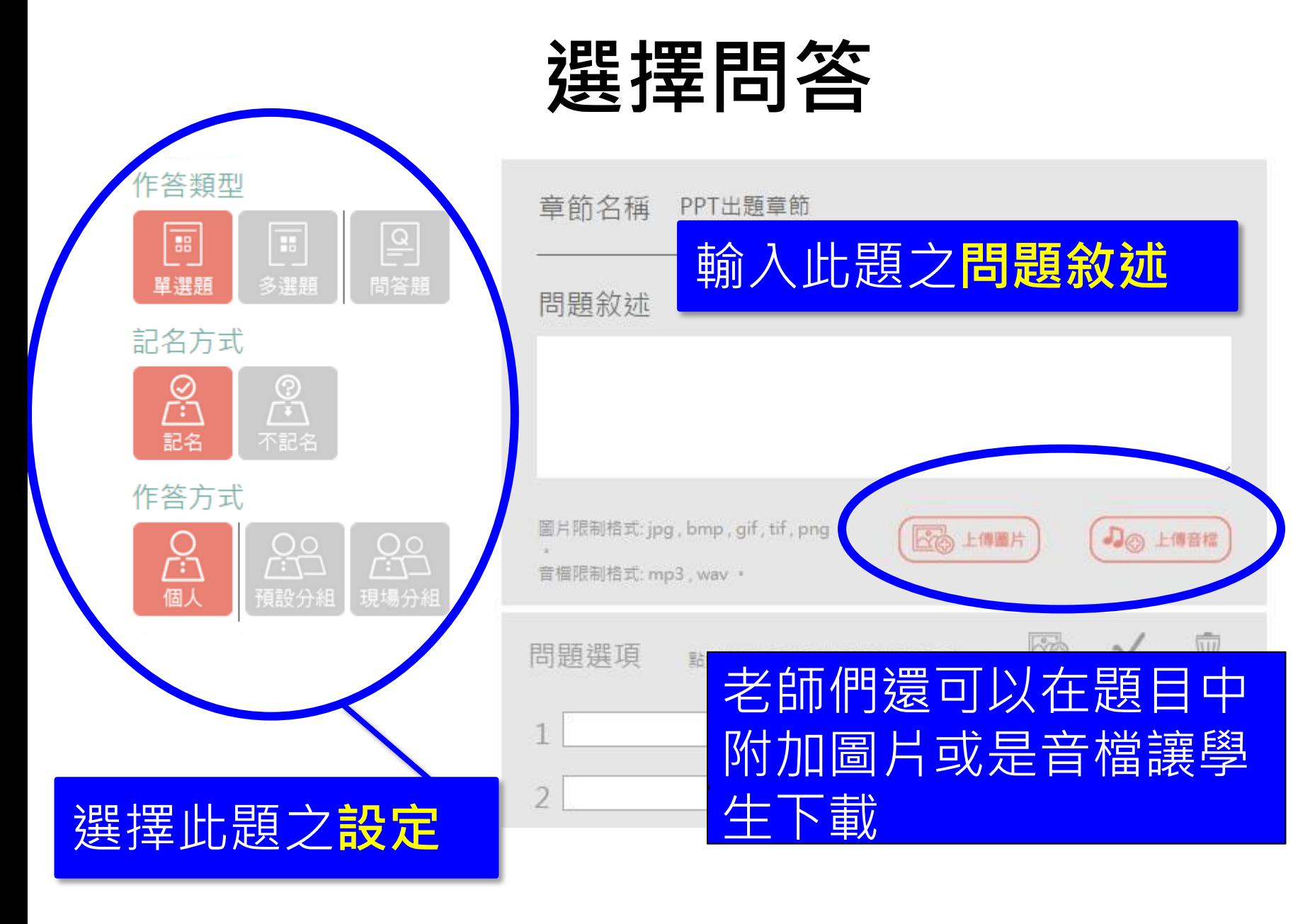

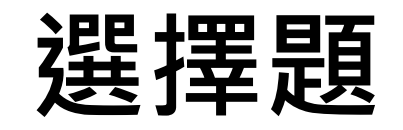

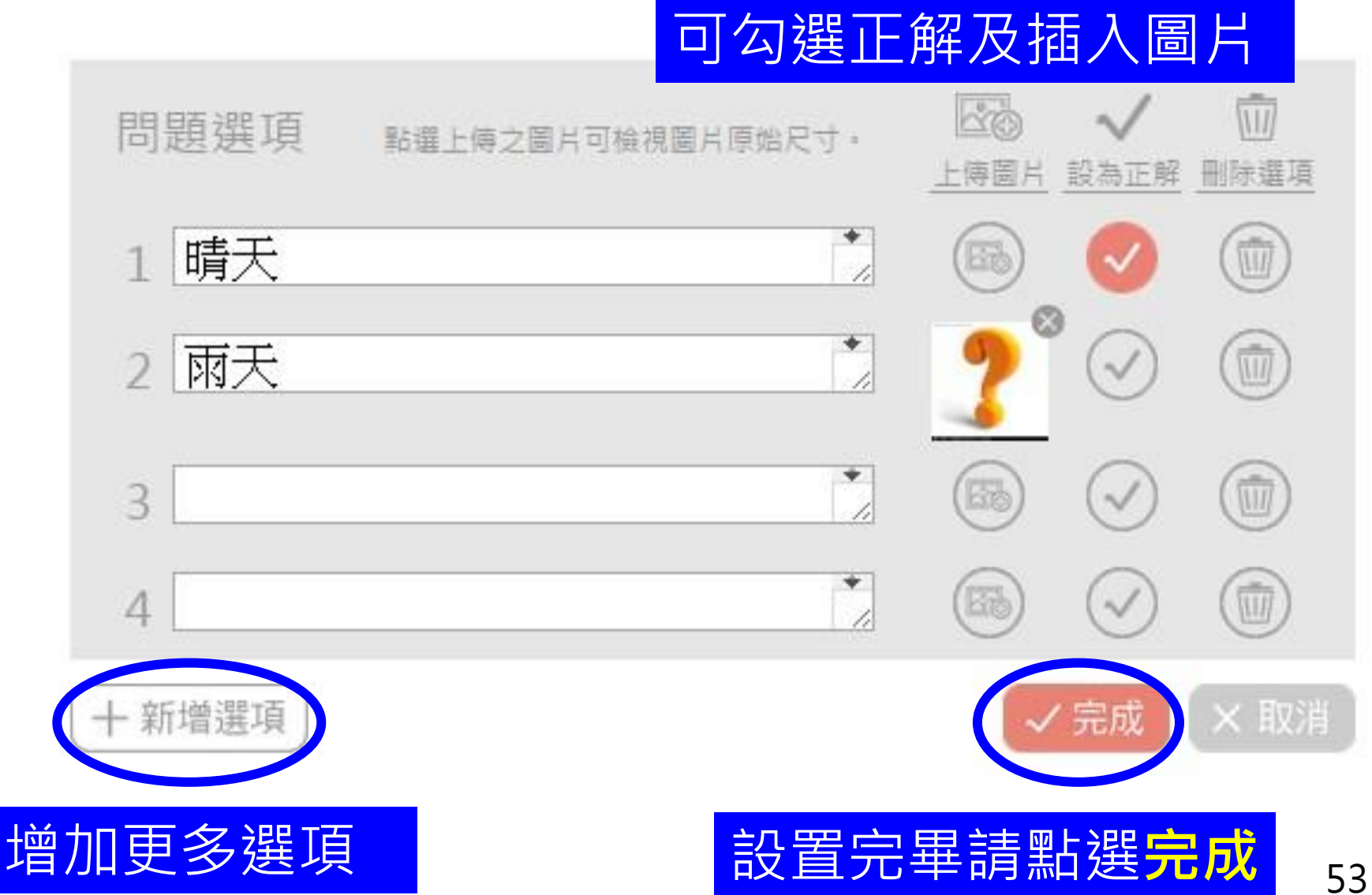

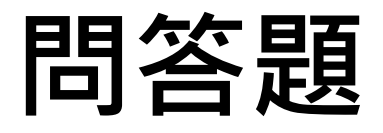

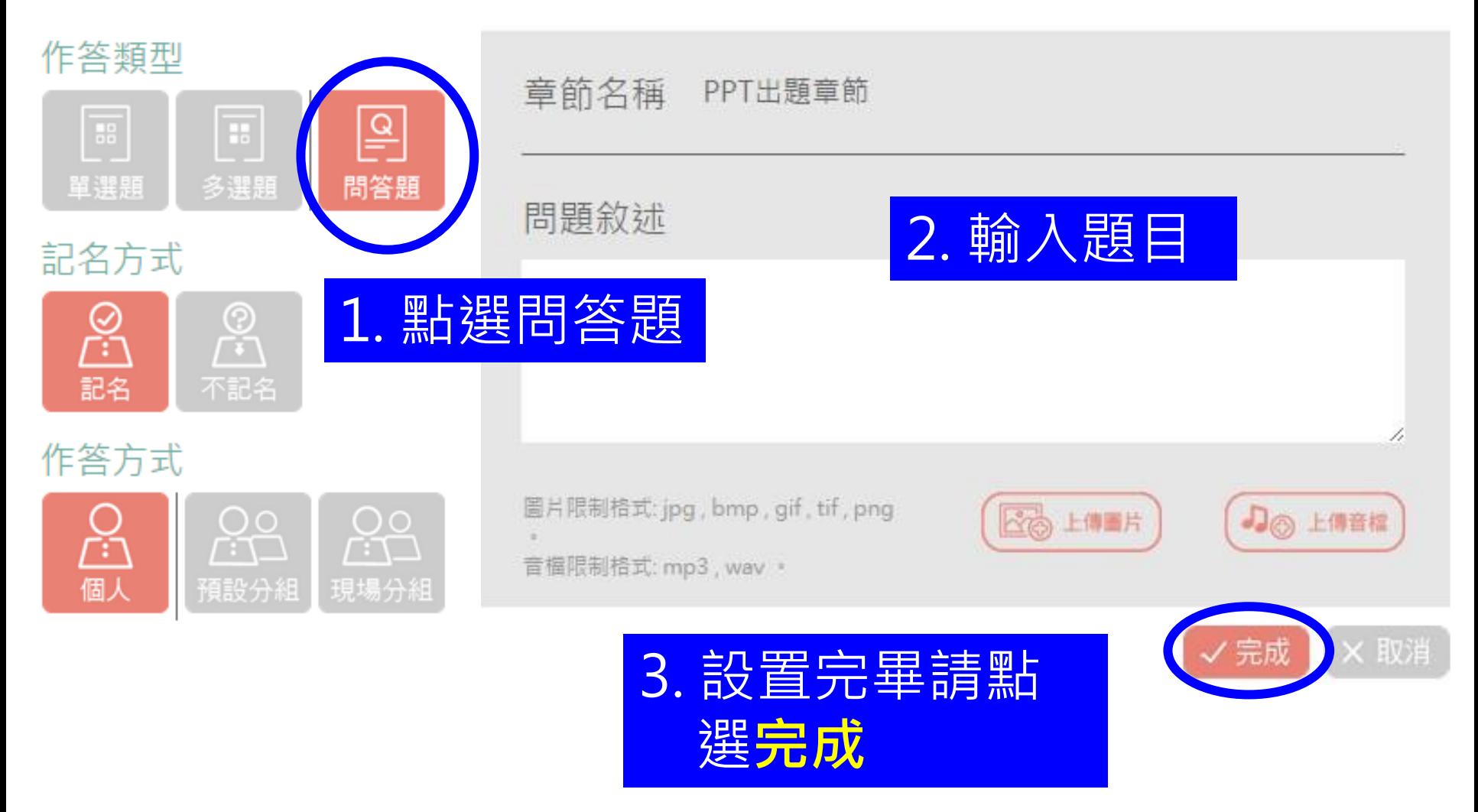

### 臨時問答

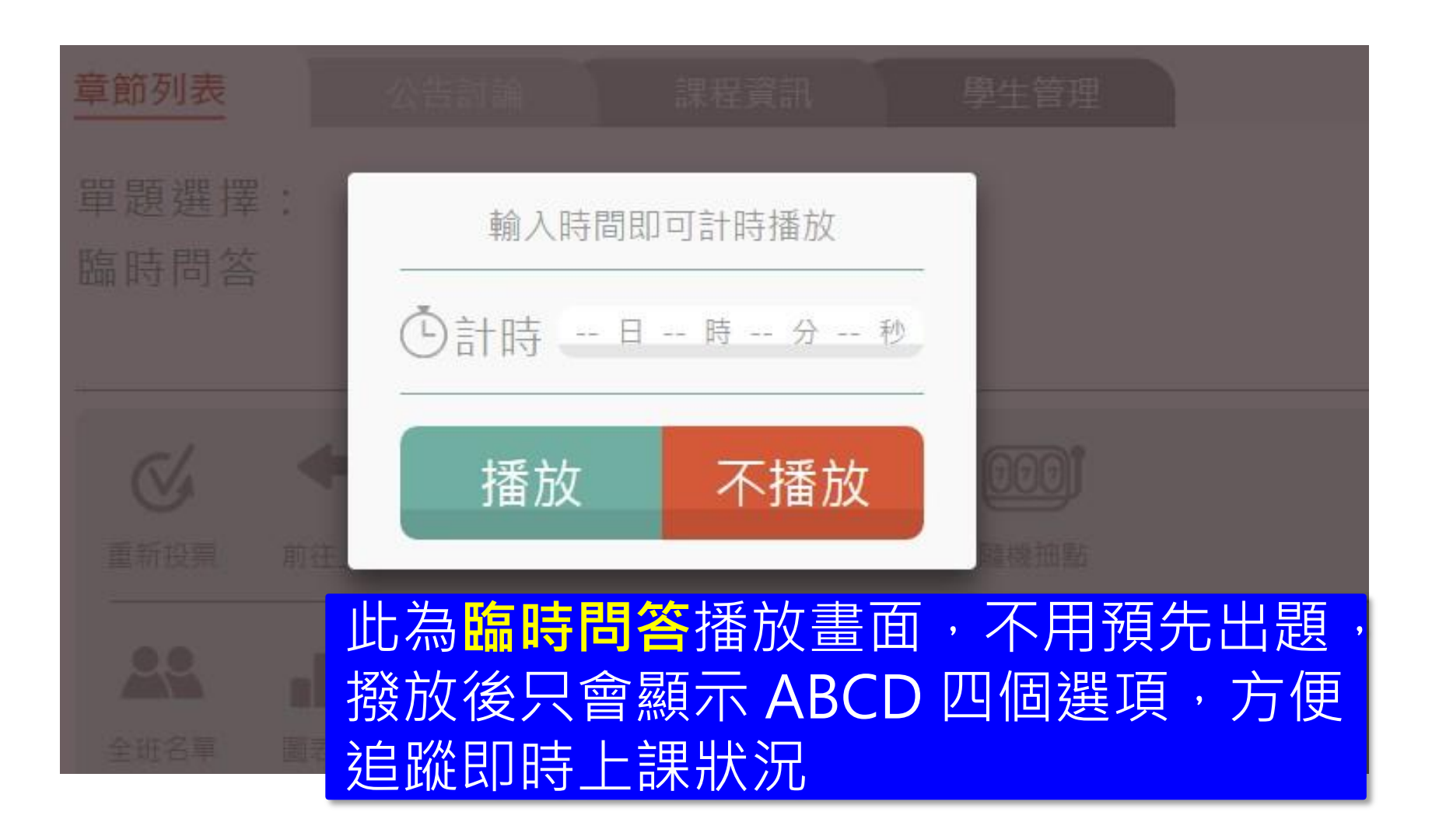

## 同儕互評

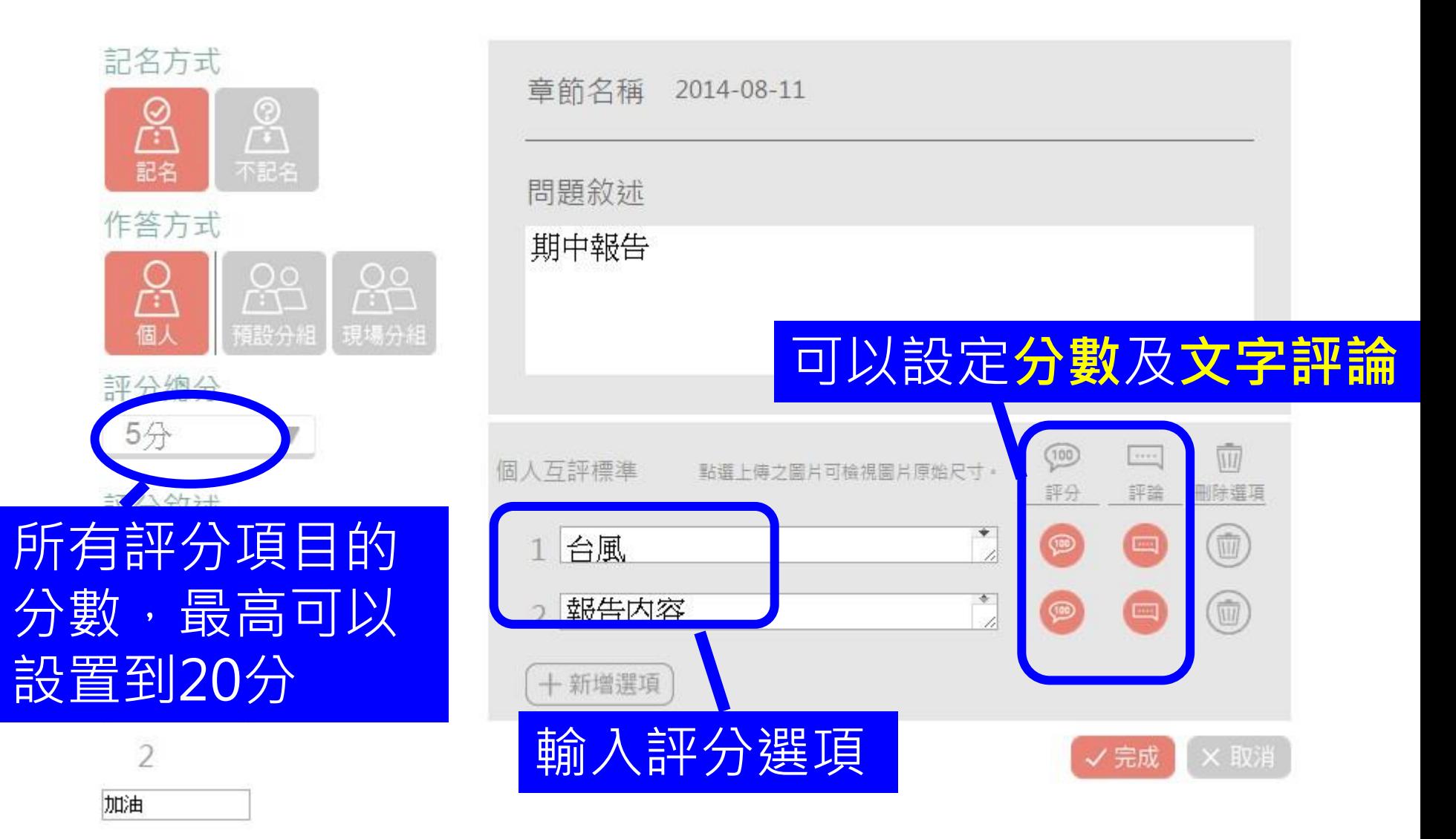

#### 同儕互評 – 學生畫面

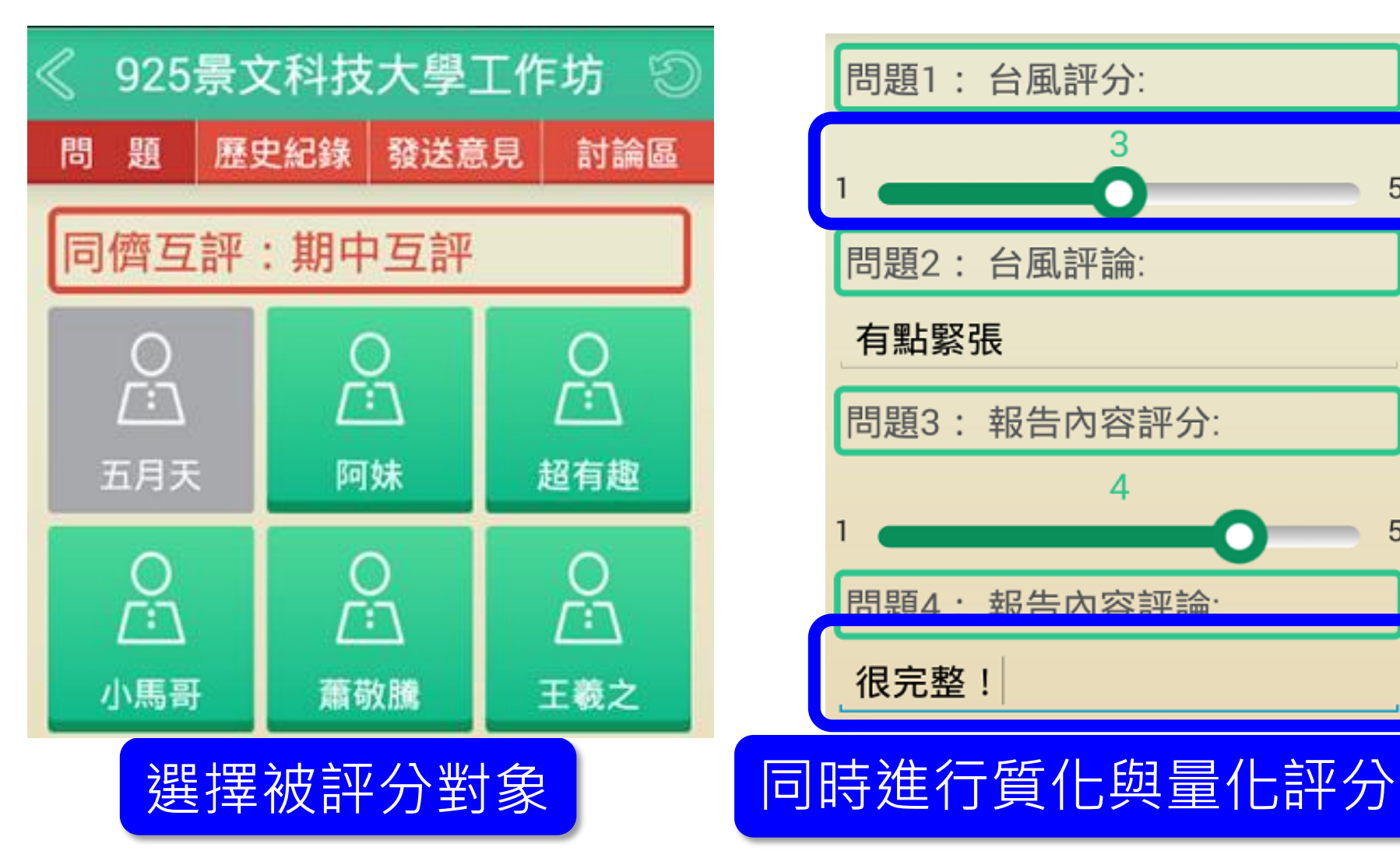

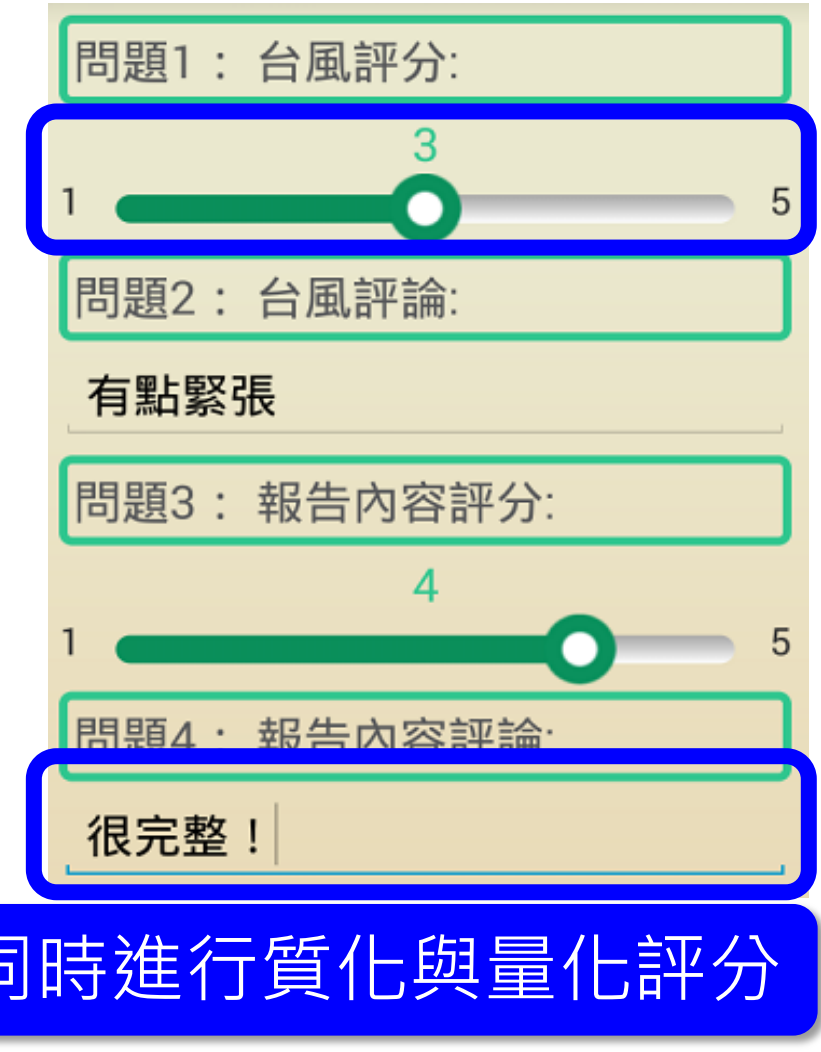

### 同儕互評 – 教師畫面

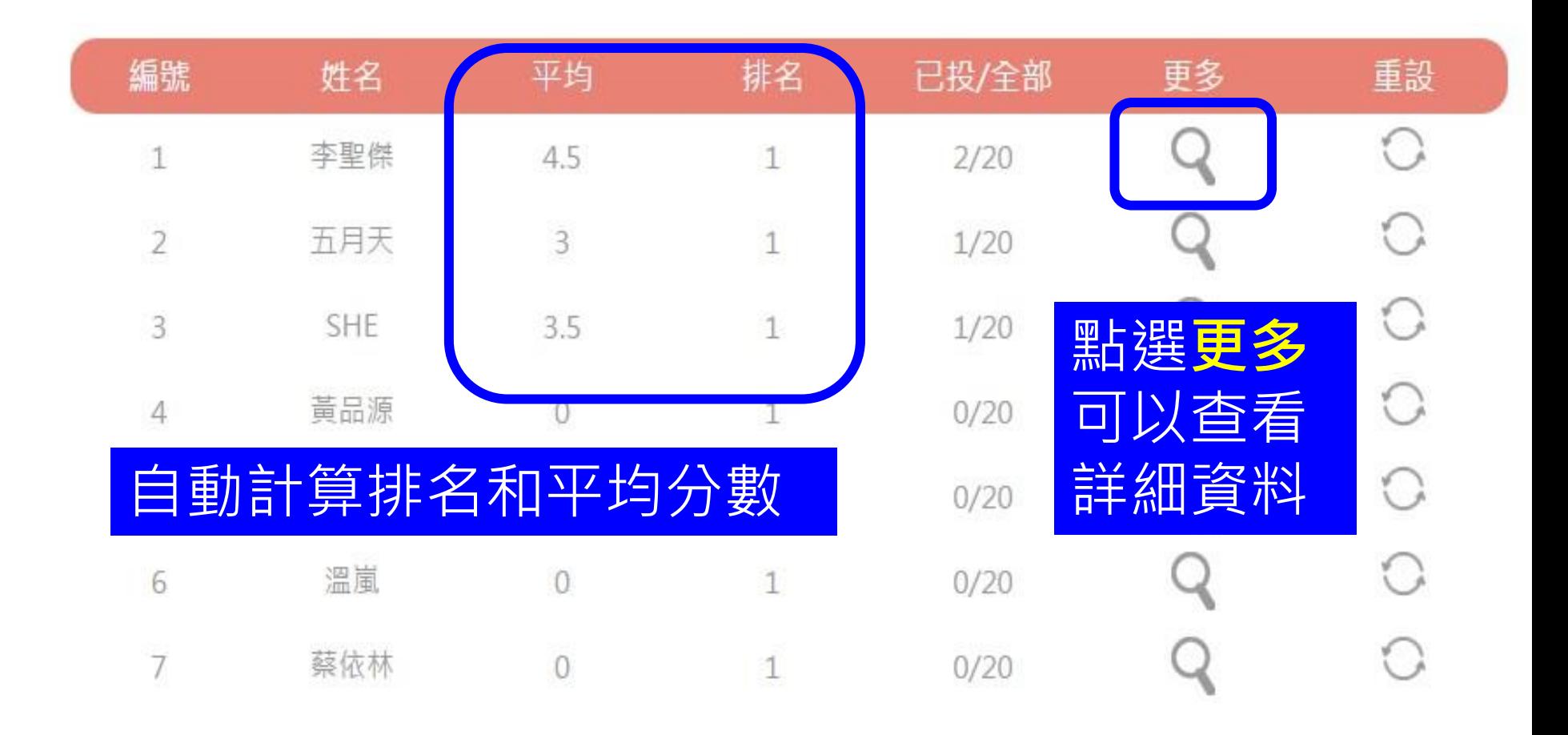

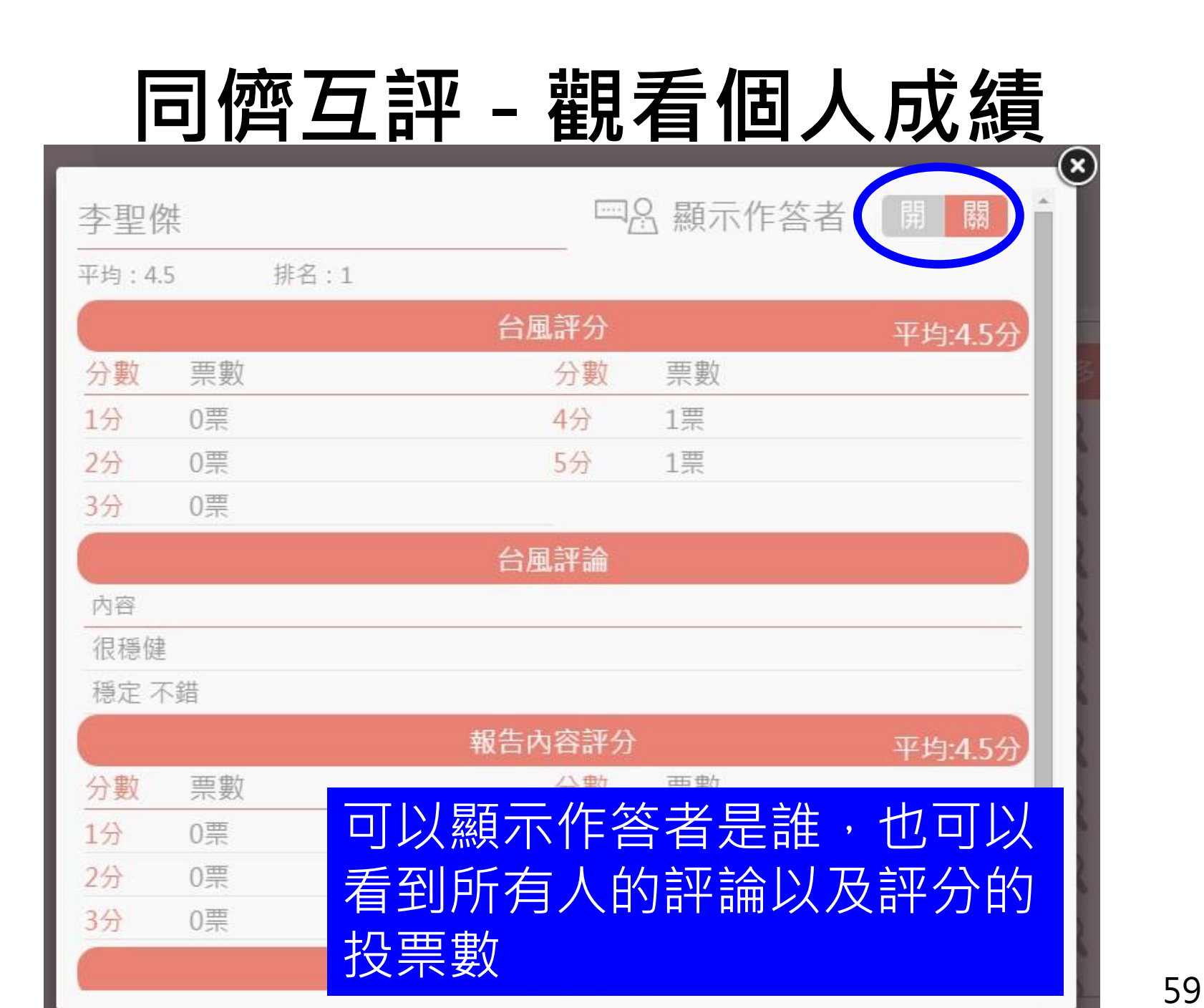

#### 題組與測驗的差別?

兩種題型都是複合式題組,組合選擇題 和問答題在同一份題目中。差別在於 1. 測驗題目可以配分 (可以當作小考考卷使用) 2. 測驗題目無法設定匿名

#### 題組問題 & 測驗題目 - 出題

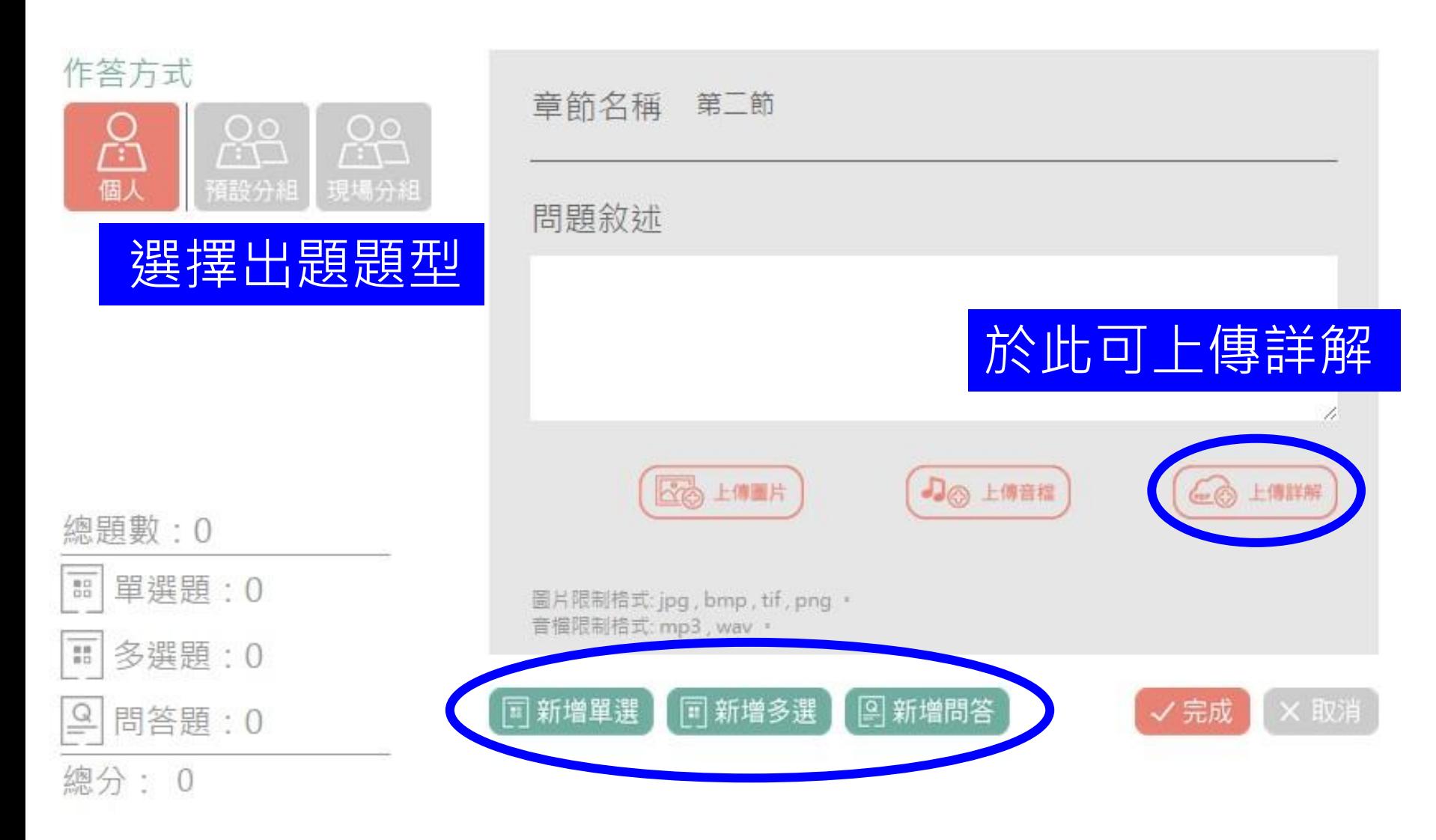

### 題組問題 & 測驗題目 - 出題

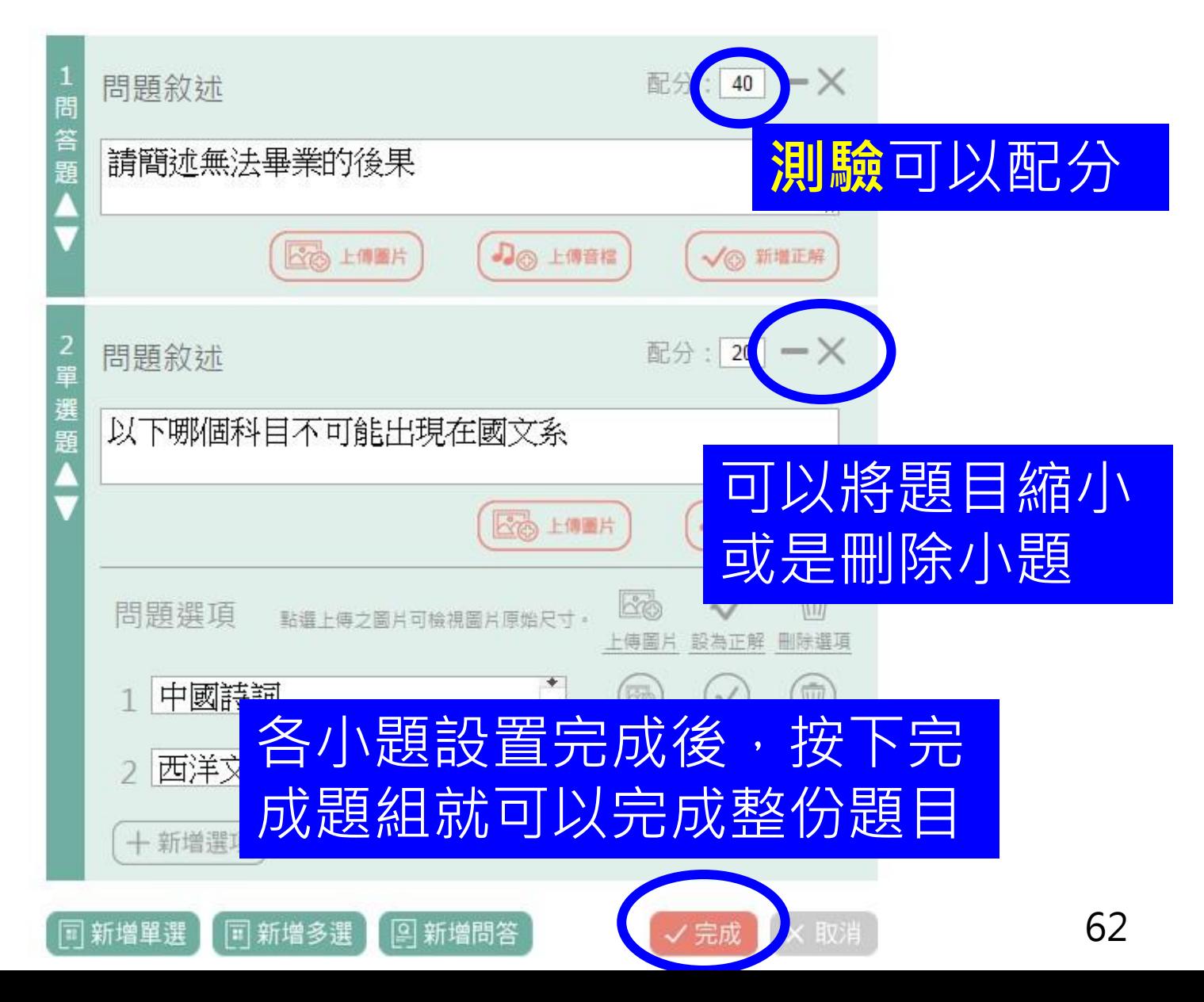

#### 題組問題 & 測驗題目 - 統計資料

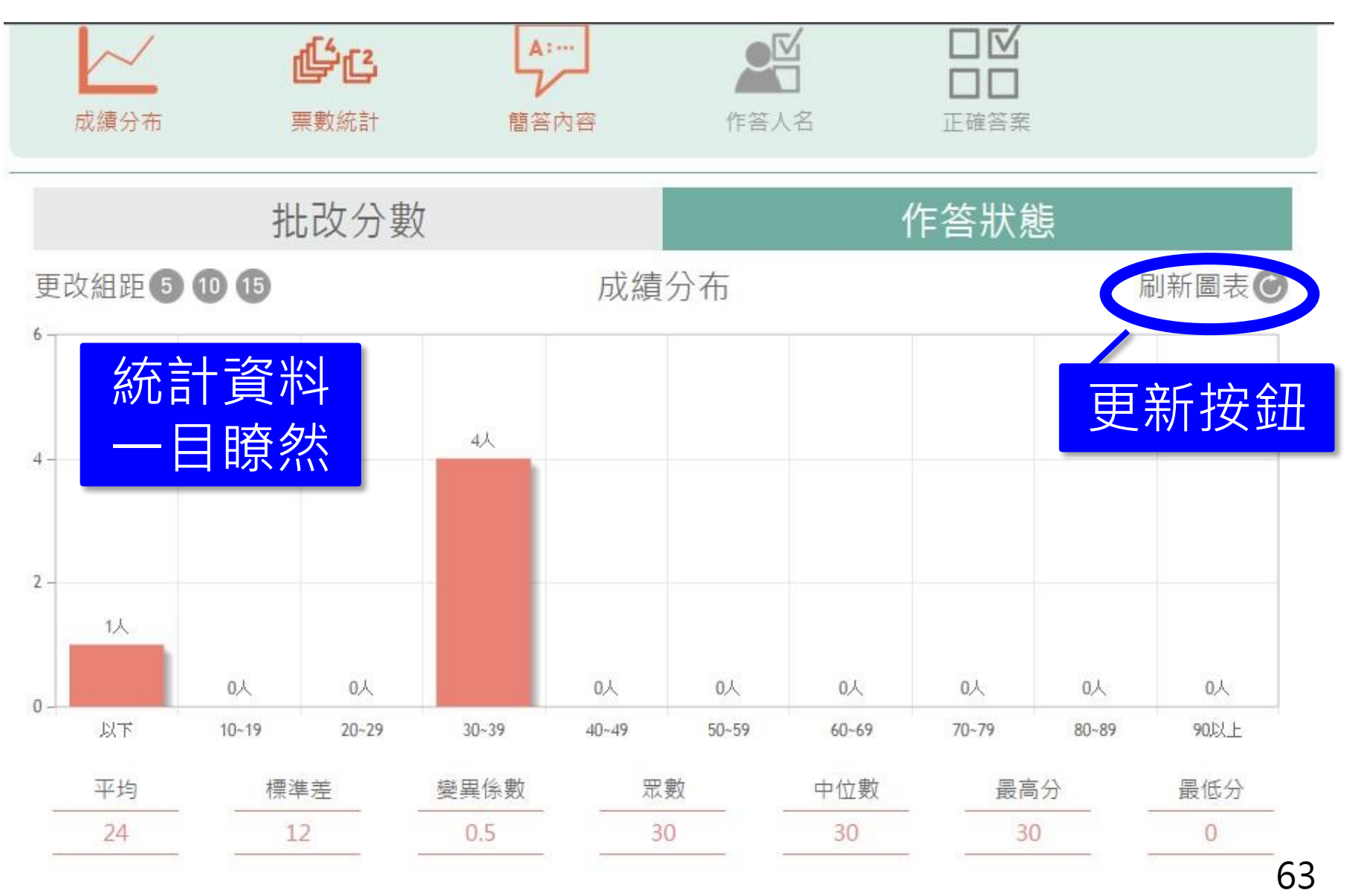

#### 題組問題 & 測驗題目 - 統計資料

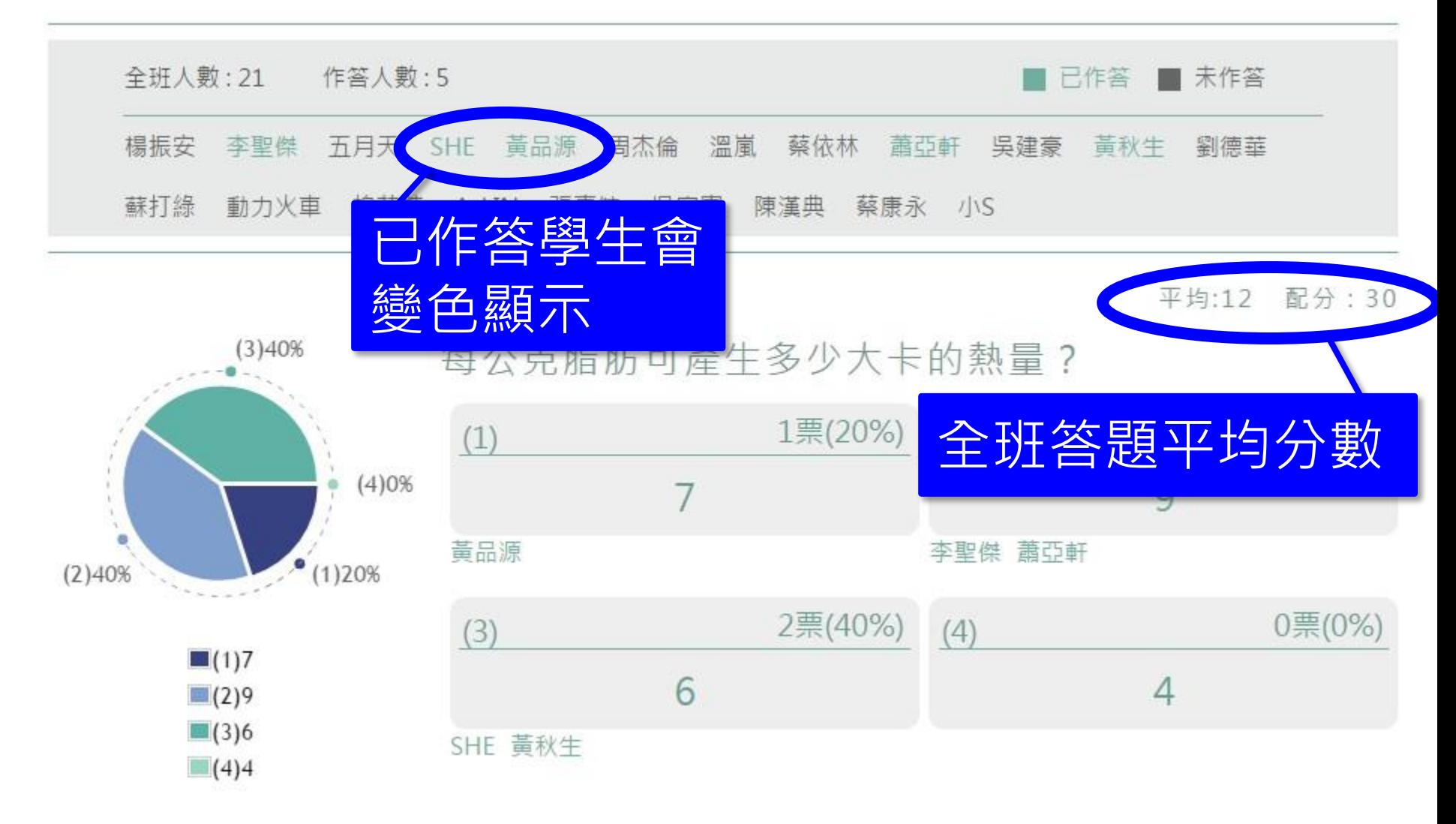

#### 測驗題目 -批改問答題

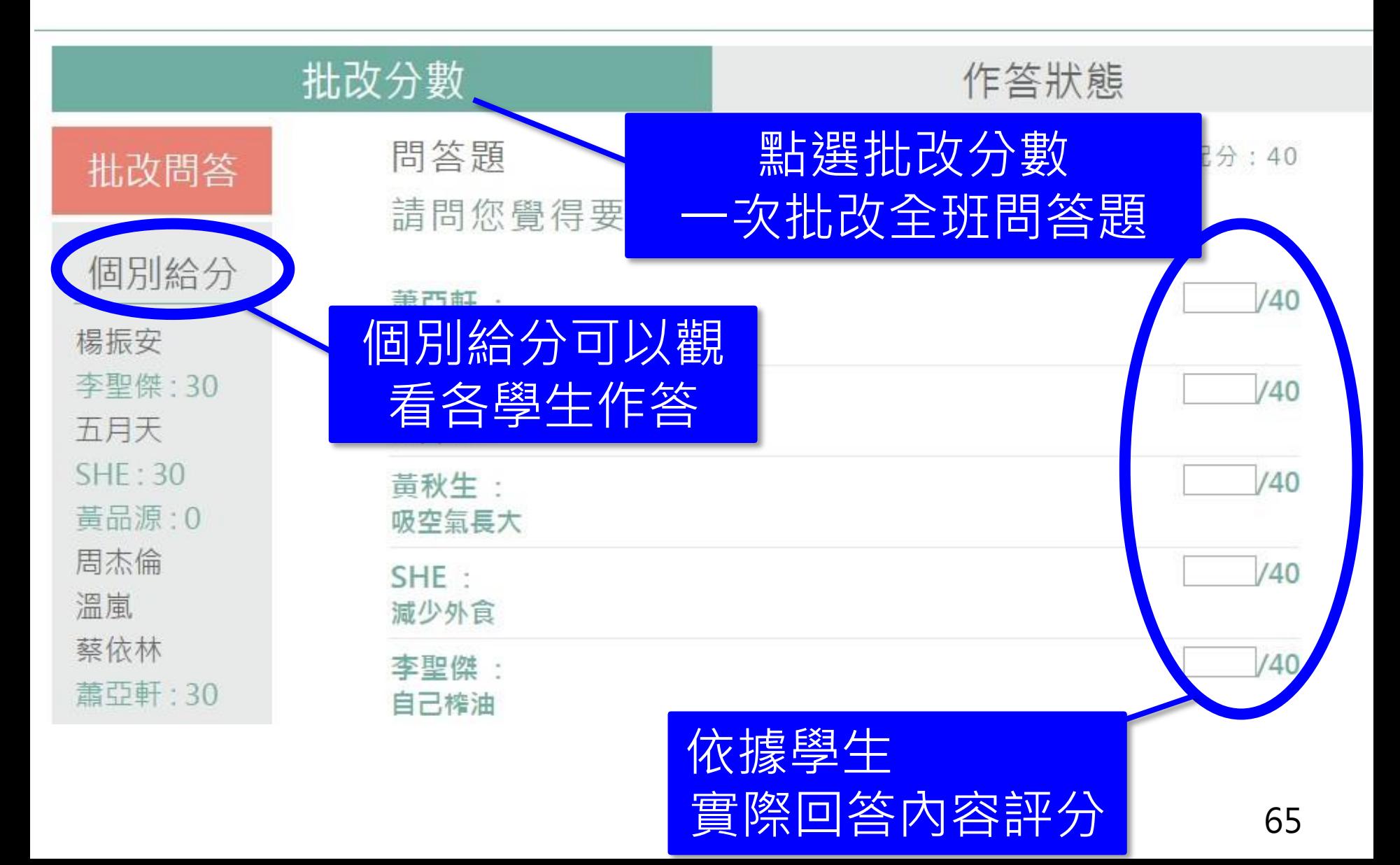

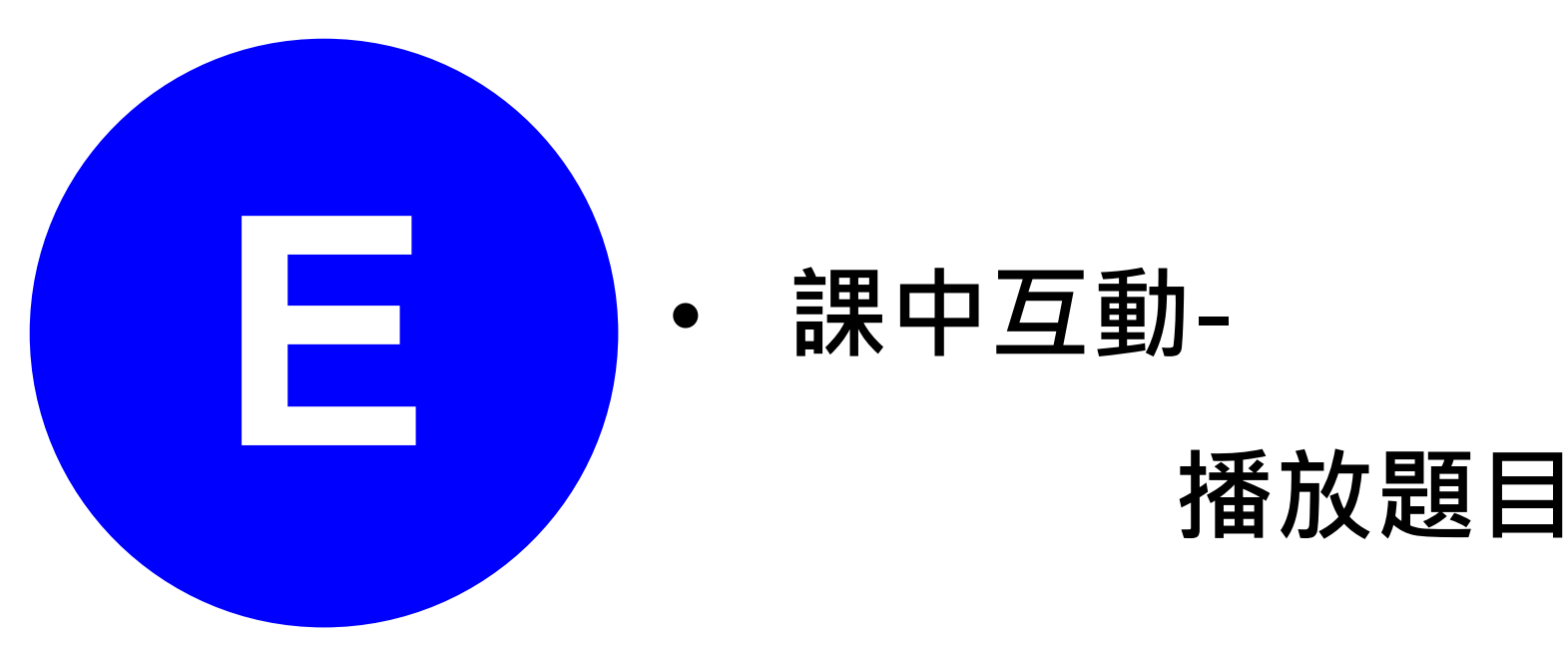

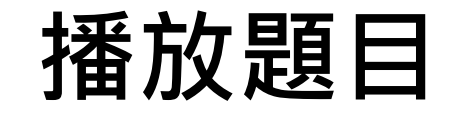

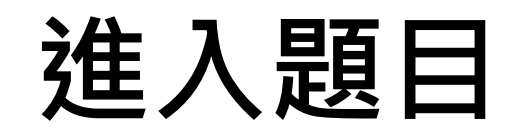

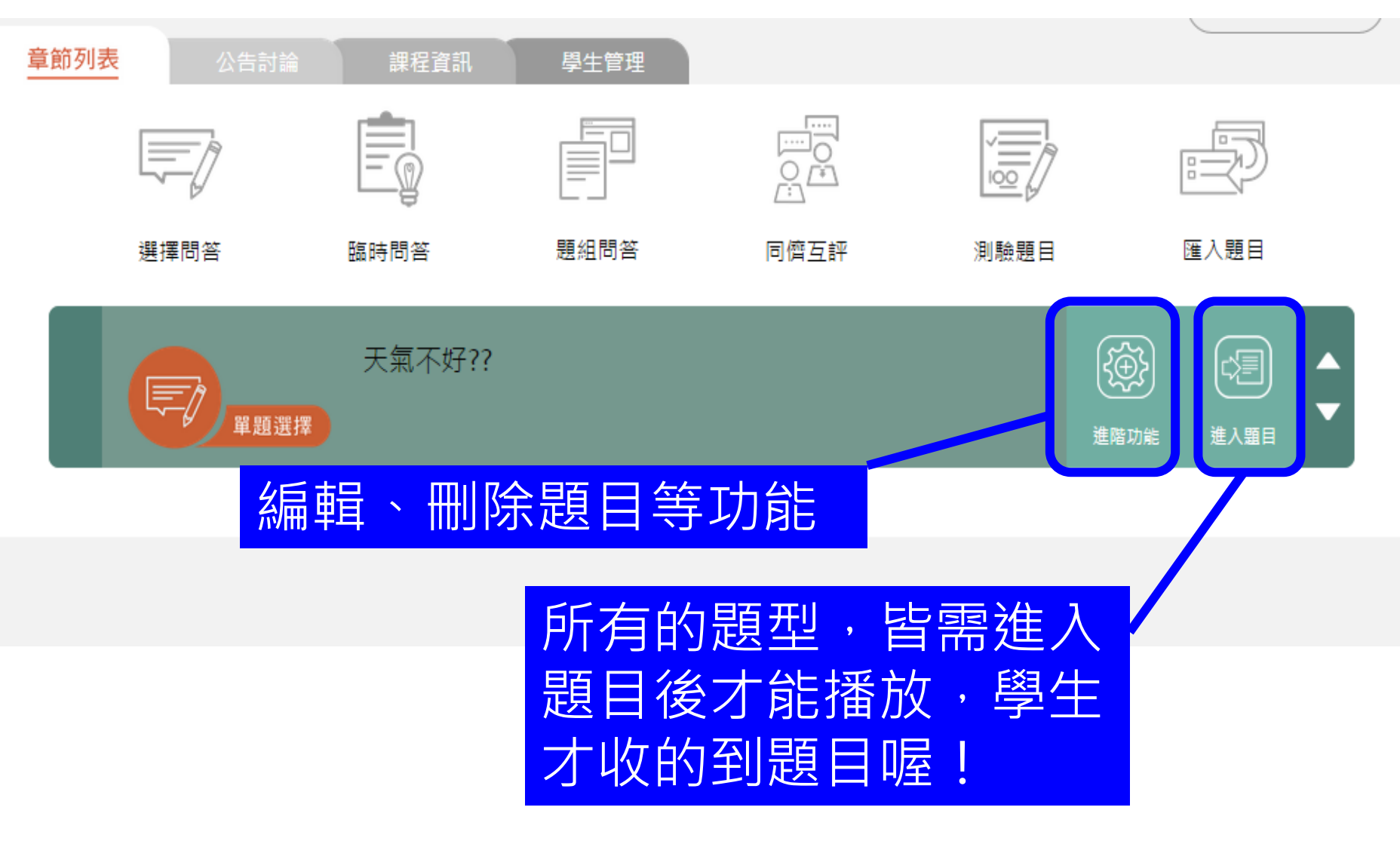

## 播放題目

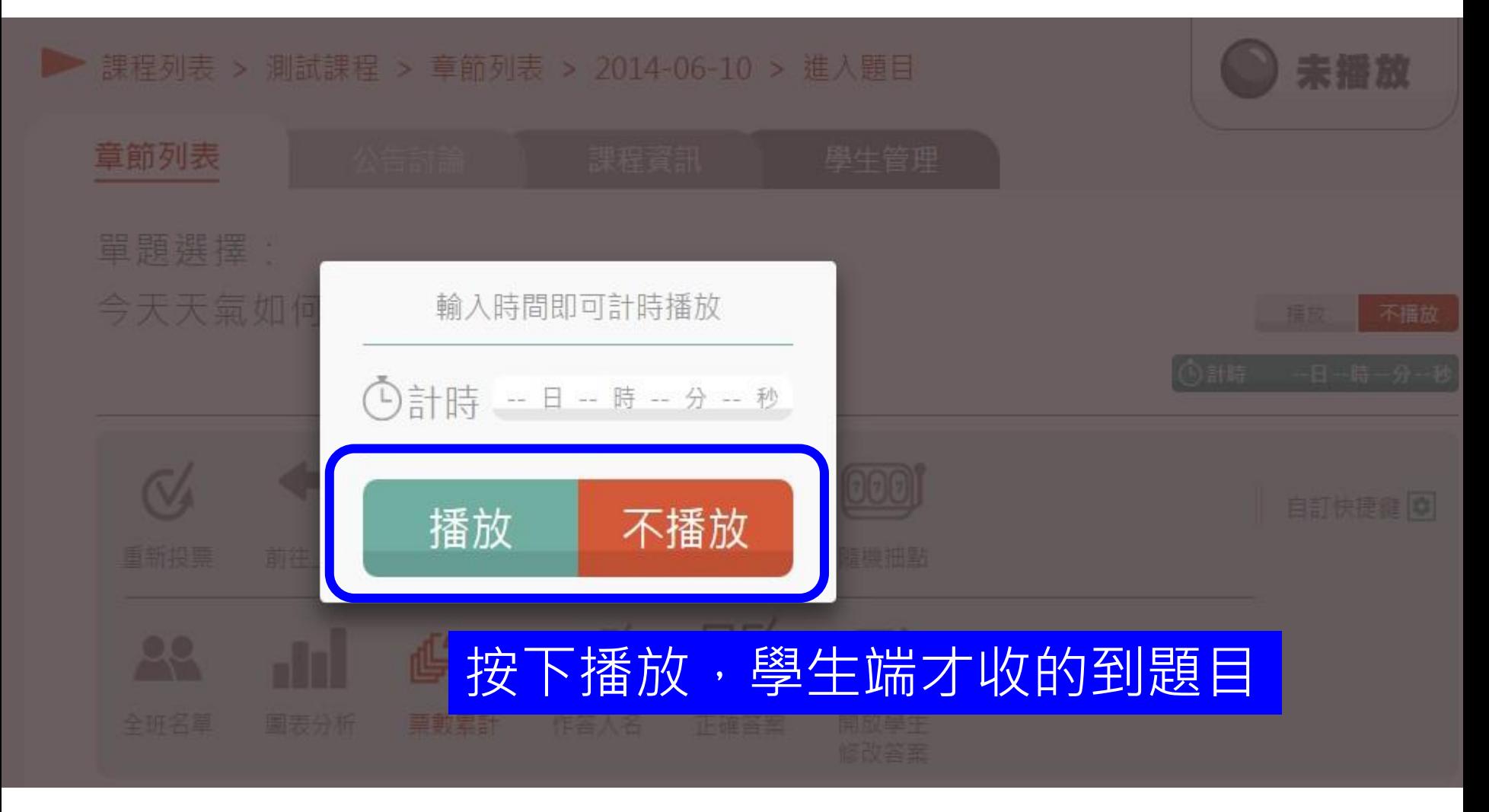

#### 題目快捷狀態 - 播放中

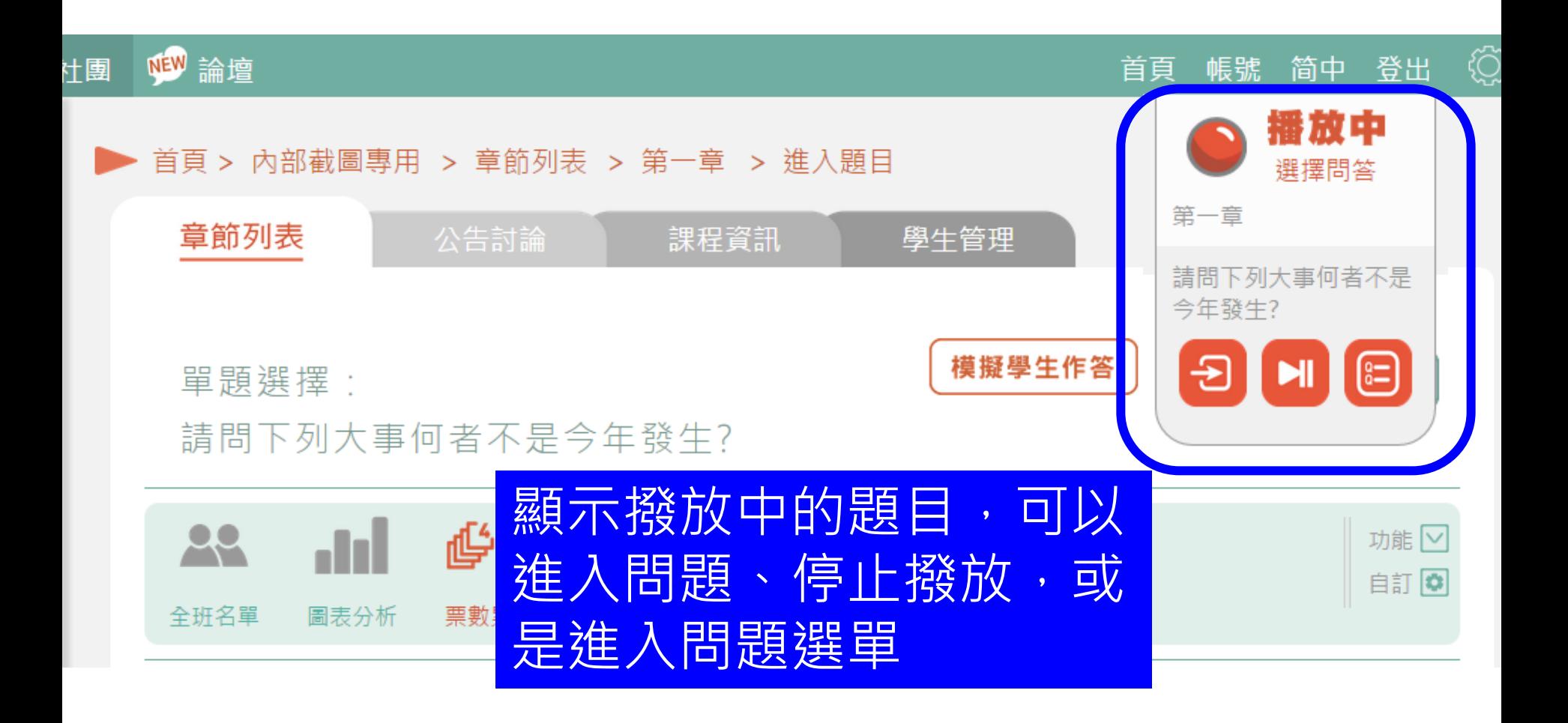

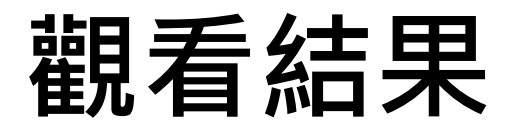

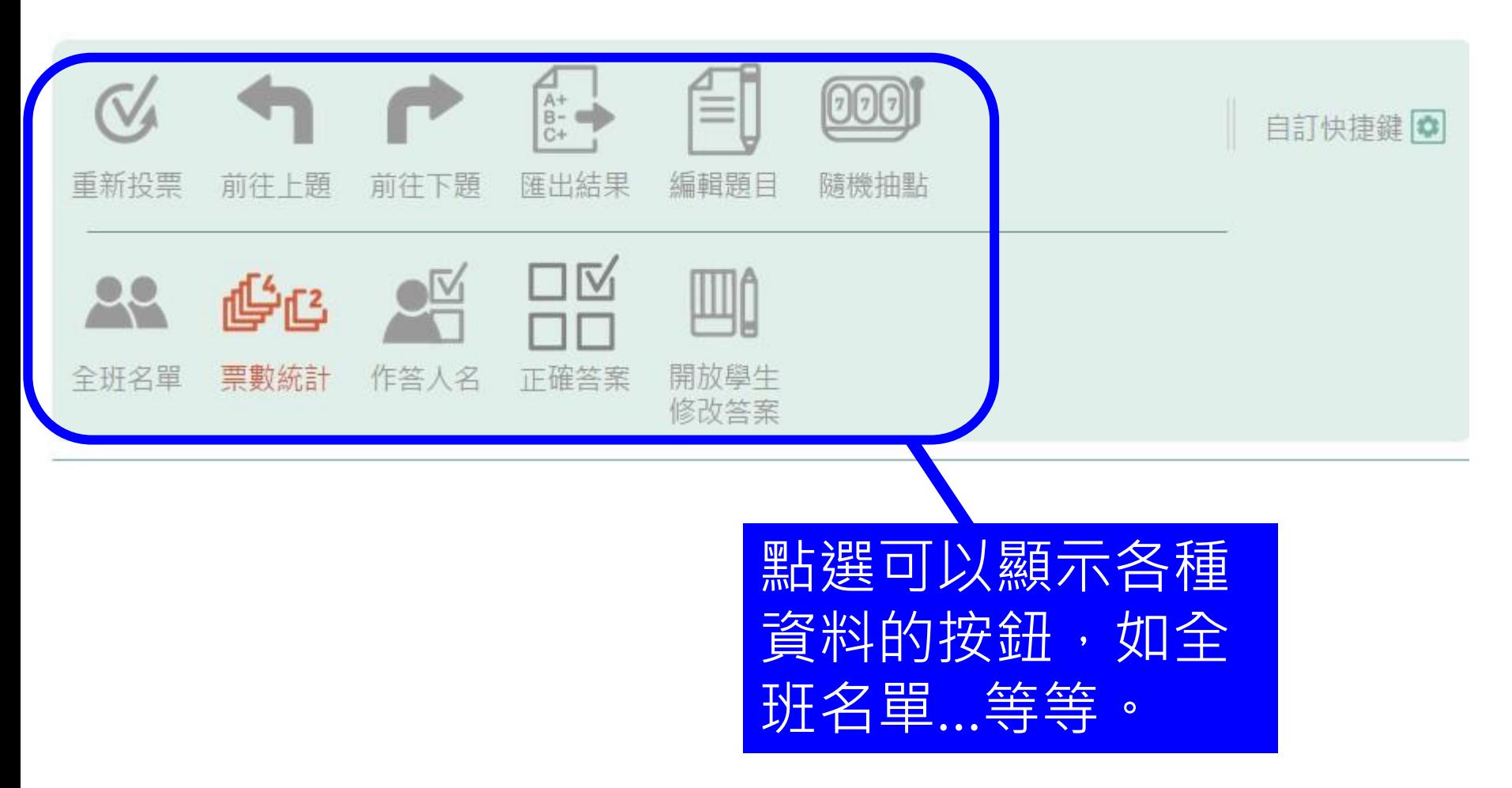

# 自訂功能列表(1)

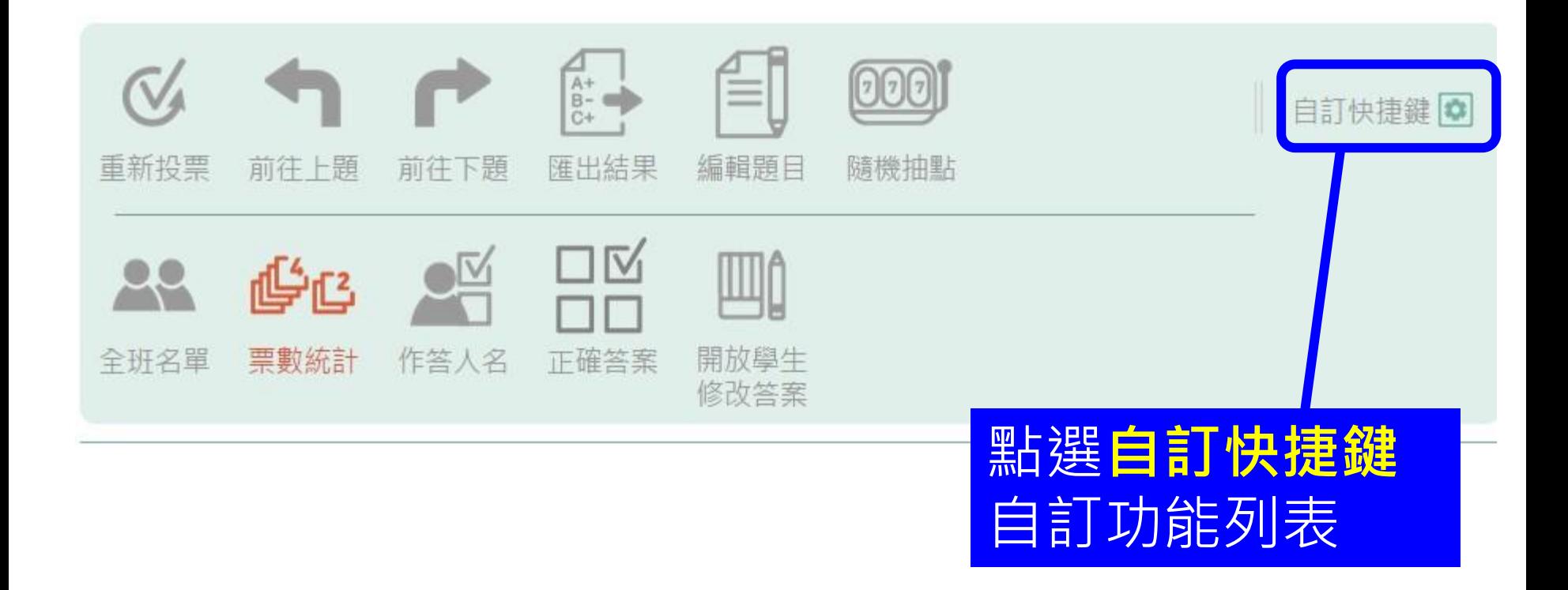

# 自訂功能列表(2)

#### 2. 上方會顯示您所選 擇的快捷功能按鈕 還原預設 の 3. 編輯好後點選確認修改 眾  $A+$

重新投票 前往 上題 前往 下題

票數統計

名單

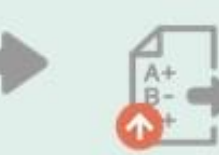

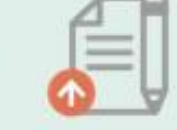

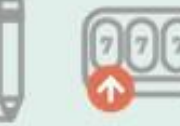

隨機抽點

匯出結果 編輯題目

正催答案

#### 開放壆牛 作答人名

#### 1. 於下面兩行功能列表點選您要設定快捷鍵的功能

確認修改 v

取消
## 自訂功能列表(3)

單題選擇: 今天天氣如何?

①計時 --日--時--分--秒 In.  $\frac{1}{2}$  $_{\rm BE}$  $\mathbb{R}$ 全班人數:1 作答人  $\therefore$  0 以後老師出的任何題目,都

會顯示您自訂的快捷功能列

模擬學生作答

播放

不播放

▶ 開始計時

功能図自訂◎

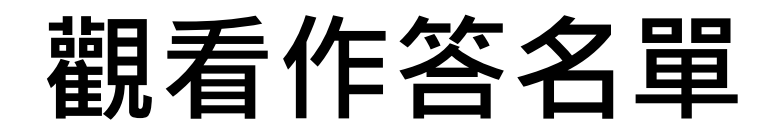

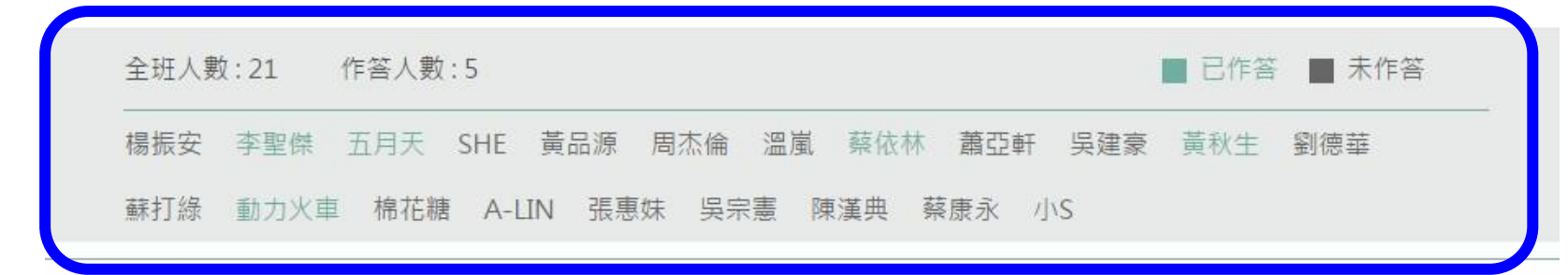

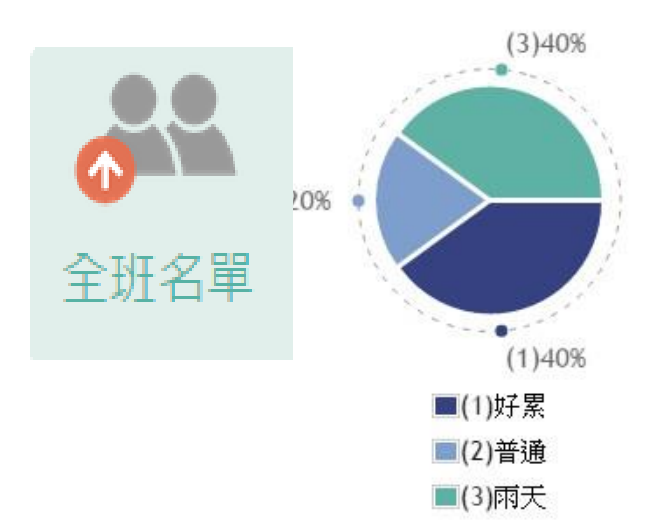

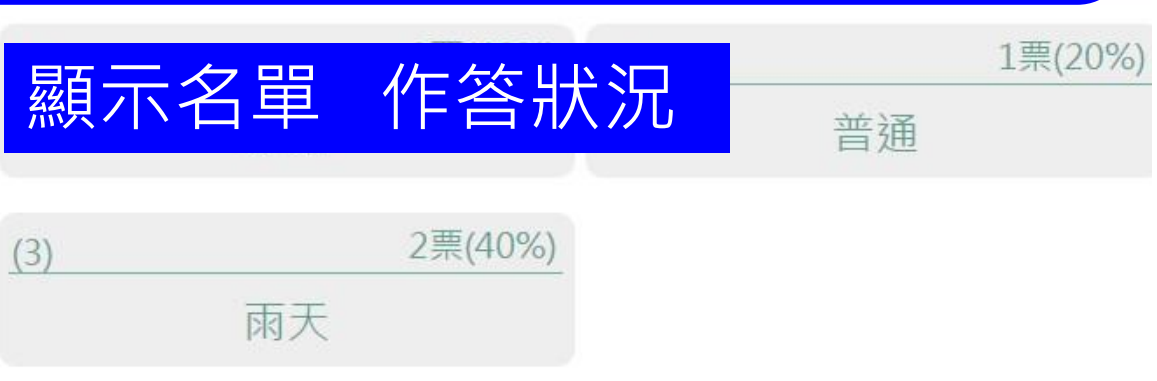

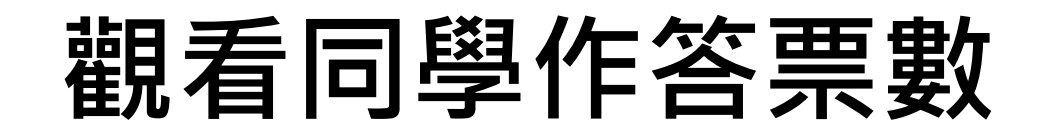

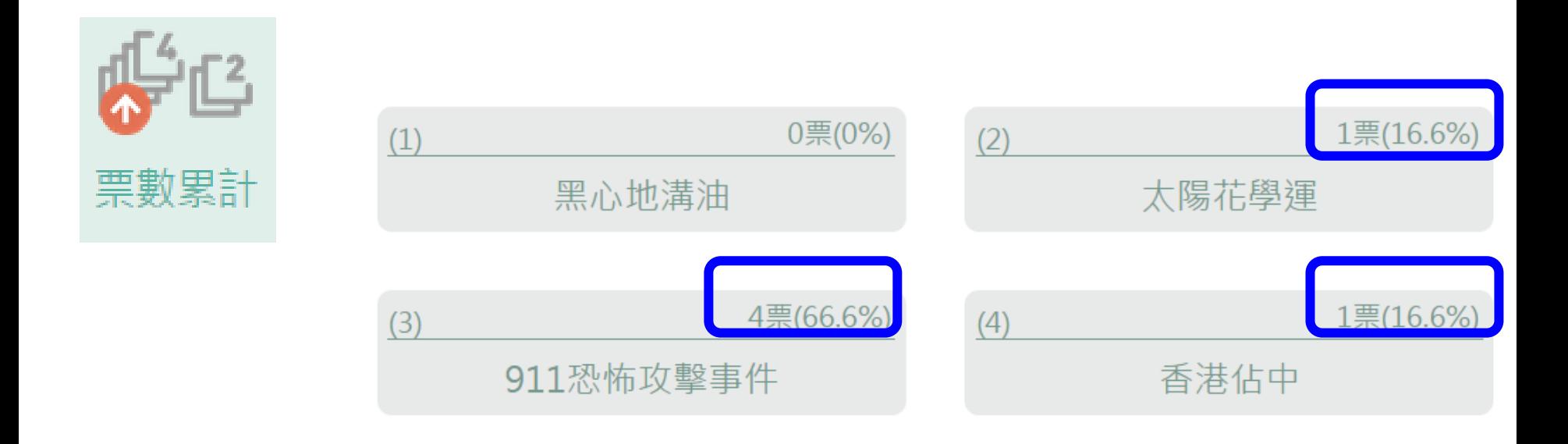

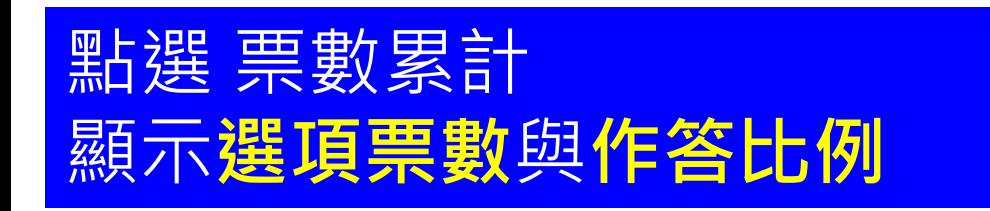

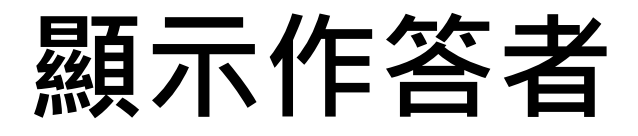

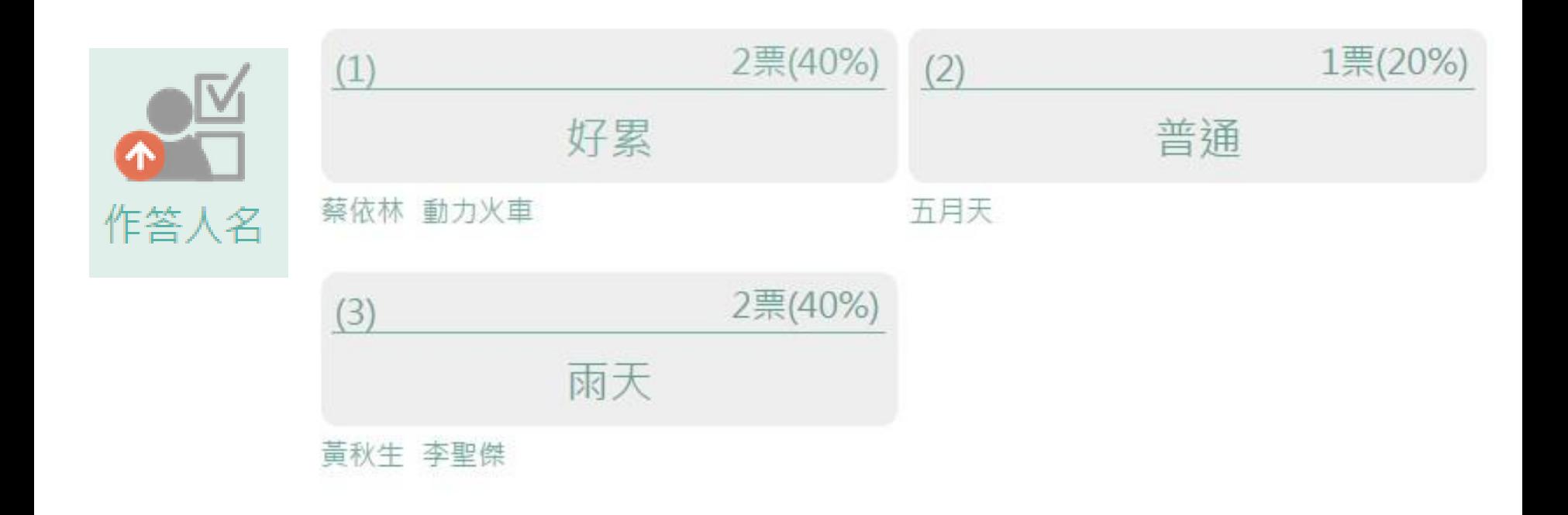

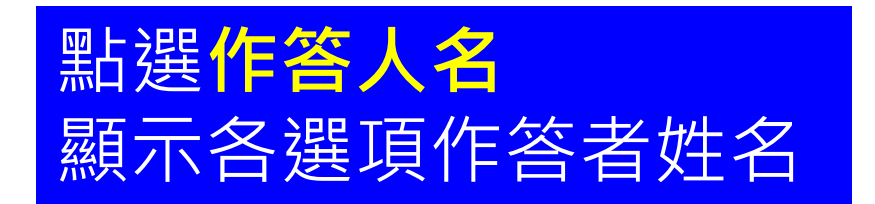

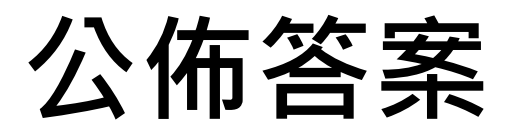

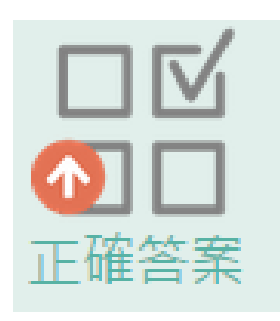

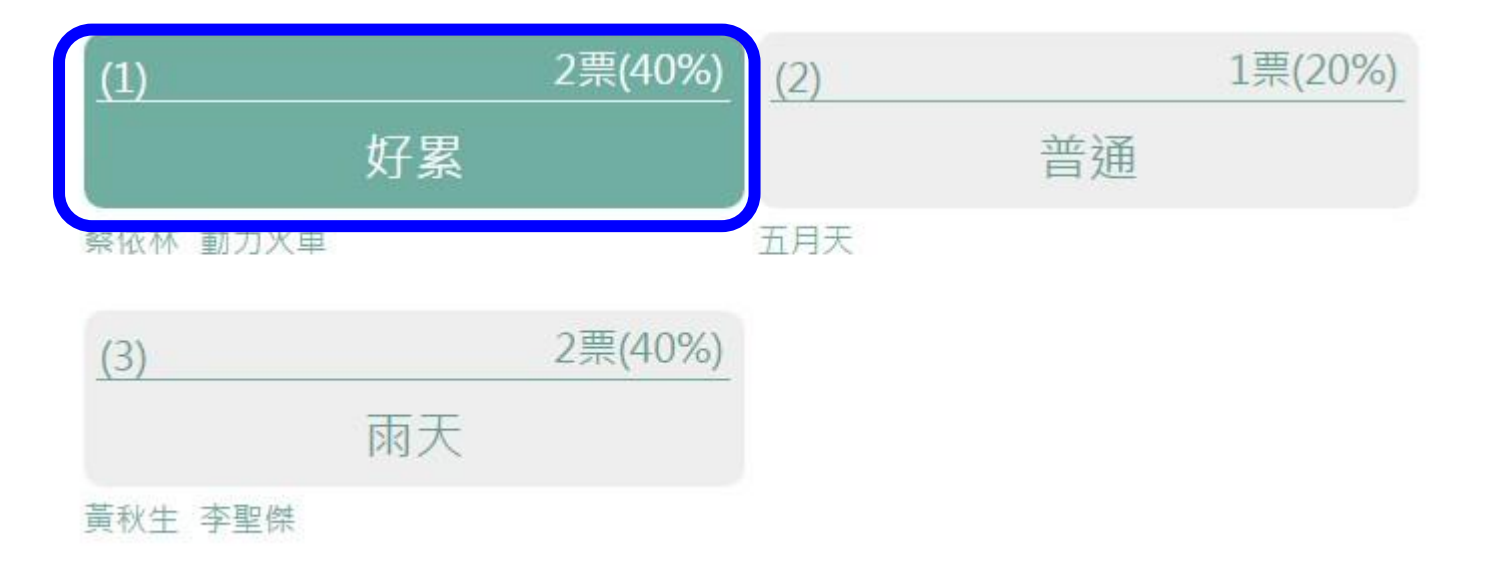

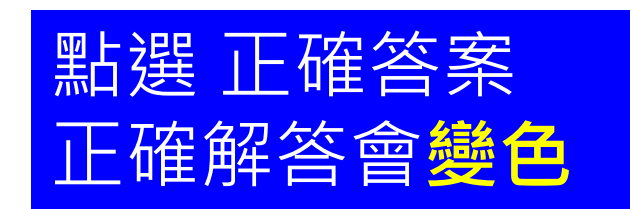

## 計時功能

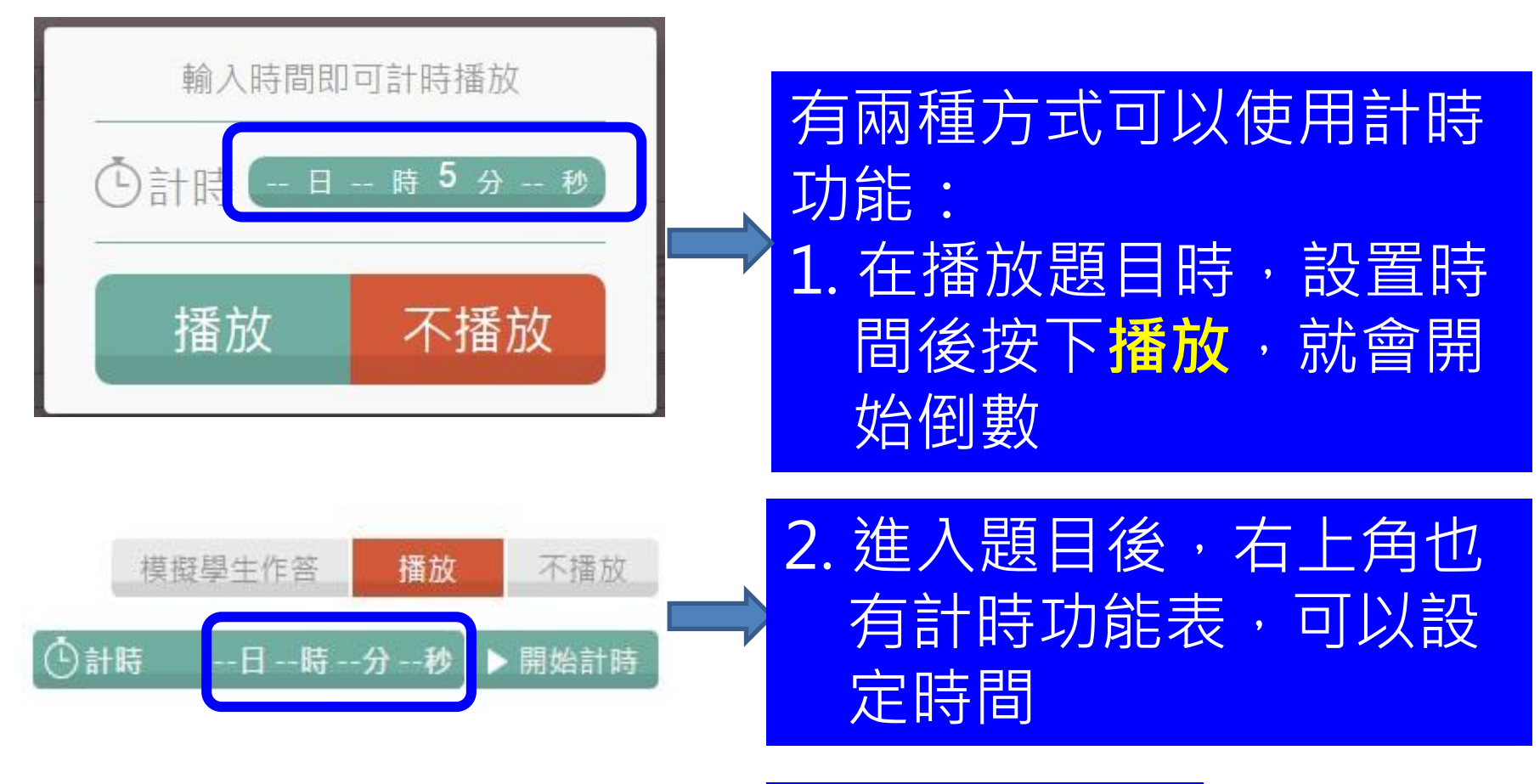

設定好時間後, 點選開始計時

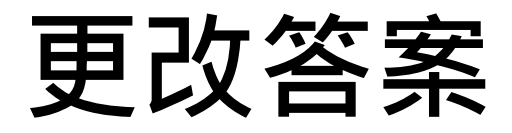

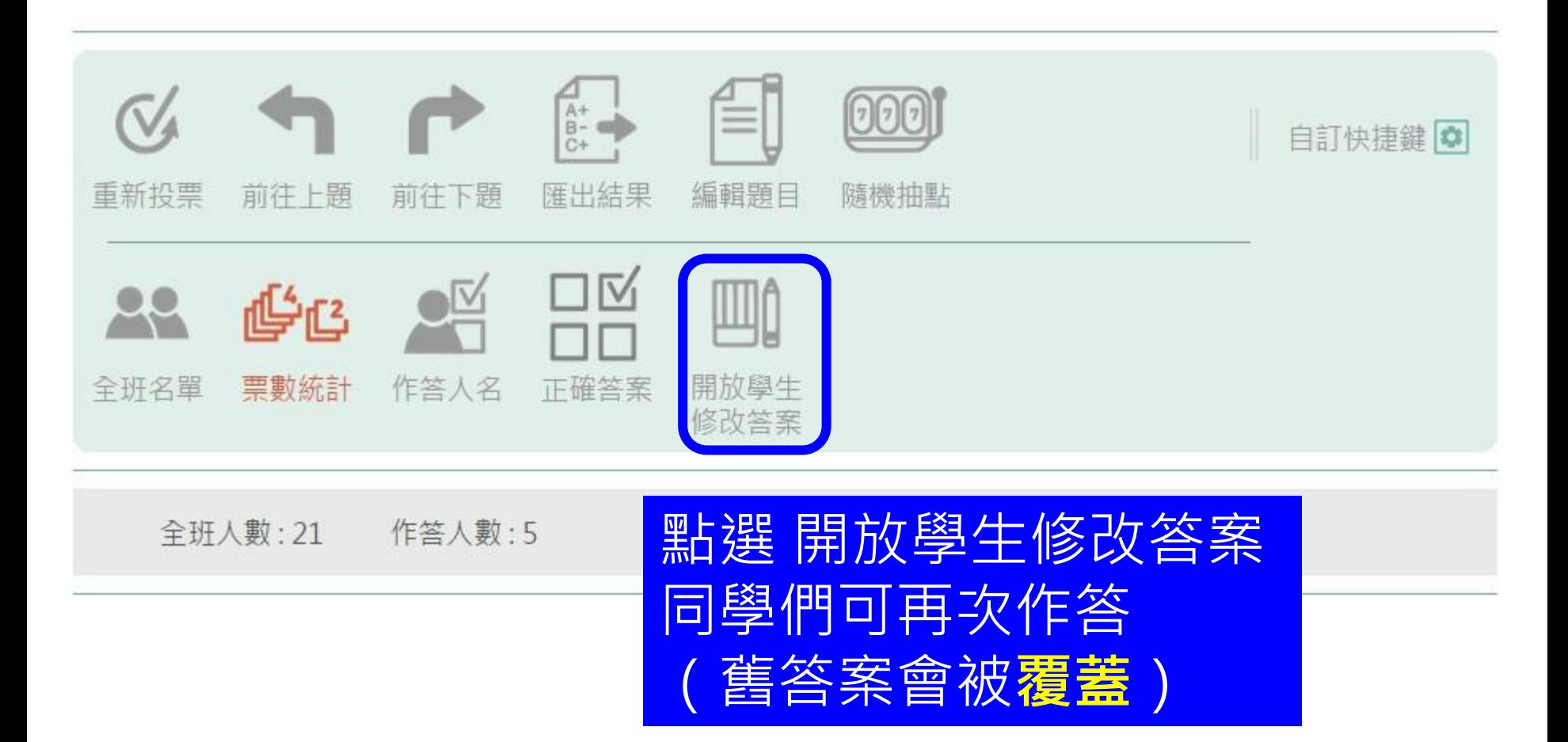

#### 隨後抽點

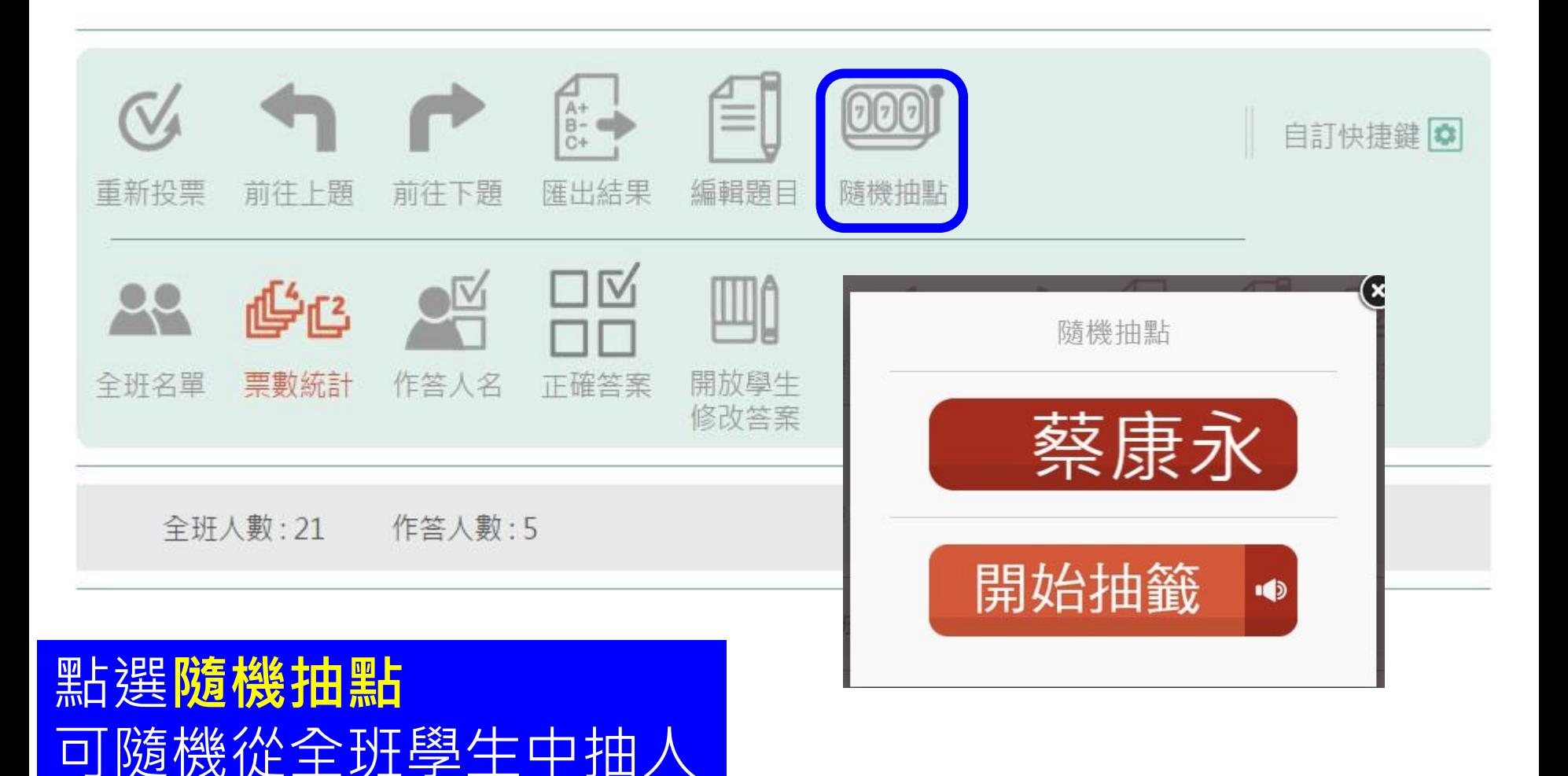

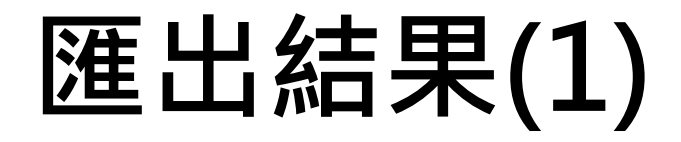

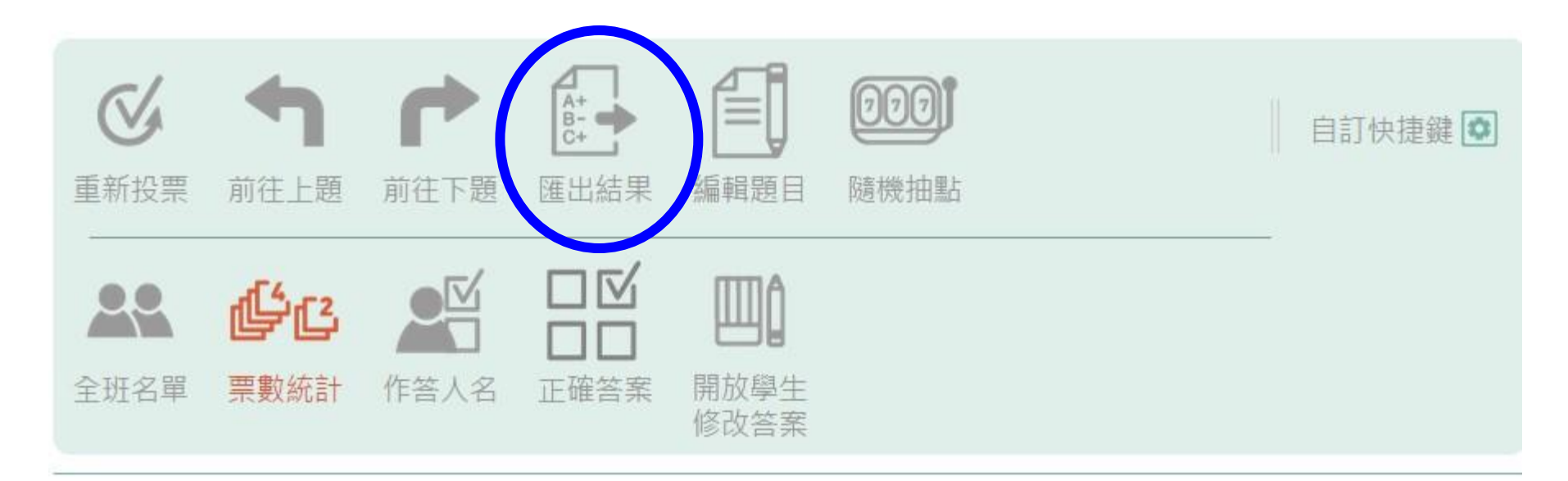

#### **點選選出結果,可將此題目** 的學生回答結果匯出成表單

#### 匯出結果(2)

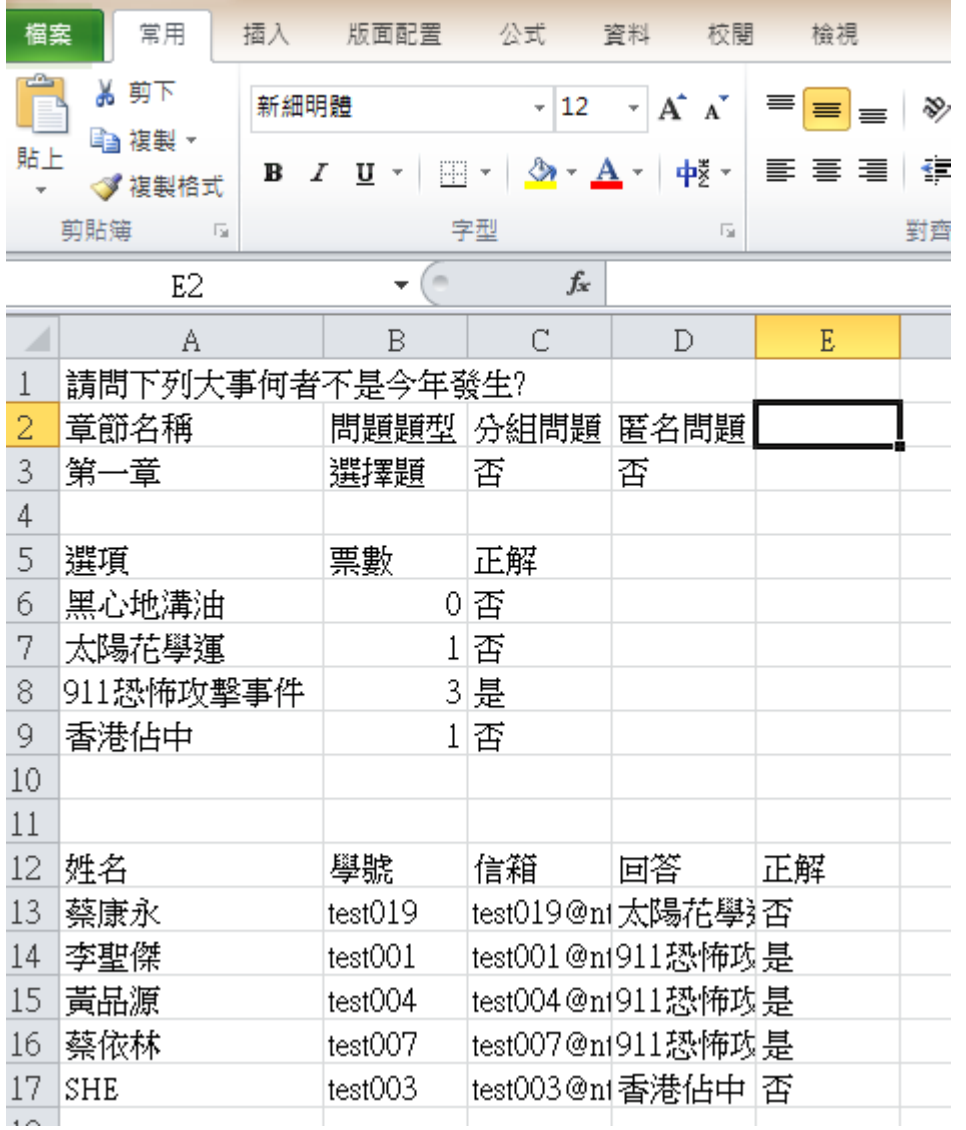

匯出結果後,教師可 再整理成所需的表單, 可當作平常成績的判 斷依據。

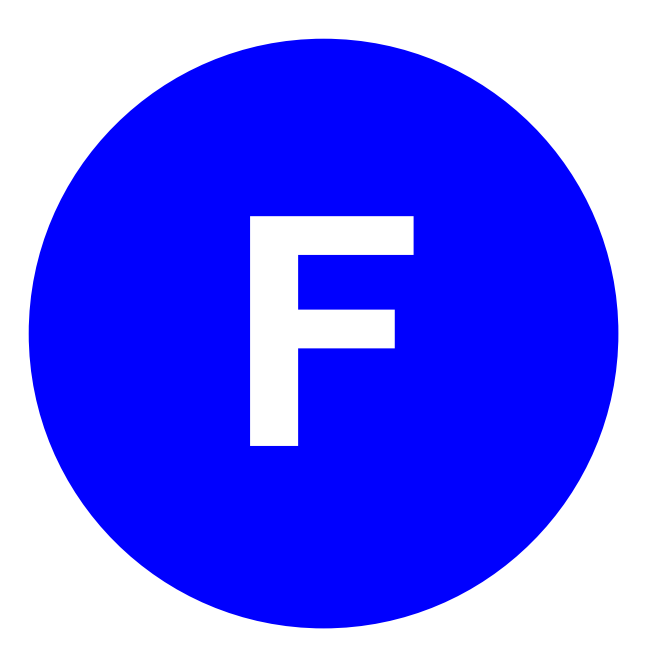

#### • 課中互動-

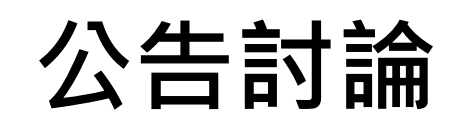

學生回饋

## 新增公告(1)

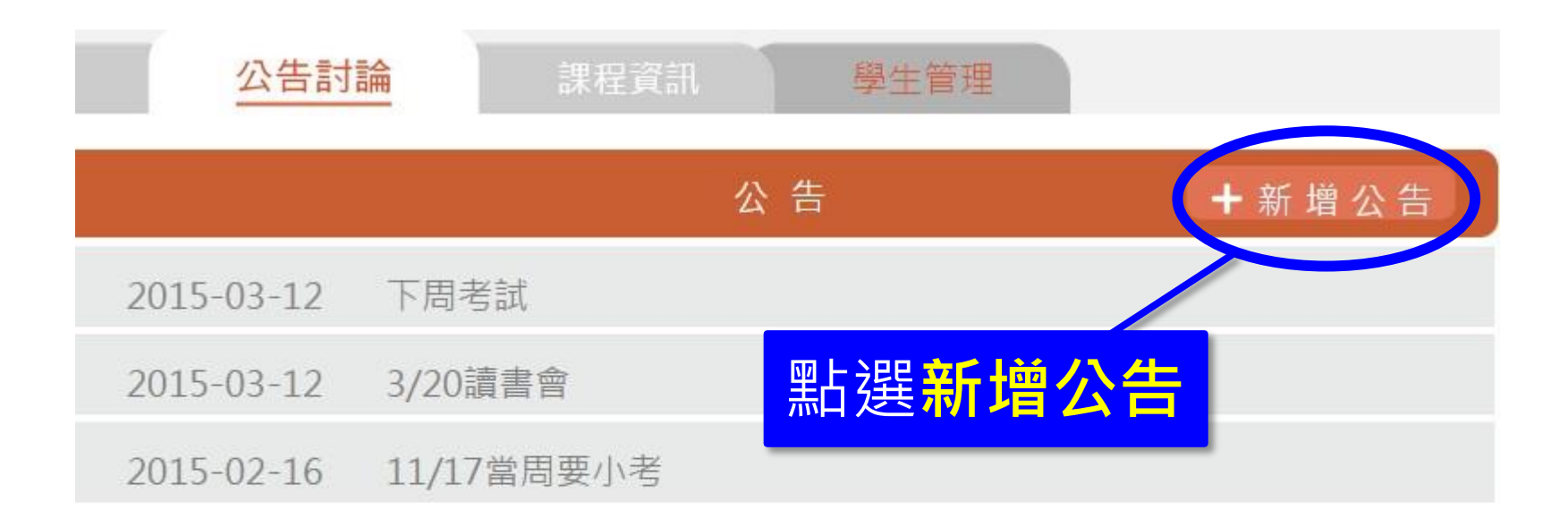

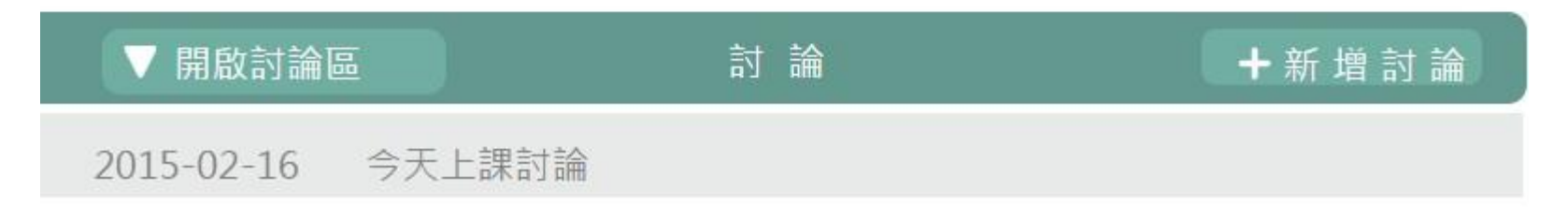

#### 新增公告(2)

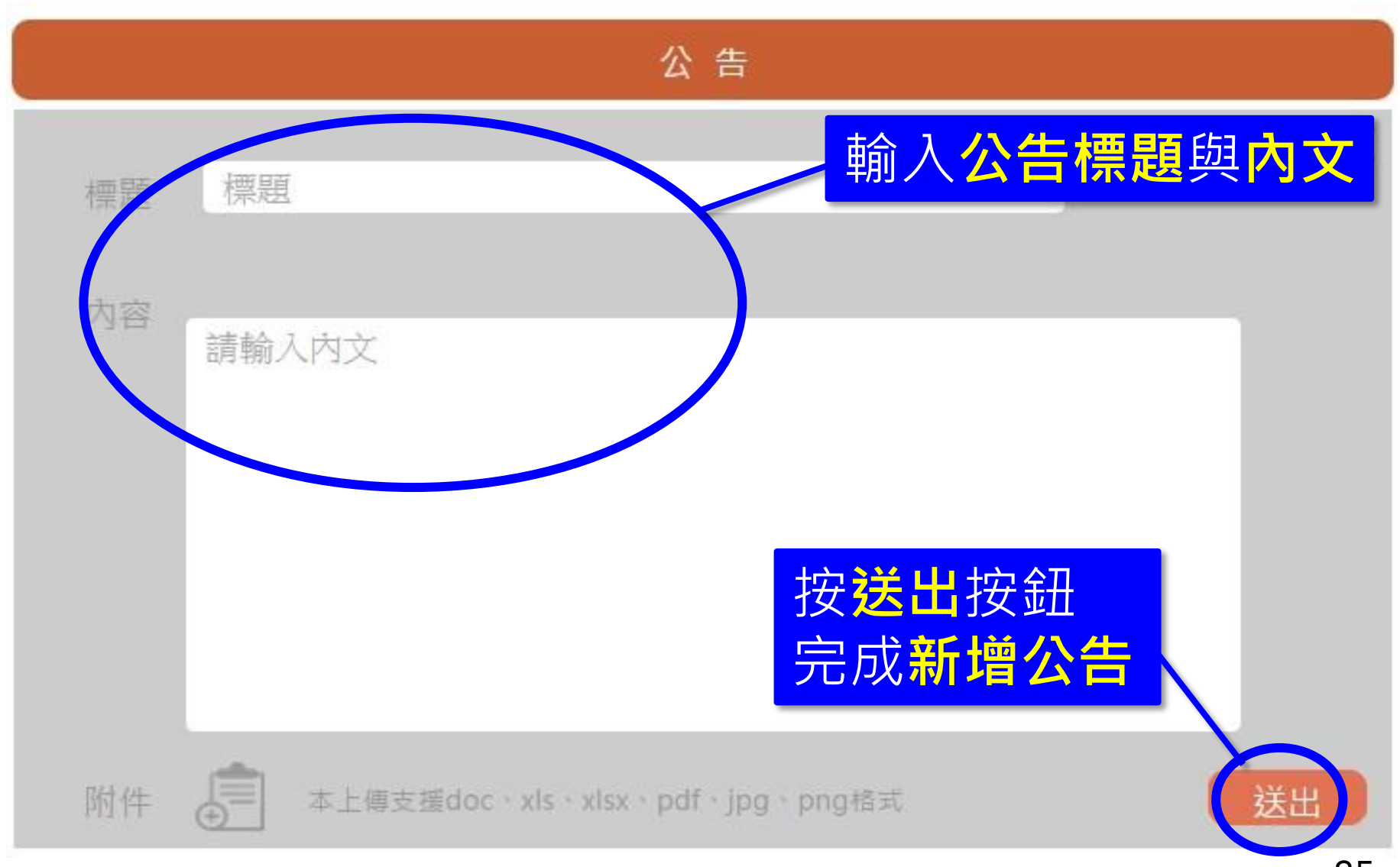

## 新增附加檔案

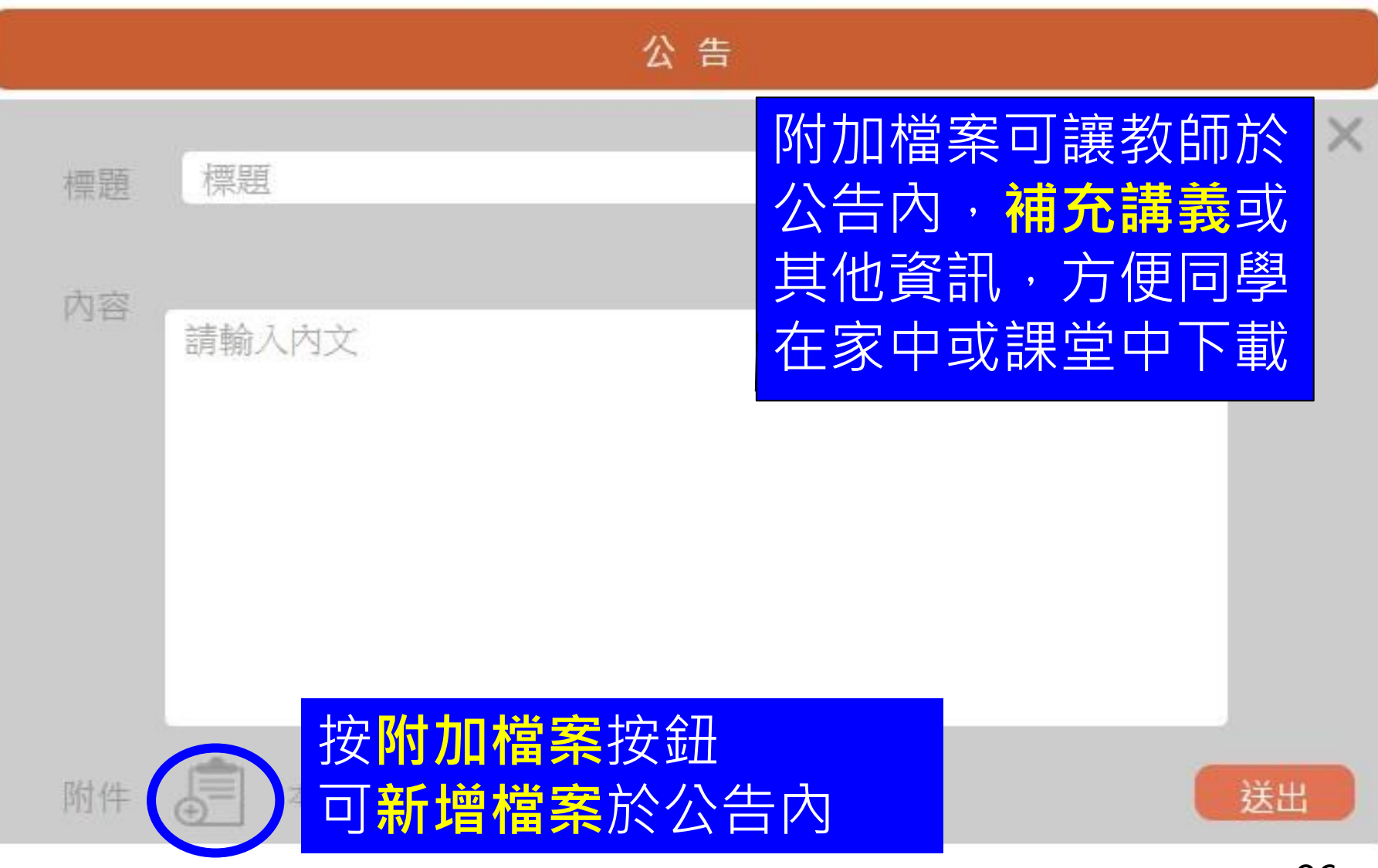

# 新增討論(1)

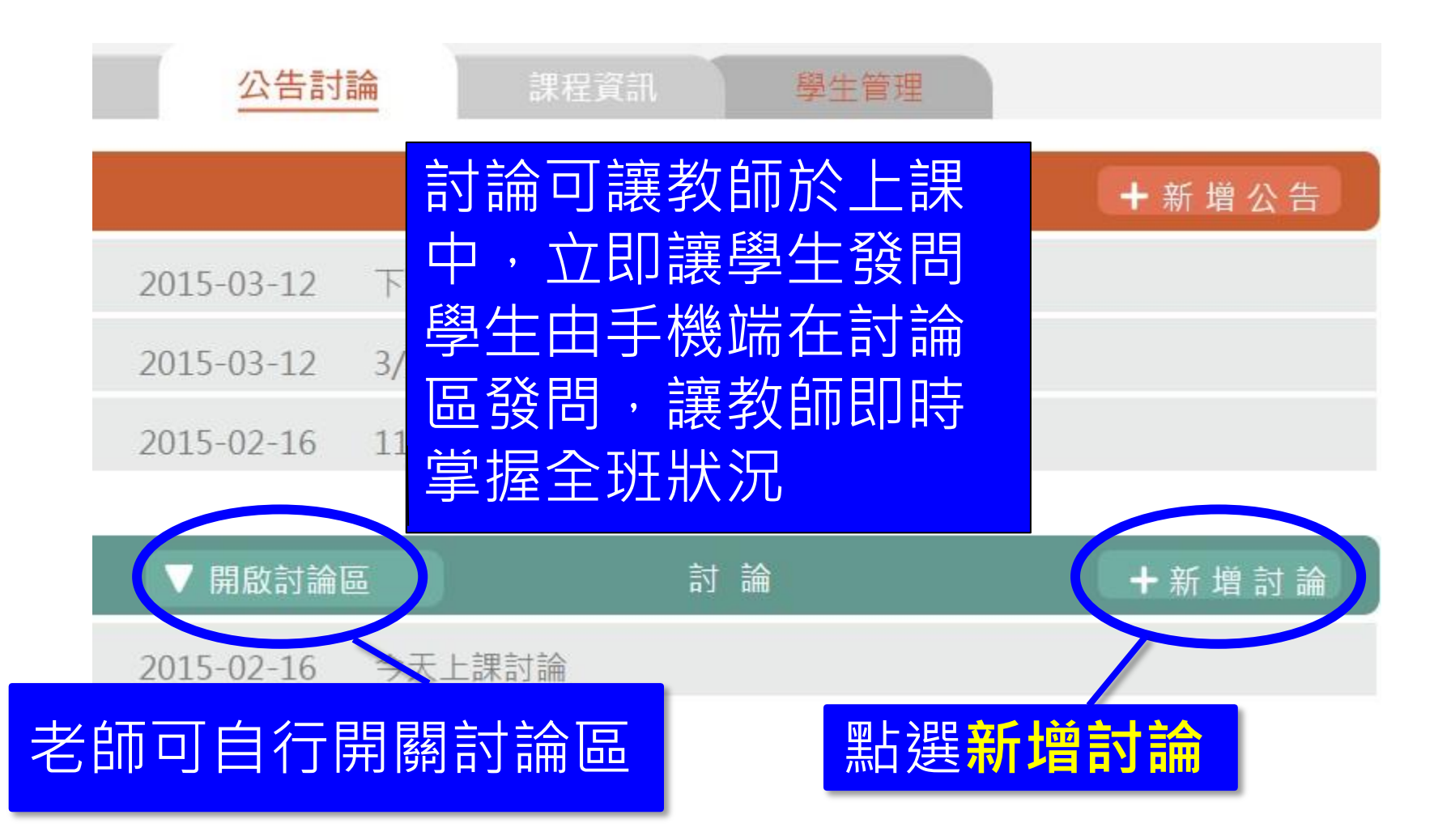

## 新增討論(2)

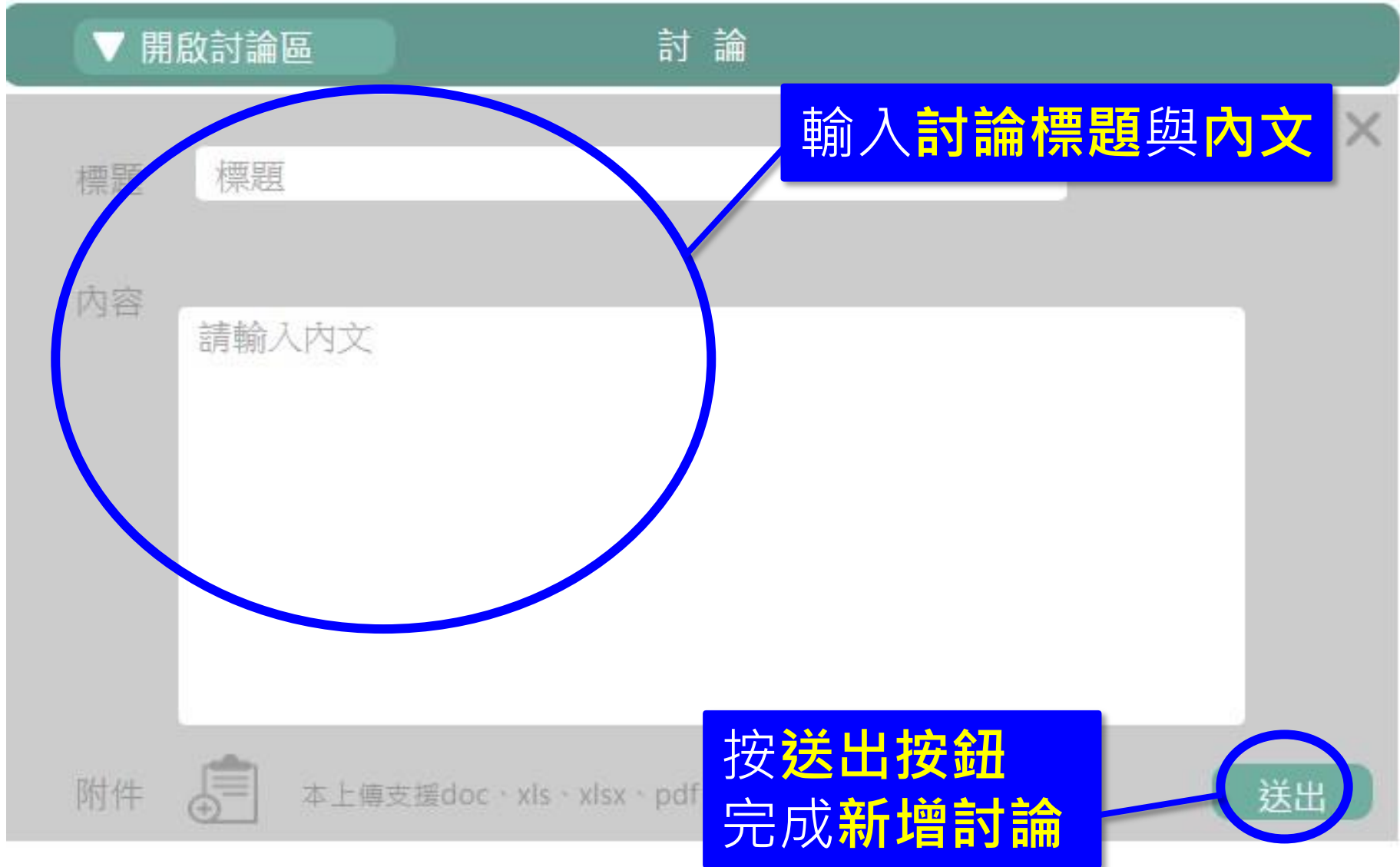

#### 新增附加檔案

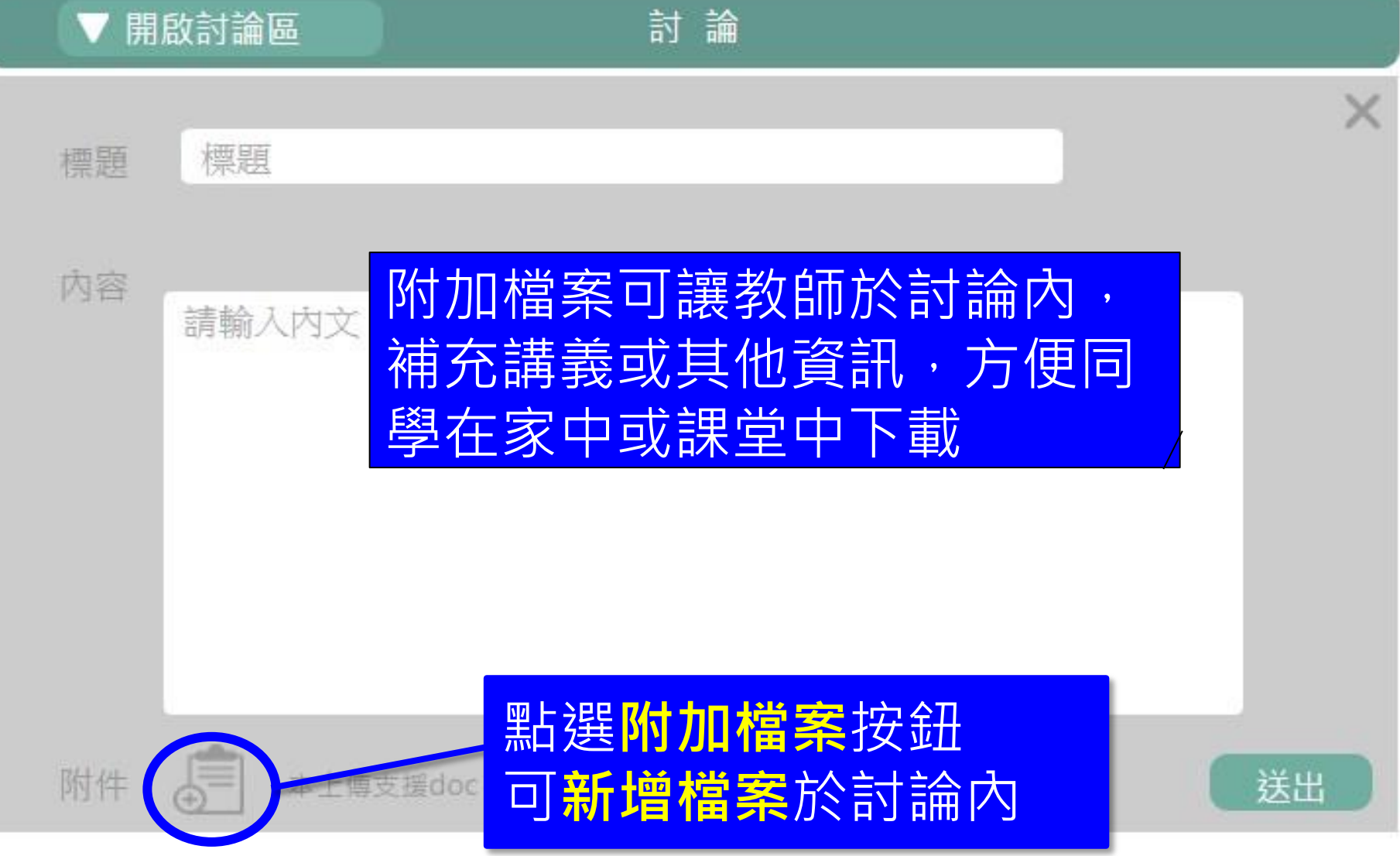

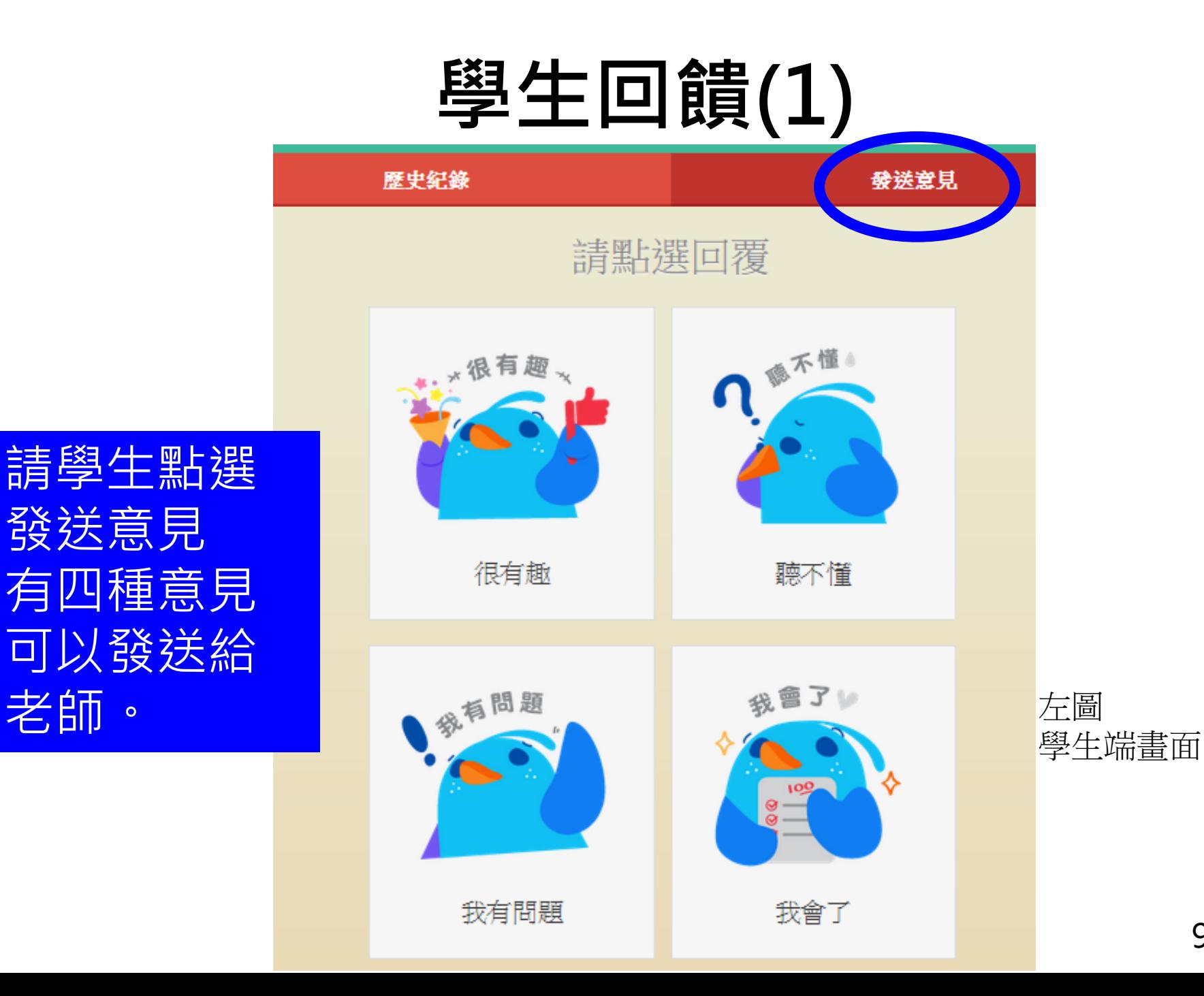

### 學生回饋(2)

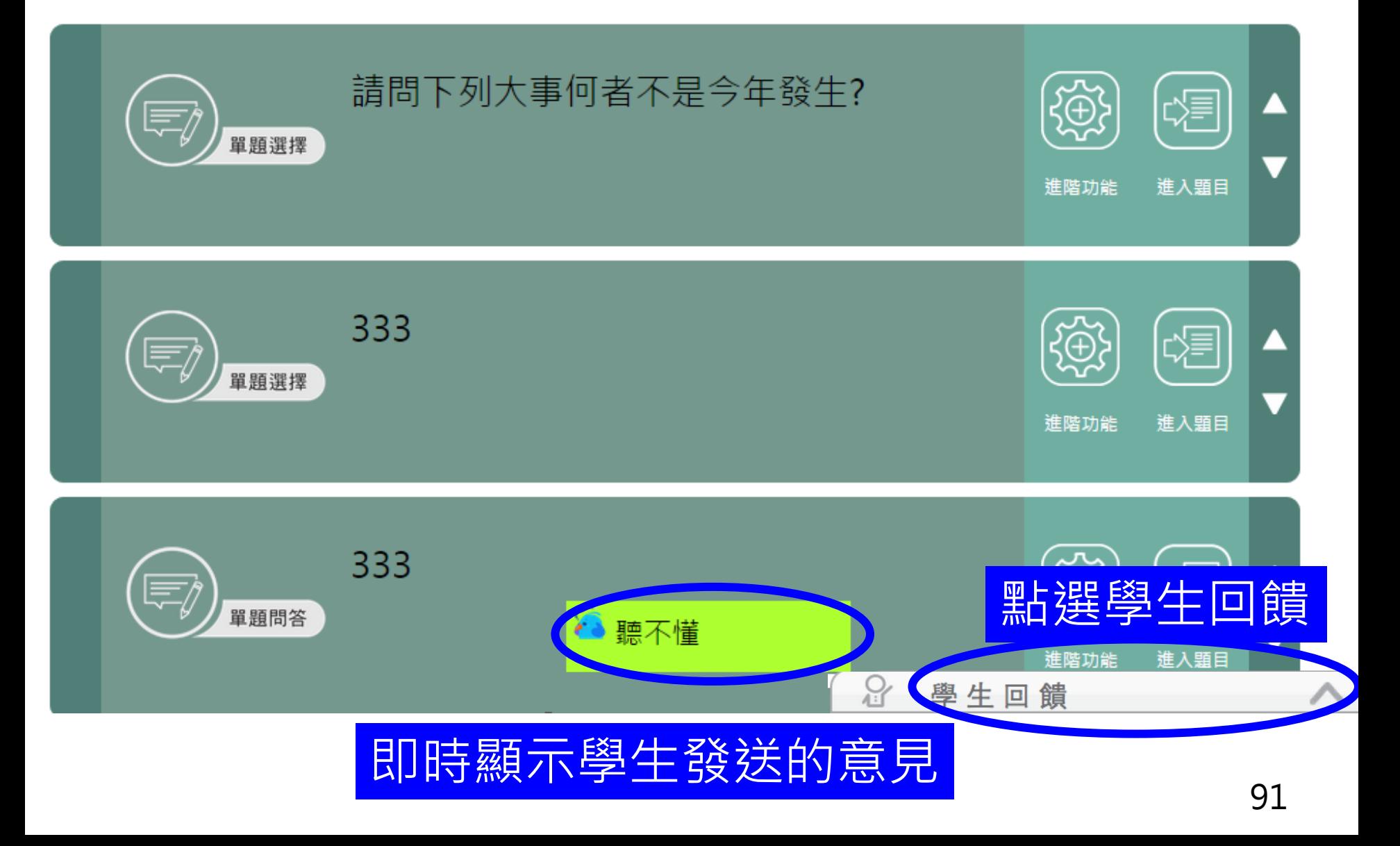

## 學生回饋(3)

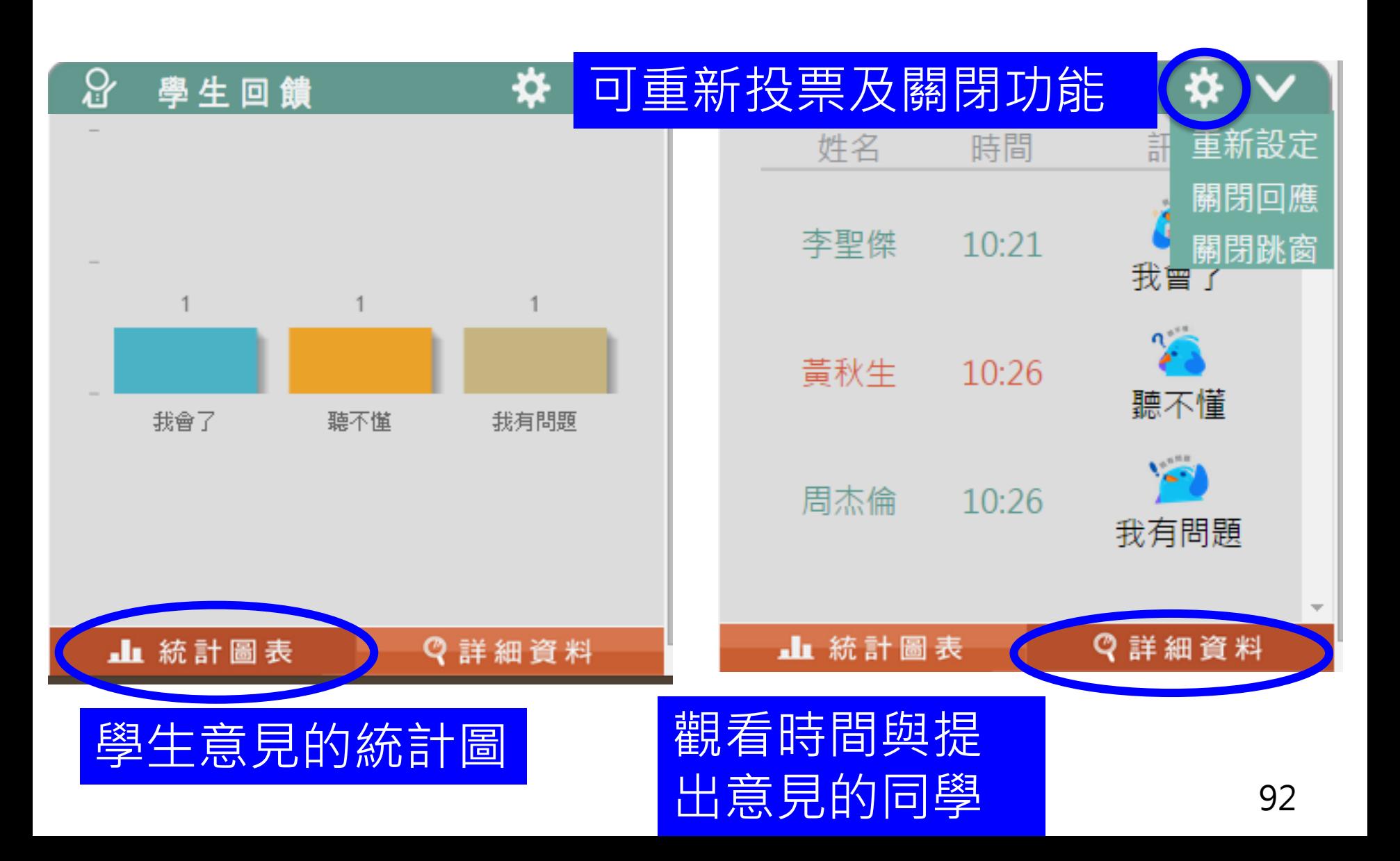

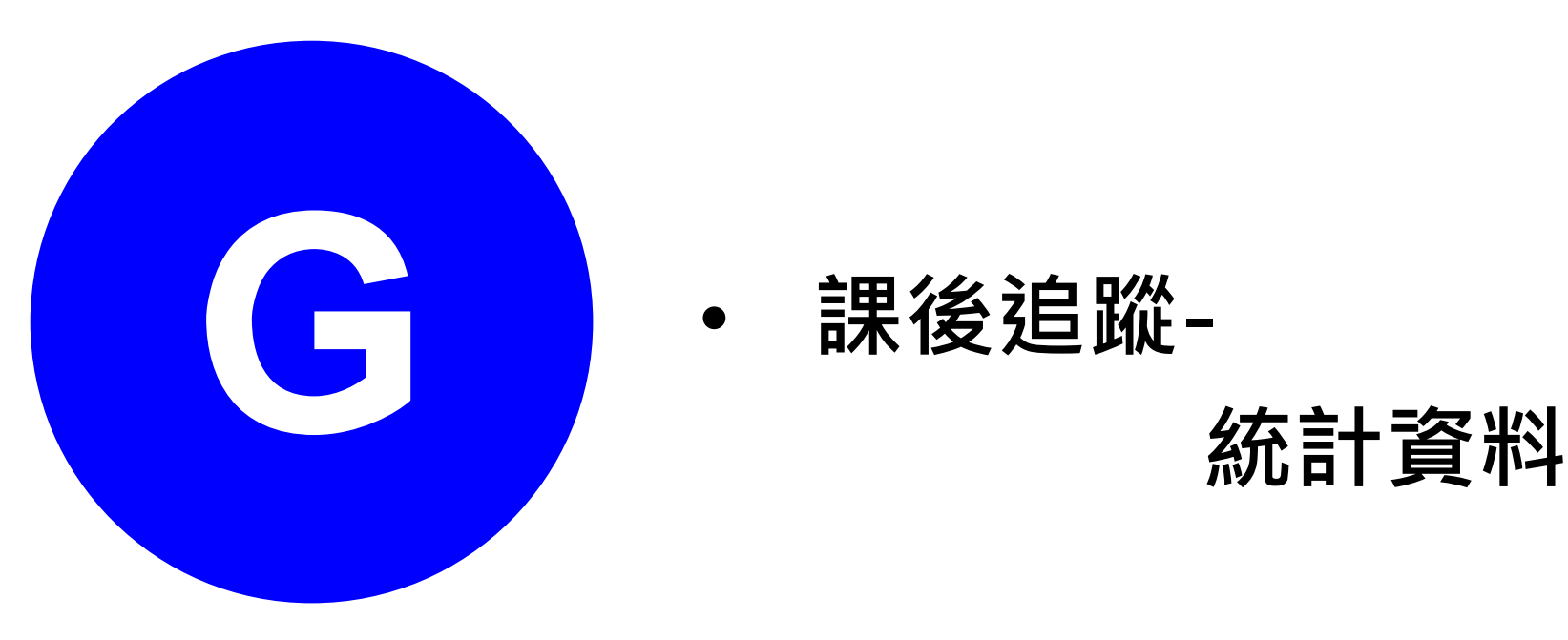

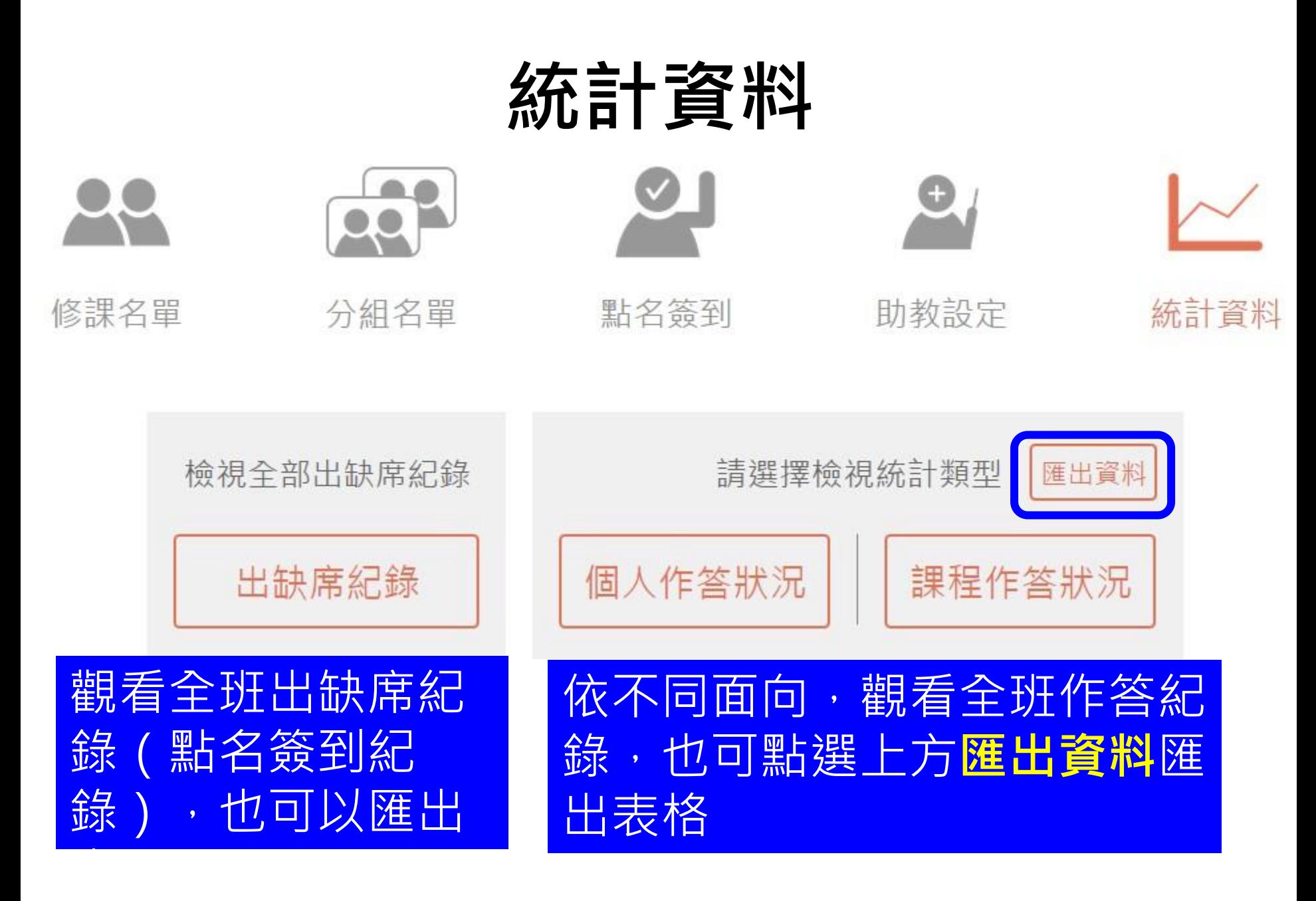

統計資料 - 出缺席紀錄匯出全部出缺席紀錄 出缺席紀錄 H-百 進時 **● 渥到** ● 未到 匯出表格含出缺席紀錄及其配分(準時:1 遲到:0.5 未到:0) 下方會顯示此課  $\mathsf{Q}$ 程全班學生出缺  $2015 2015 -$ 席情形,右上方 全部(2)  $08 - 11$  $08 - 11$ 準時/遲到/未到 14:57 14:53 可以匯出  $1/0/1$  $+$   $+$  $\odot$  $\mathcal{P}$ 五月天  $0/1/1$  $\odot$ 3 SHF  $0/1/1$ 黃品源  $1/0/1$  $\Delta$ 5 周杰倫  $0/0/2$ 

#### 統計資料 – 個人作答狀況

![](_page_95_Picture_33.jpeg)

全作答視同出席/部分作答視同出席半堂課/ 無作答視同曠課

出席率:[(全作答X1)+(部分作答X0.5)] /章節(課堂)數 作答率:作答數/題目數 正確率:答對數/(作答數 - 無正解數)

#### 統計資料 – 課程作答狀況

![](_page_96_Figure_1.jpeg)

#### 匯出資料(1)

![](_page_97_Figure_1.jpeg)

#### 匯出資料(2)

![](_page_98_Figure_1.jpeg)

![](_page_99_Picture_0.jpeg)

• 其它 - PPT套件 教師APP

## PPT套件

![](_page_100_Picture_1.jpeg)

 $\check{~}$ 

![](_page_101_Figure_0.jpeg)

## 新增問題(1)

![](_page_102_Figure_1.jpeg)

# 新增問題(2)

![](_page_103_Figure_1.jpeg)

![](_page_103_Figure_2.jpeg)

若選擇小組題型,可以選擇 現場分組或預設組別。

# PPT插件功能列

![](_page_104_Figure_1.jpeg)

![](_page_105_Picture_0.jpeg)

#### 跨年要做什麼?

- 跨年演唱會
- 吃大餐
- 在家當阿宅
- 苦命加班中

![](_page_105_Figure_6.jpeg)

![](_page_105_Figure_7.jpeg)

#### 觀看作答

點選作答資訊,老師 可以看到全班回答的 比例,也可以顯示正 確解答。

![](_page_106_Figure_2.jpeg)

![](_page_106_Figure_3.jpeg)

#### 顯示作答同學

 $\boldsymbol{\mathsf{x}}$ 

随機抽點

#### 跨年要做什麼?

#### 跨年演唱會

![](_page_107_Picture_3.jpeg)

![](_page_107_Picture_4.jpeg)

#### 苦命加班中

![](_page_107_Picture_44.jpeg)

學生回饋

限制作答時間

![](_page_107_Picture_45.jpeg)

![](_page_107_Picture_8.jpeg)
## 教師APP

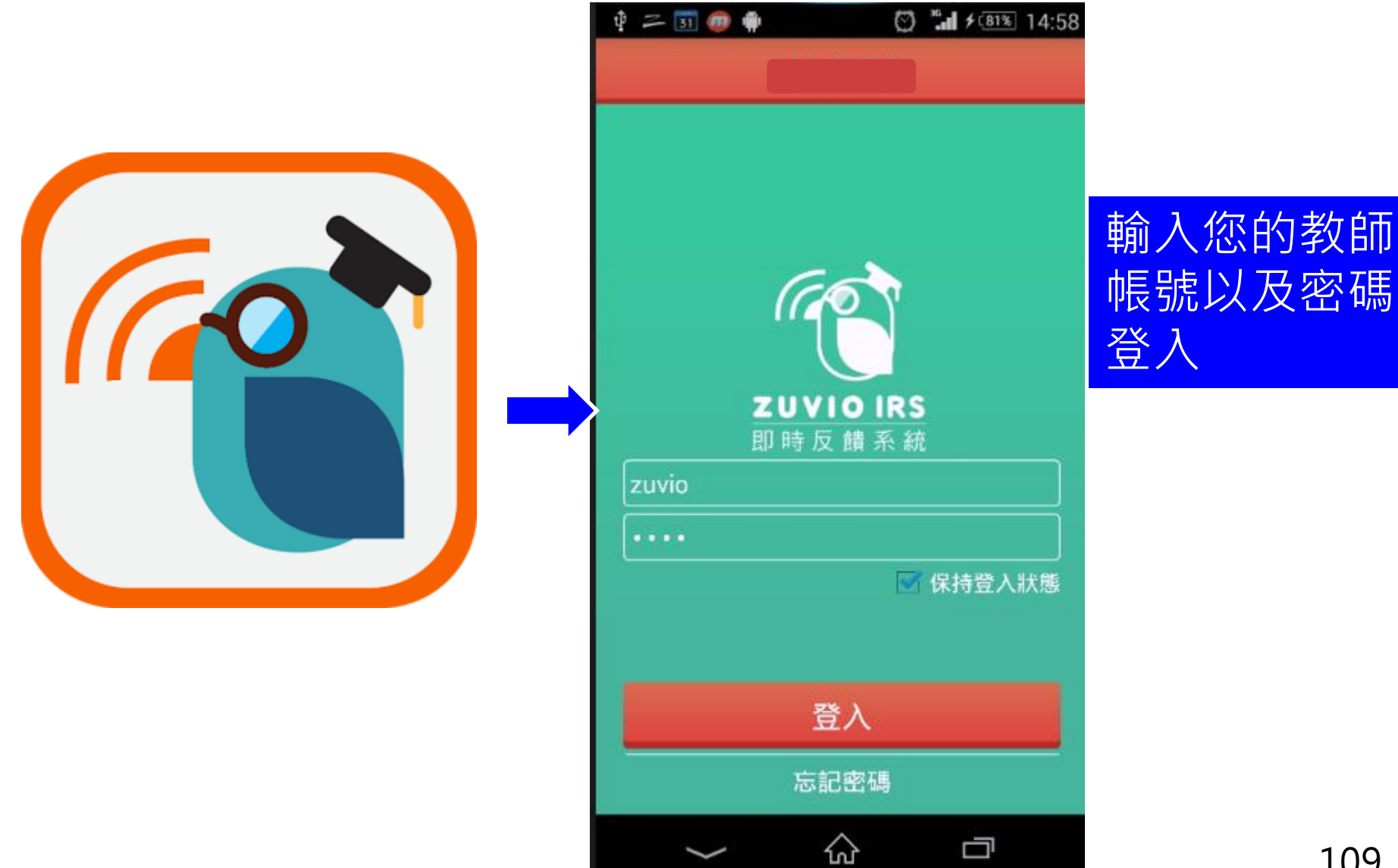

### 選擇課程章節

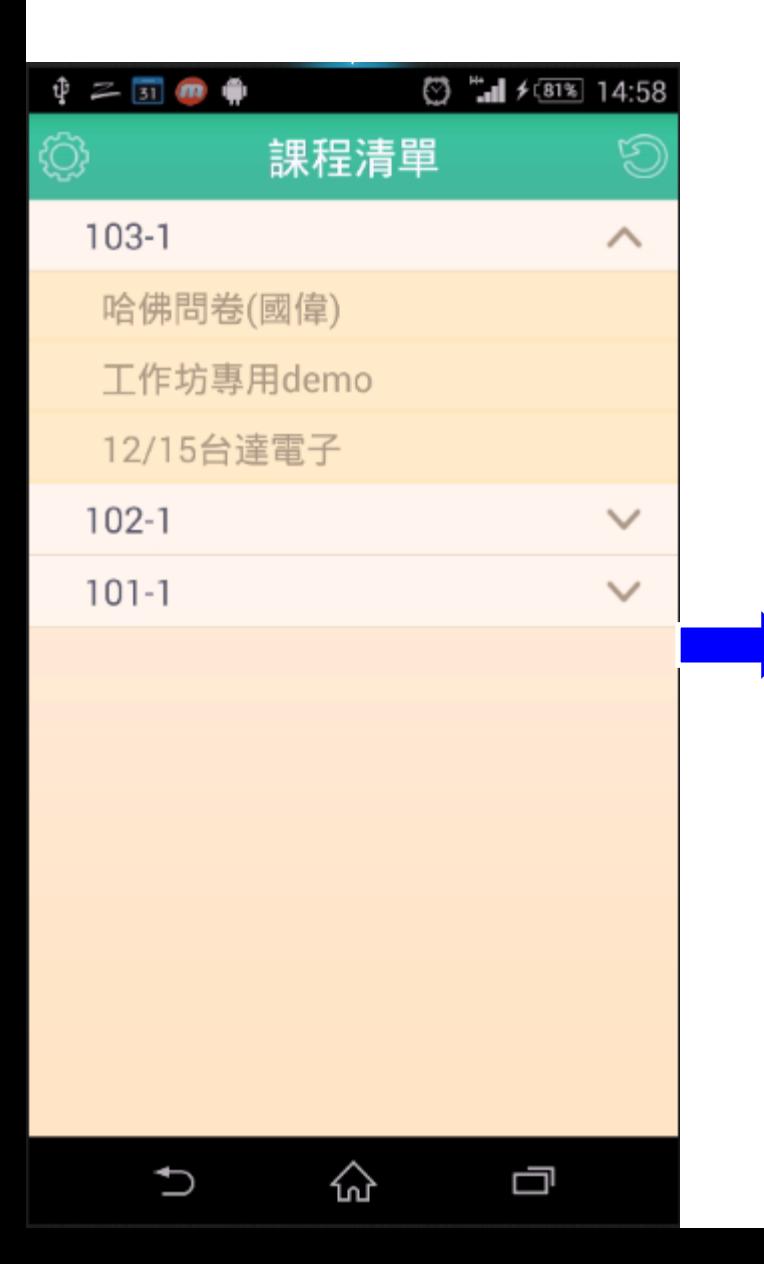

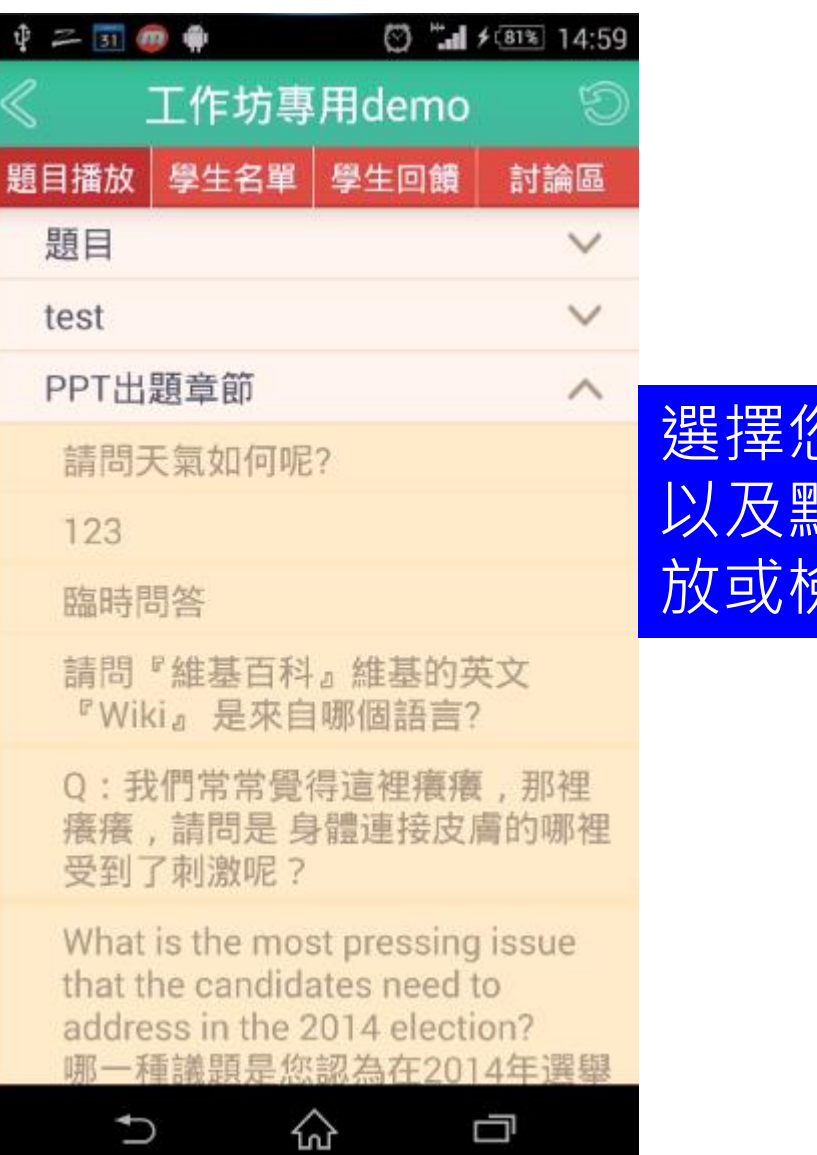

選擇您的課程, 以及點選您要撥 放或檢視的題目

110

### 撥放畫面及圖表

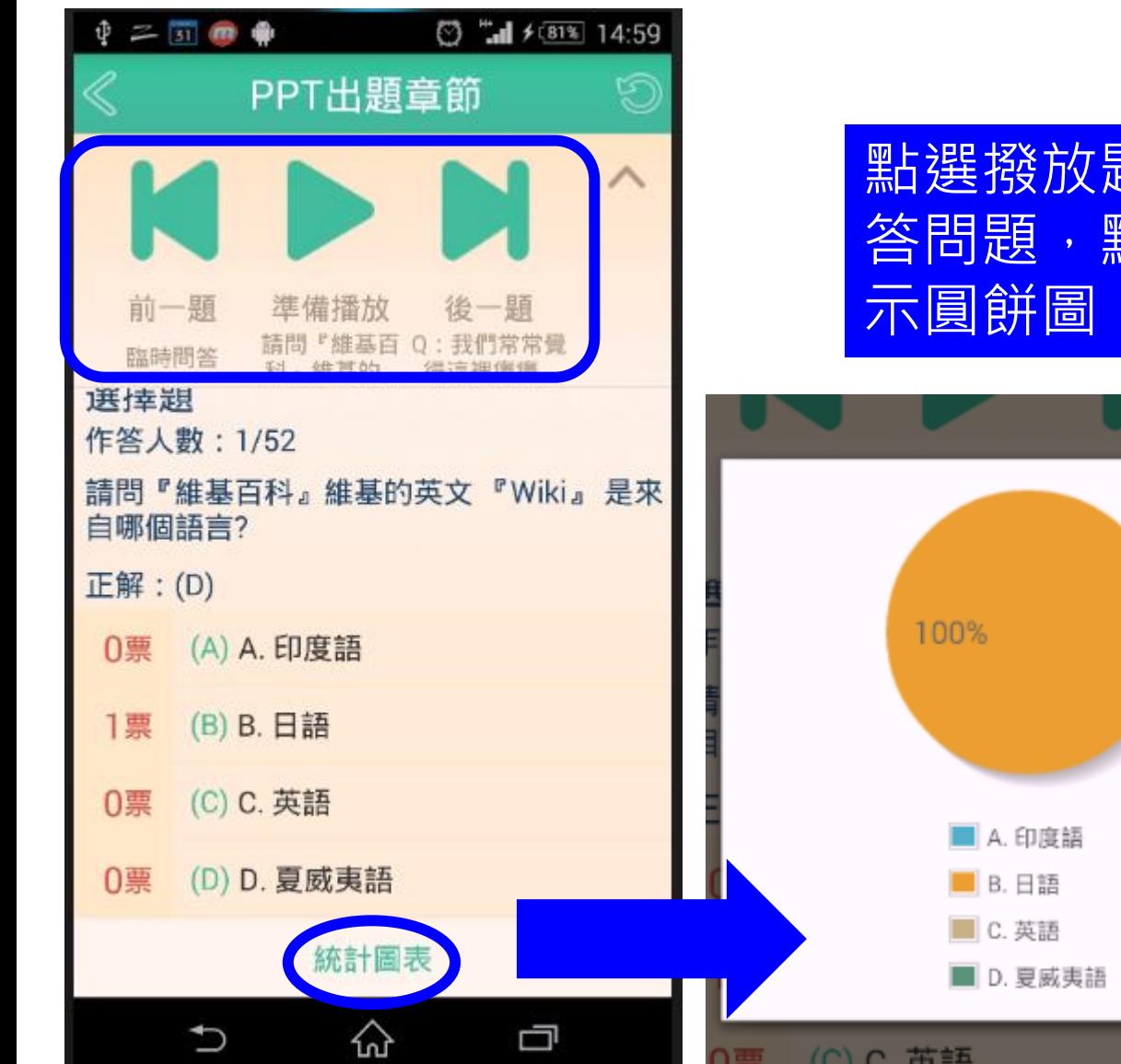

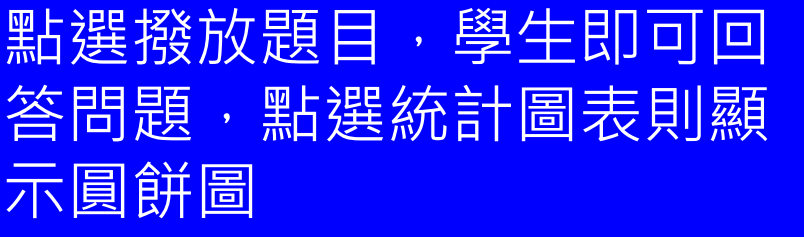

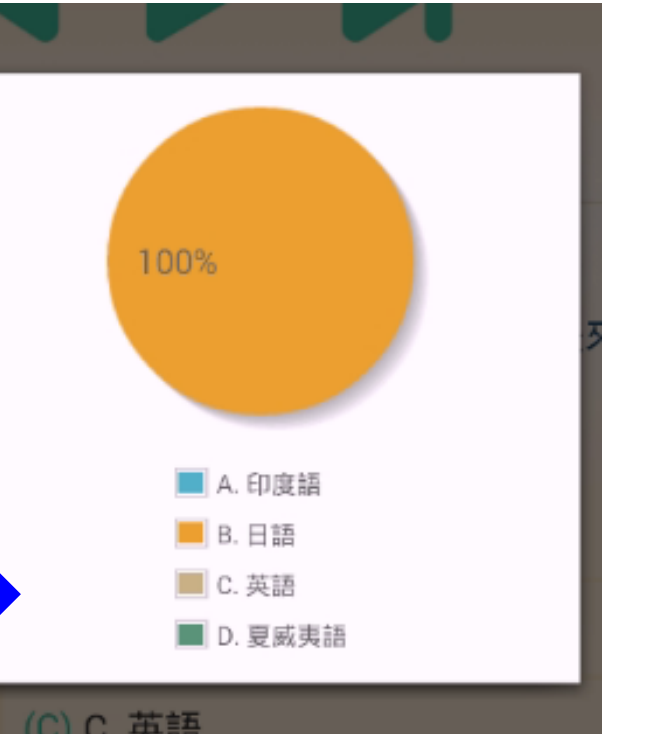

#### 新增學生與隨機抽點

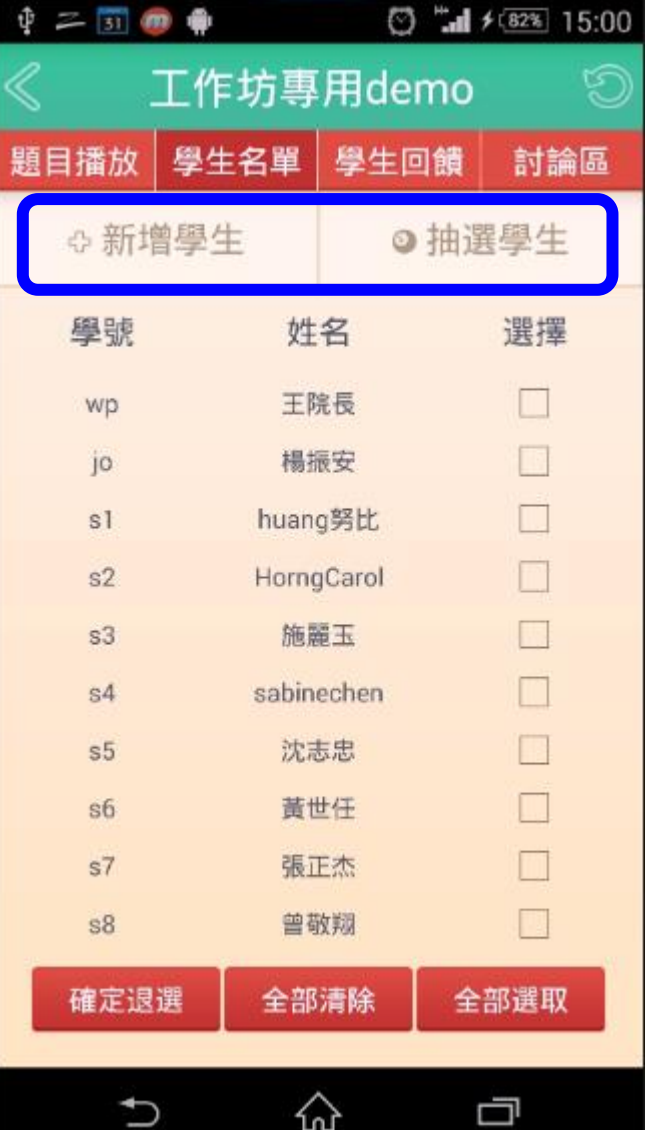

可以單筆新增學生,或 是隨機抽點學生作答

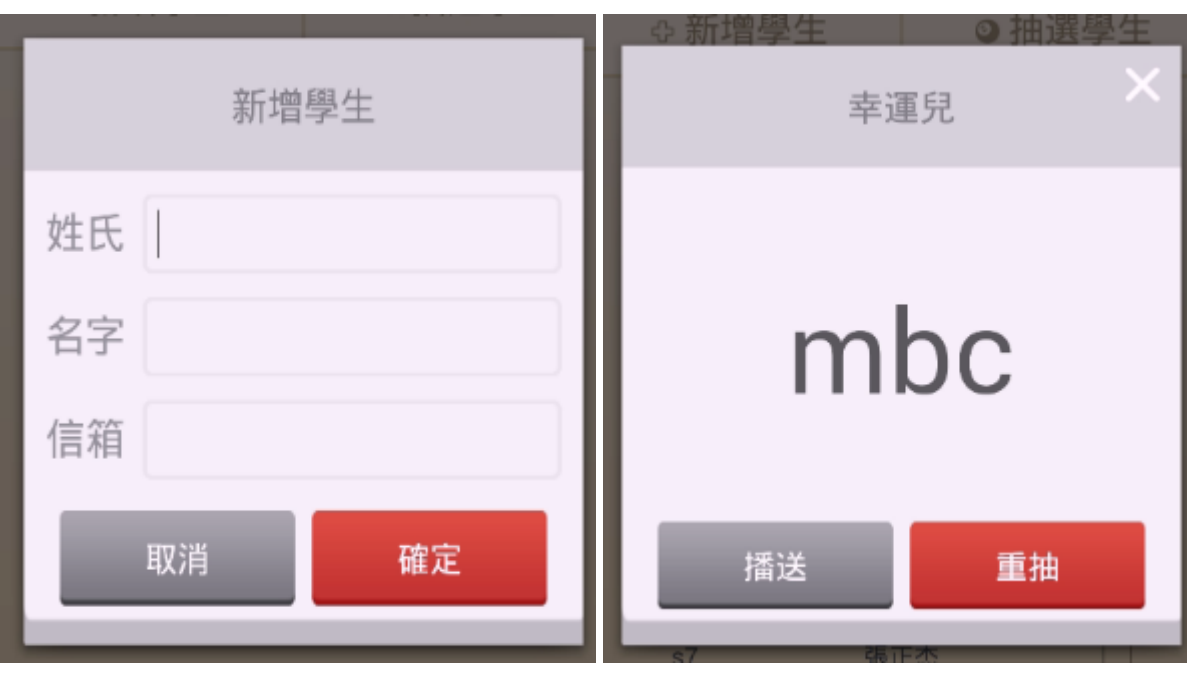

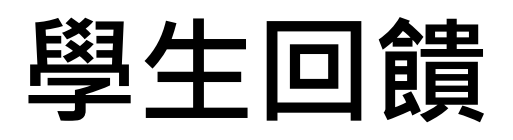

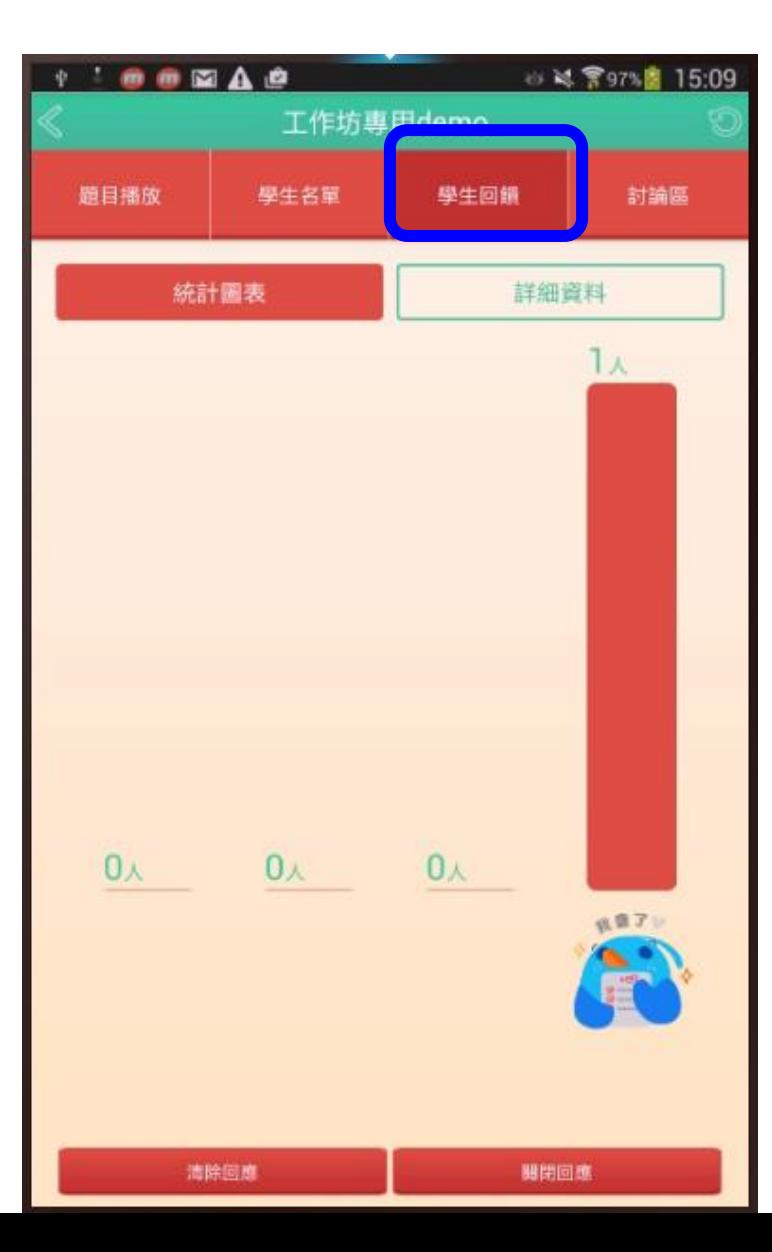

#### 學生回饋同樣可以顯示於手機,有 比例長條圖以及作答的詳細資料

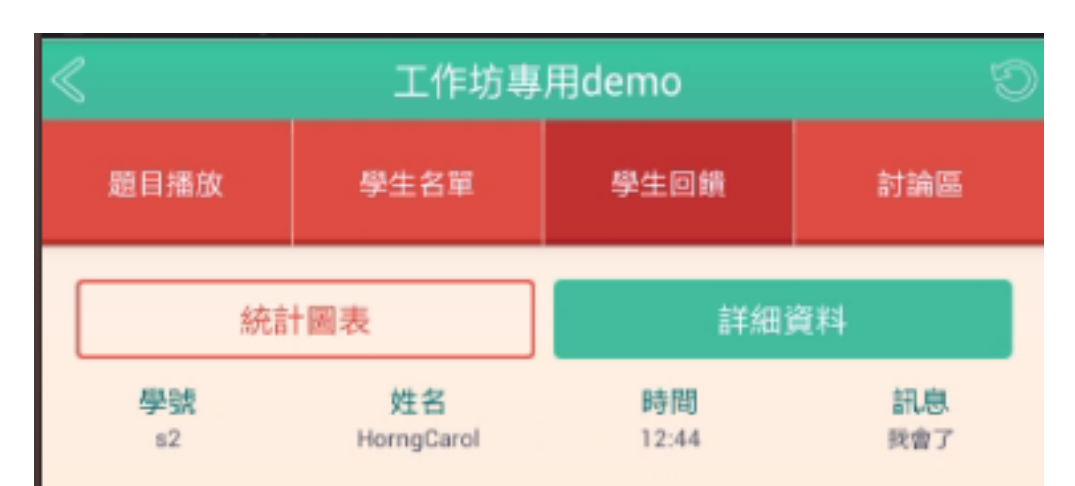

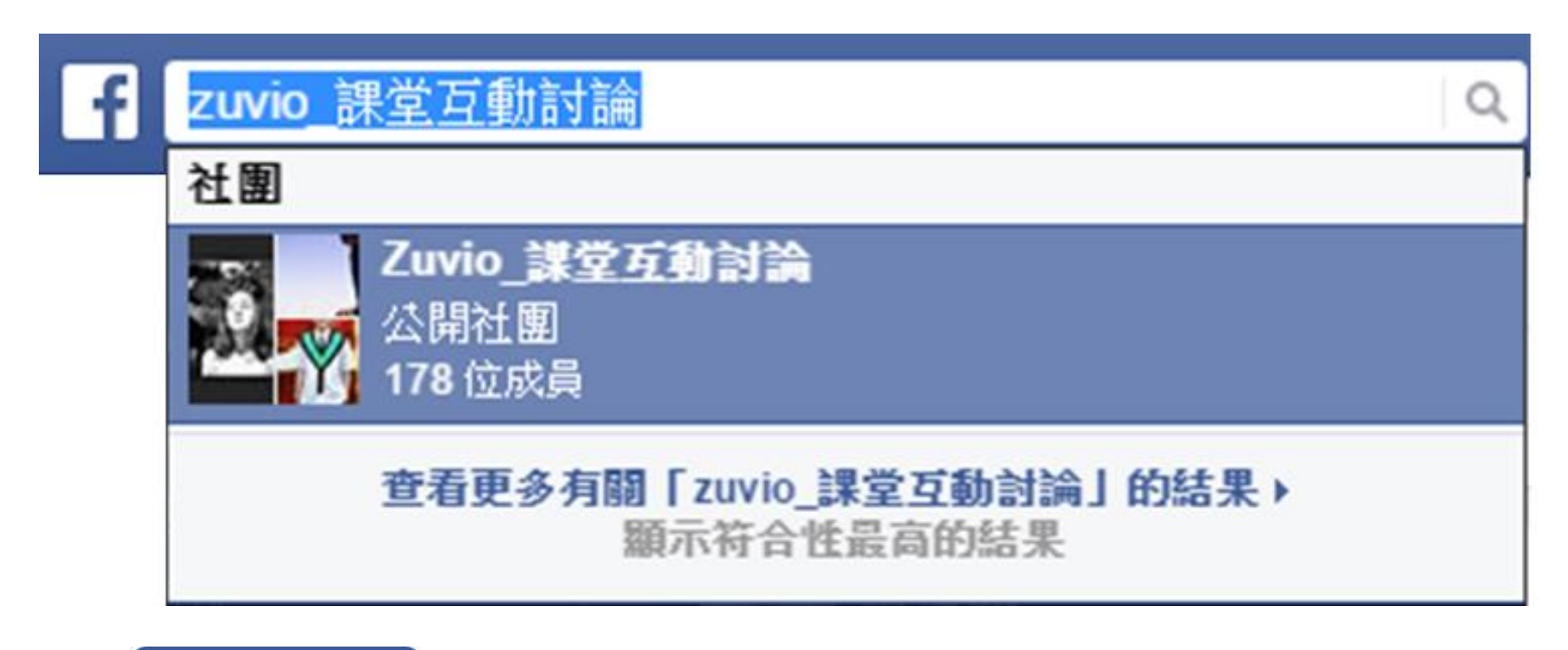

# Zuvio\_課堂互動討論 FB 社團隨時為老師服務! ©